# **YASKAWA**

# YASKAWA AC Drive Option MECHATROLINK-4 Technical Manual

Model JOHB-SMP3

To correctly use the product, read this manual thoroughly and keep it for easy reference, inspection, and maintenance. Make sure that the end user receives this manual.

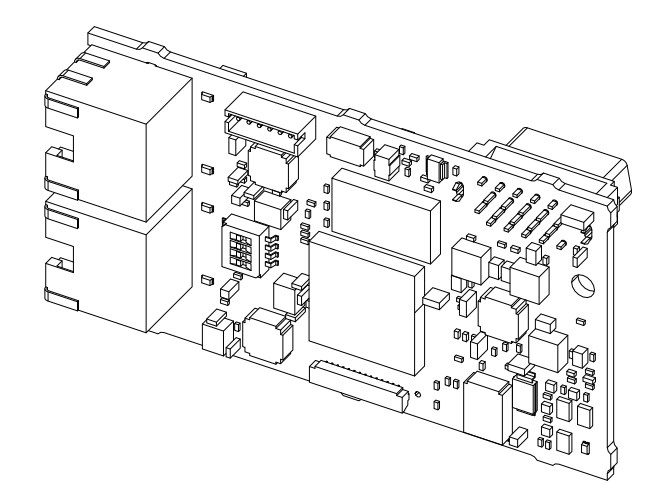

MANUAL NO. SIEP C730600 0NA

**This Page Intentionally Blank**

# **Table of Contents**

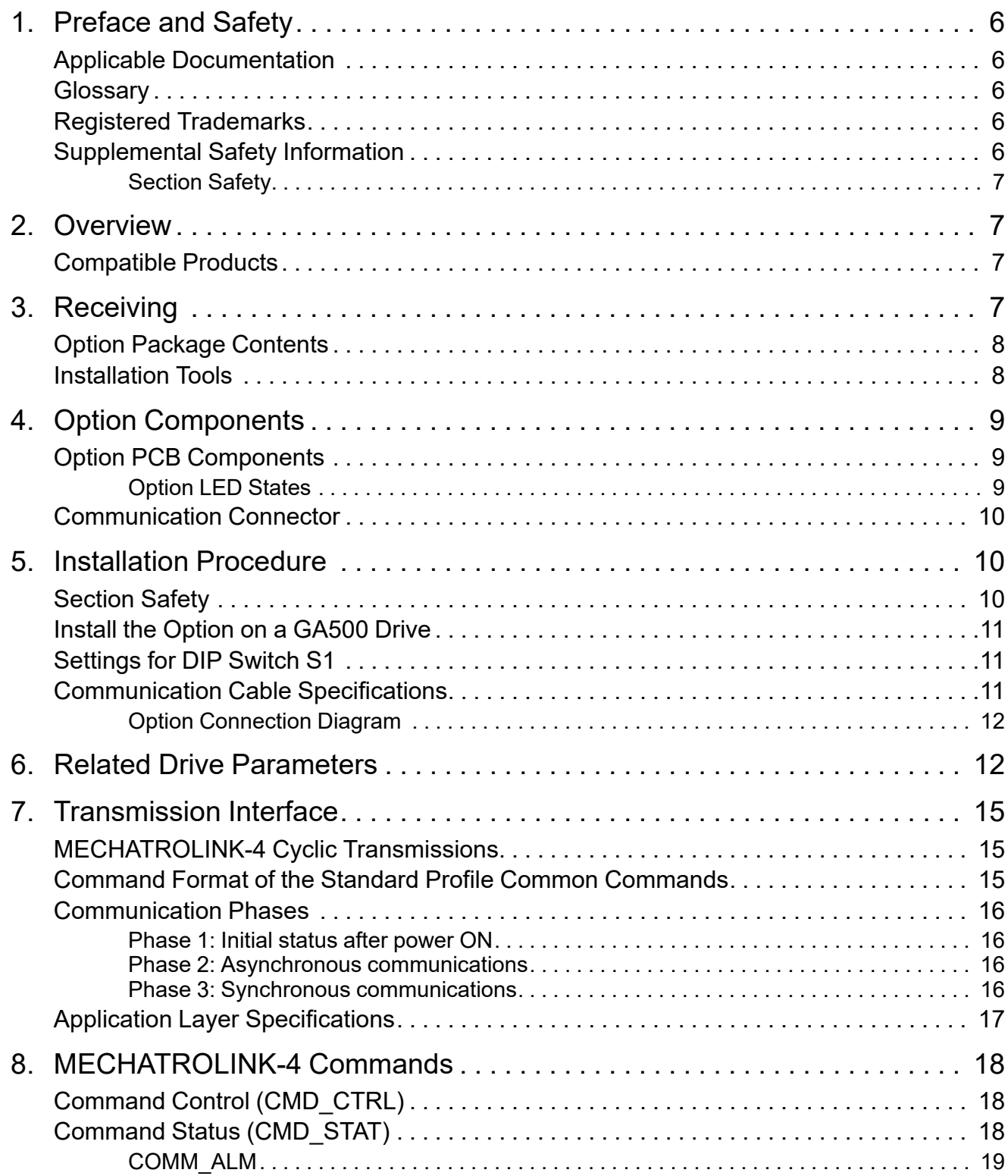

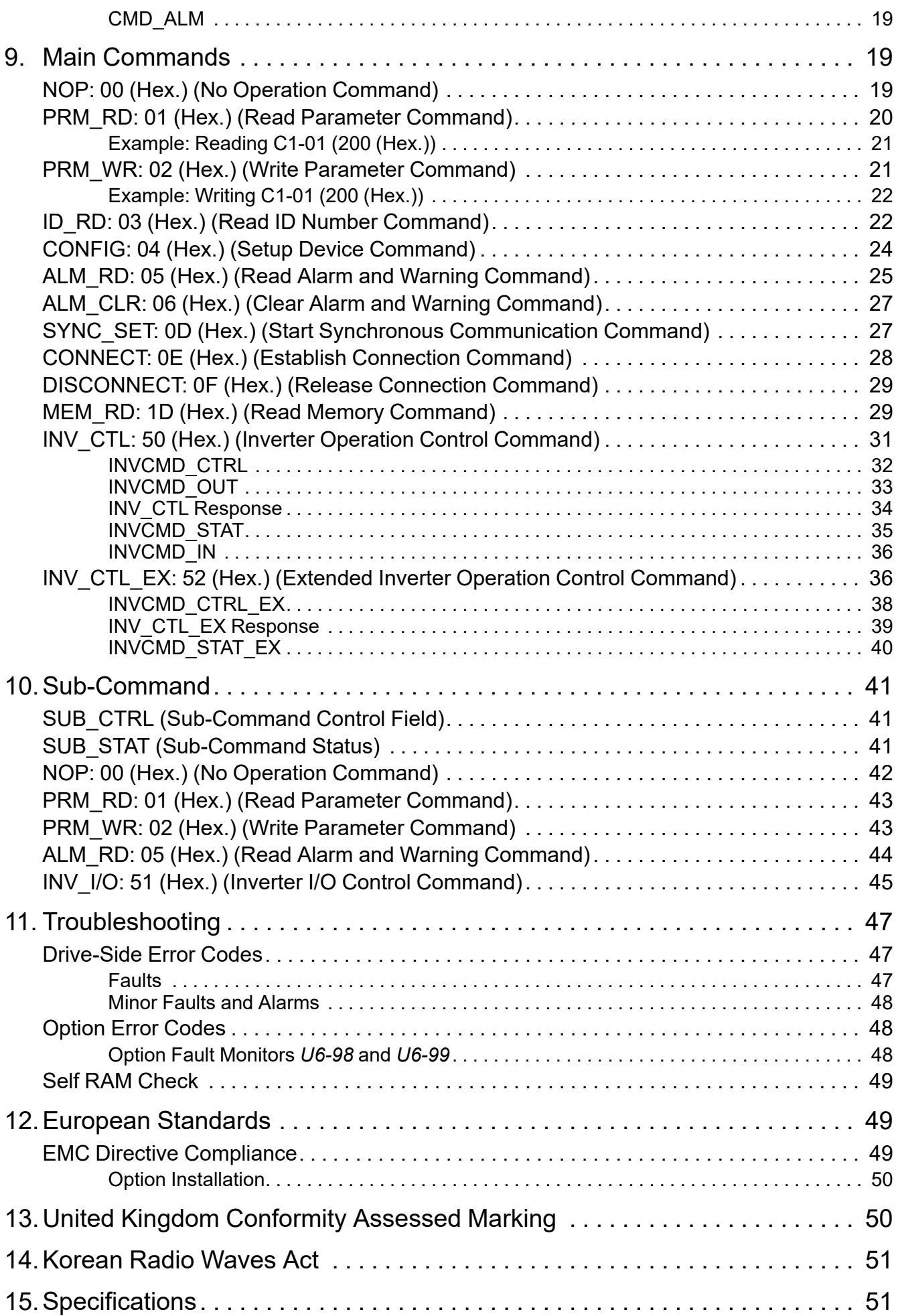

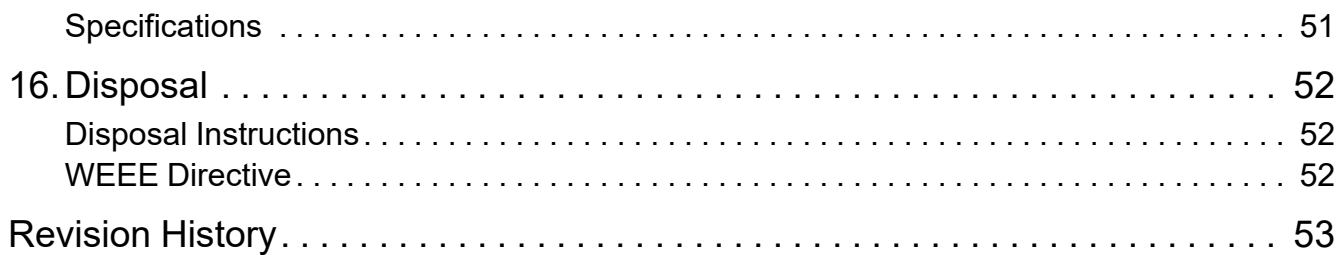

### <span id="page-5-0"></span>**1 Preface and Safety**

YASKAWA Electric supplies component parts for use in a wide variety of industrial applications. The selection and application of YASKAWA products remain the responsibility of the equipment designer or end user.

YASKAWA accepts no responsibility for the way its products are incorporated into the final system design. Under no circumstances should any YASKAWA product be incorporated into any product or design as the exclusive or sole safety control. Without exception, all controls should be designed to detect faults dynamically and fail safely under all circumstances. All products designed to incorporate a component part manufactured by YASKAWA must be supplied to the end user with appropriate warnings and instructions as to the safe use and operation of that part. Any warnings provided by YASKAWA must be promptly provided to the end user. YASKAWA offers an express warranty only as to the quality of its products in conforming to standards and specifications published in the manual. NO OTHER WARRANTY, EXPRESS OR IMPLIED, IS OFFERED. YASKAWA assumes no liability for any personal injury, property damage, losses, or claims arising from misapplication of its products.

### <span id="page-5-1"></span>◆ **Applicable Documentation**

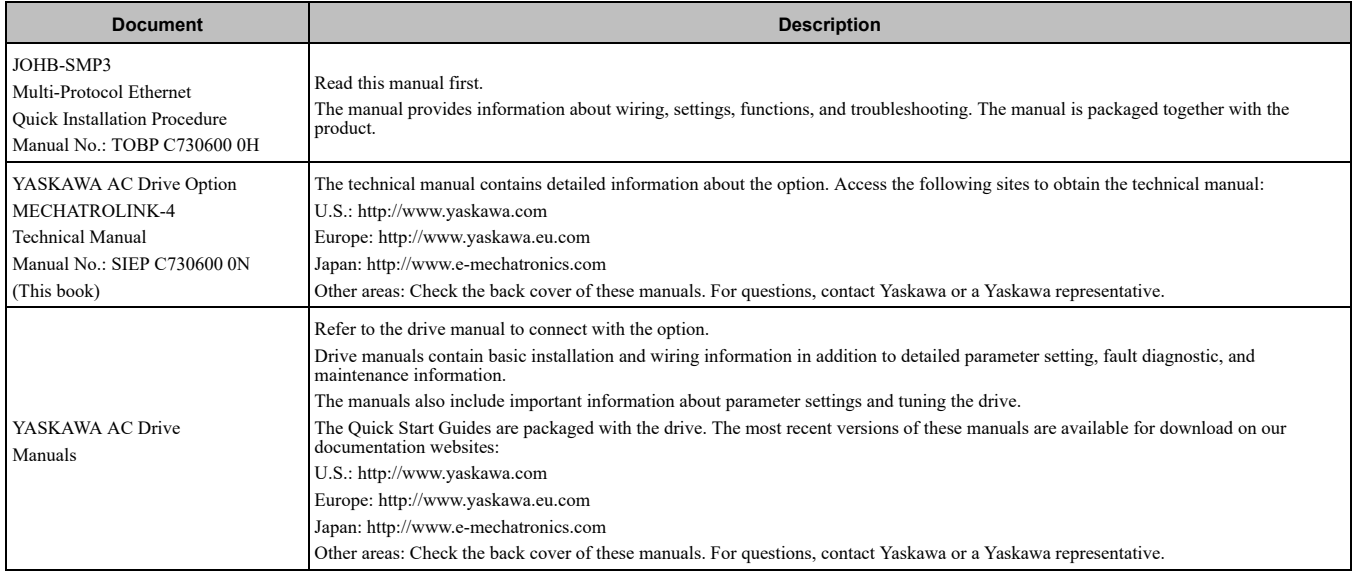

### <span id="page-5-2"></span>◆ **Glossary**

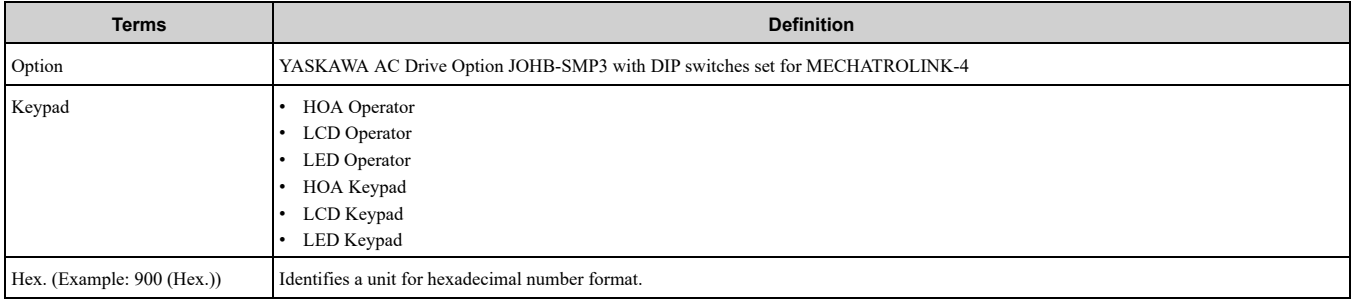

### <span id="page-5-3"></span>◆ **Registered Trademarks**

- MECHATROLINK-4 is a trademark of the MECHATROLINK Members Association (MMA).
- QR Code is a registered trademark of DENSO WAVE INCORPORATED.
- Ethernet is a registered trademark of FUJIFILM Business Innovation Corp.
- All trademarks are the property of their respective owners.

### <span id="page-5-4"></span>◆ **Supplemental Safety Information**

Read and understand this manual before installing, operating, or servicing this option. The option must be installed according to this manual and local codes.

The following conventions are used to indicate safety messages in this manual. Failure to heed these messages could result in serious or possibly even fatal injury or damage to the products or to related equipment and systems.

A DANGER This signal word identifies a hazard that will cause serious injury or death if you do not prevent it. A WARNING This signal word identifies a hazard that can cause death or serious injuries if you do not prevent it. **A CAUTION** This signal word identifies a hazard that can cause minor or moderate injuries if you do not prevent it. **NOTICE** *This signal word identifies a property damage message that is not related to personal injury.*

### <span id="page-6-0"></span>■ **Section Safety**

#### **General Precautions**

- The diagrams in this section may include options and drives without covers or safety shields to illustrate details. Be sure to reinstall covers or shields before operating any devices. The option should be used according to the instructions described in this manual.
- The diagrams in this manual are provided as examples only and may not pertain to all products covered by this manual
- The products and specifications described in this manual or the content and presentation of the manual may be changed without notice to improve the product and/or the manual.

• Contact Yaskawa or a Yaskawa representative and provide the manual number shown on the front cover to order new copies of the manual.

A DANGER Do not ignore the safety messages in this manual. If you ignore the safety messages in this manual, it will *cause serious injury or death. The manufacturer is not responsible for injuries or damage to equipment.*

**A WARNING** Electrical Shock Hazard. Do not modify the drive or option circuitry. Failure to obey can cause serious injury or death, or cause damage to the drive or option and will void warranty. Yaskawa is not responsible for modifications of the product *made by the user.*

NOTICE Damage to Equipment. Do not use steam or other disinfectants to fumigate wood for packaging the drive. Use alternative methods, for example heat treatment, before you package the components. Gas from wood packaging fumigated with halogen disinfectants, for example fluorine, chlorine, bromine, iodine or DOP gas (phthalic acid ester), can cause damage *to the drive.*

### <span id="page-6-1"></span>**2 Overview**

This option provides a communications connection between the drive and a MECHATROLINK-4 network. The option connects the drive to a MECHATROLINK-4 network and facilitates the exchange of data.

MECHATROLINK-4 is a communications link to connect industrial devices (such as smart motor controllers, operator interfaces, and variable frequency drives) as well as control devices (such as programmable controllers and computers) to a network.

MECHATROLINK-4 is an open network standard.

Install the option on a drive to do these functions from a MECHATROLINK-4 master device:

- Operate the drive
- Monitor the drive operation status
- Change drive parameter settings

### <span id="page-6-2"></span>◆ **Compatible Products**

You can use the option with these products:

#### **Table 2.1 Compatible Products**

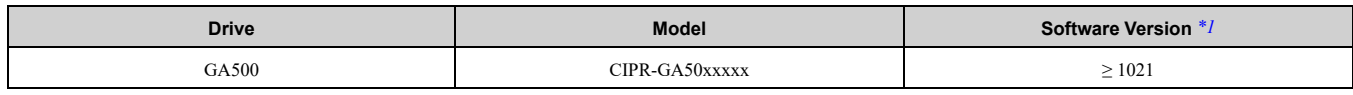

\*1 Refer to "PRG" on the drive nameplate for the software version number.

<span id="page-6-4"></span>**Note:**

<span id="page-6-3"></span>Refer to *U6-97 [OPT SPARE 4]* to identify the option software version.

### **3 Receiving**

After you receive the option package:

• Make sure that there is no damage to the option and no parts are missing.

The Yaskawa warranty does not include damage from shipping. If there is damage to the option or other parts, contact the shipping company immediately.

#### 3 [Receiving](#page-6-3)

NOTICE Damage to Equipment. Do not use damaged parts to connect the drive and the option. Failure to comply *could damage the drive and option.*

- Make sure that the model number on the option nameplate and the model number on the purchase order are the same. Refer to [Figure](#page-8-3) 4.1 for more information.
- Contact the distributor where you purchased the option or contact Yaskawa or a Yaskawa representative about any problems with the option.

### <span id="page-7-0"></span>**Option Package Contents**

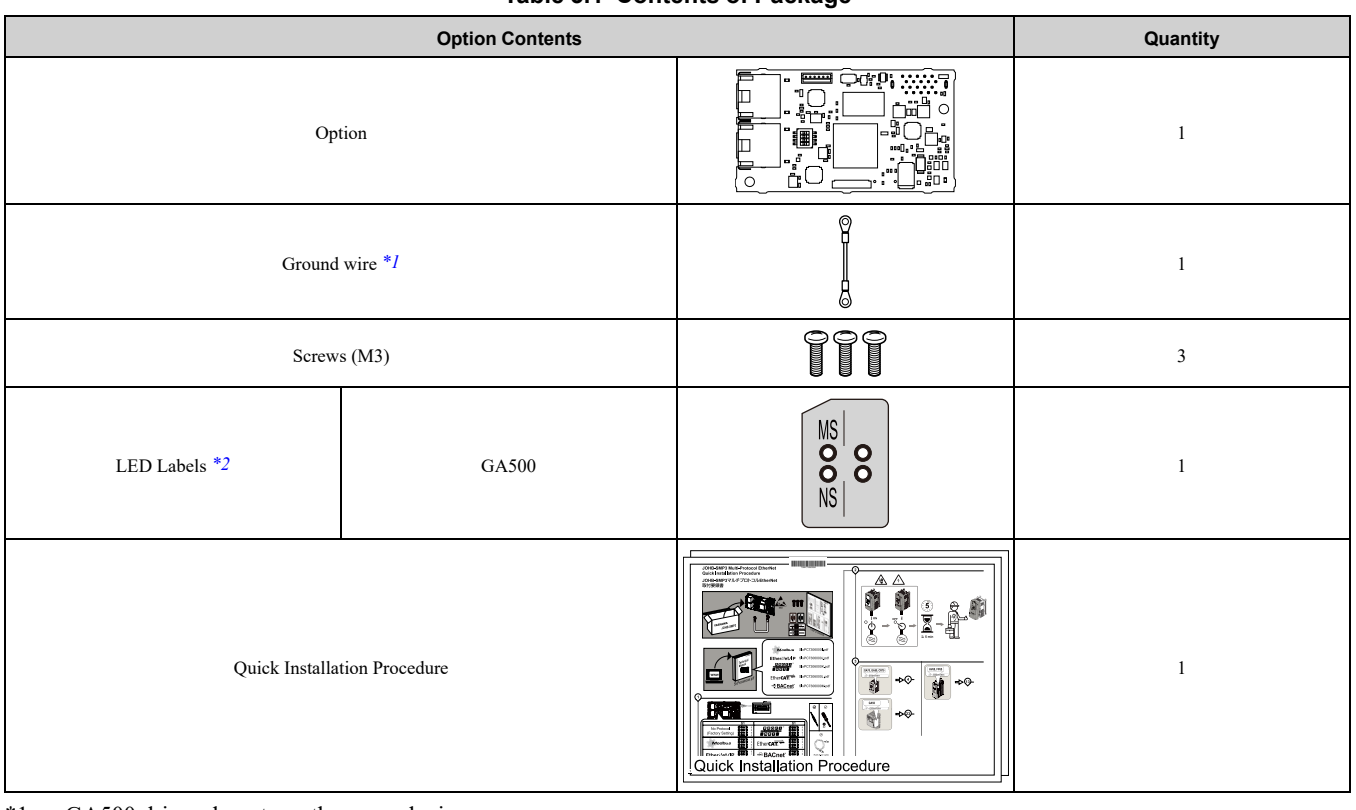

- <span id="page-7-2"></span>\*1 GA500 drives do not use the ground wire.<br>\*2 LED labels are located on this label sheet.
- <span id="page-7-3"></span>LED labels are located on this label sheet.

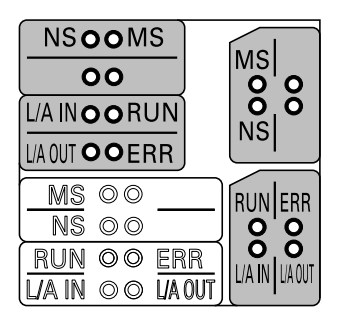

**Figure 3.1 LED Label Sheet**

### <span id="page-7-1"></span>**Installation Tools**

You can use these tools to install the option to the drive:

- A Phillips screwdriver or slotted screwdriver *[\\*1](#page-7-4)*.
- Non-conductive tweezers or a tool with a tip width of approximately 0.5 mm (0.02 in) to set DIP switch S1.
- A pair of diagonal cutting pliers.
- A small file or medium-grit sandpaper.
- <span id="page-7-4"></span>\*1 Phillips screw sizes are different for different drive capacities. Prepare different screwdrivers for different screw sizes.

#### **Table 3.1 Contents of Package**

### <span id="page-8-0"></span>**4 Option Components**

### <span id="page-8-1"></span>◆ **Option PCB Components**

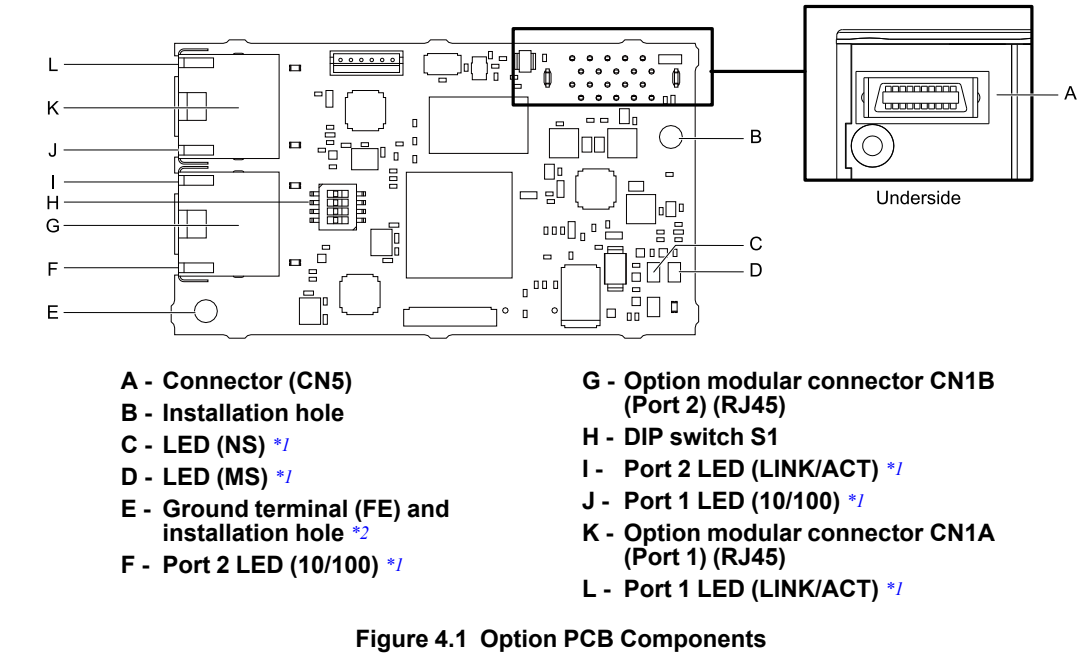

- <span id="page-8-4"></span><span id="page-8-3"></span>\*1 Refer to *[Option](#page-8-2) LED States on page 9* for more information about the LEDs.
- <span id="page-8-5"></span>\*2 Connect the included ground wire during installation. For GA500 drives, connect the included ground wire to the separately-sold communication option case (model: JOHB-GA50).

#### <span id="page-8-2"></span>■ **Option LED States**

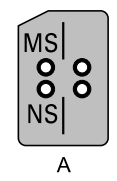

#### **A - GA500**

#### **Figure 4.2 Option LED Labels**

Wait 2 seconds minimum for the power-up diagnostic process to complete before you verify the LED states. The [Table](#page-8-6) 4.1 shows the operating status of the option LEDs after the power-up diagnostic LED sequence is complete.

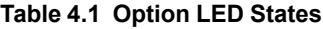

<span id="page-8-6"></span>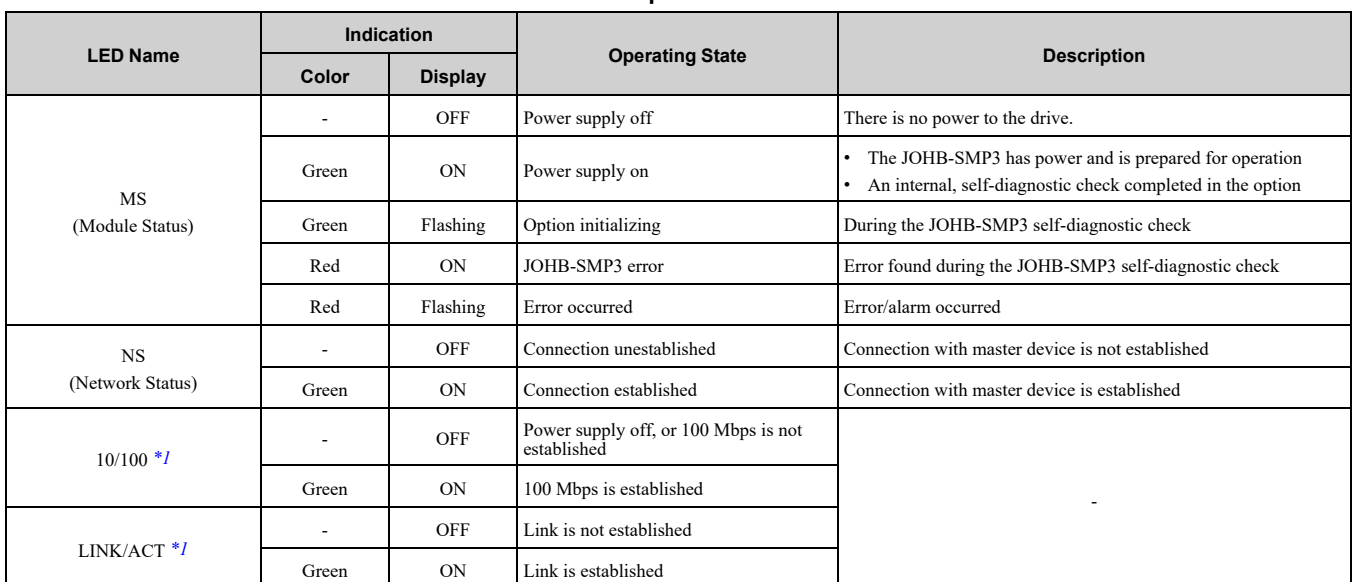

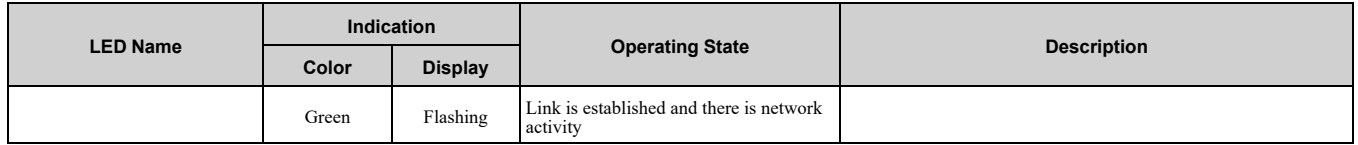

<span id="page-9-3"></span>\*1 To verify LED states, you must remove the drive front cover. Do not touch the drive main circuit terminal or circuit boards when you remove the drive front cover.

### <span id="page-9-0"></span>**Communication Connector**

Option connections CN1A (Port 1) and CN1B (Port 2) are connection points for customer-supplied MECHATROLINK-4 network communication cables. These ports accept customer-supplied male 8-way Ethernet modular RJ45 connectors.

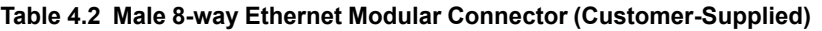

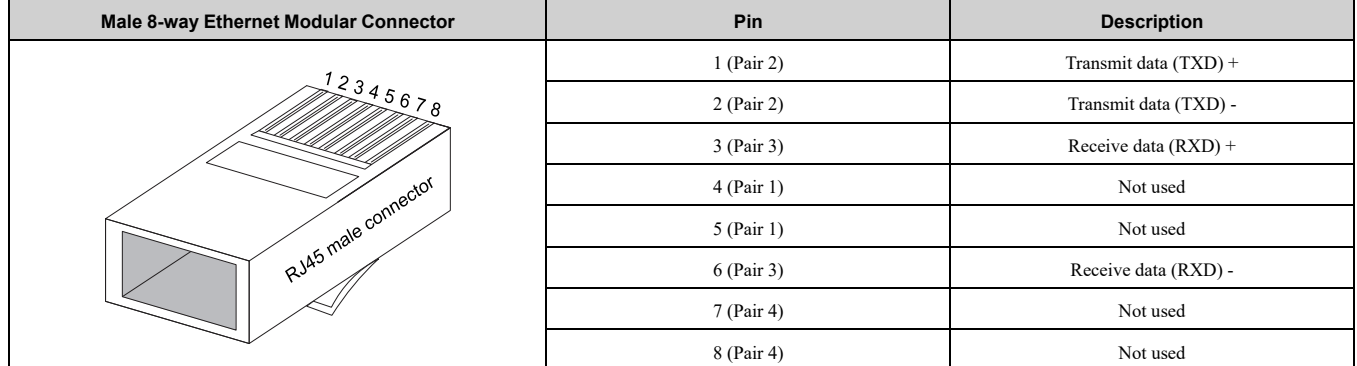

### <span id="page-9-1"></span>**5 Installation Procedure**

### <span id="page-9-2"></span>◆ **Section Safety**

**DANGER** *Electrical Shock Hazard. Do not examine, connect, or disconnect wiring on an energized drive. Before* servicing, disconnect all power to the equipment and wait for the time specified on the warning label at a minimum. The internal capacitor stays charged after the drive is de-energized. The charge indicator LED extinguishes when the DC bus voltage decreases below 50 Vdc. When all indicators are OFF, measure for dangerous voltages to make sure that the drive is safe. If you do work on the drive when it is energized, it will cause serious injury or death from electrical shock.

**A WARNING** Electrical Shock Hazard. Do not operate the drive when covers are missing. Replace covers and shields before you operate the drive. Use the drive only as specified by the instructions. Some figures in this section include drives without covers or safety shields to more clearly show the inside of the drive. If covers or safety shields are missing from the *drive, it can cause serious injury or death.*

**WARNING** *Electrical Shock Hazard. Only let approved personnel install, wire, maintain, examine, replace parts, and repair the drive. If personnel are not approved, it can cause serious injury or death.*

**A WARNING** Electrical Shock Hazard. Do not remove covers or touch circuit boards while the drive is energized. If you *touch the internal components of an energized drive, it can cause serious injury or death.*

**A WARNING** Electrical Shock Hazard. Do not use damaged wires, put too much force on the wiring, or cause damage to *the wire insulation. Damaged wires can cause serious injury or death.*

A WARNING Fire Hazard. Tighten all terminal screws to the correct tightening torque. Connections that are too loose or too tight can cause incorrect operation and damage to the drive. Incorrect connections can also cause death or serious injury from *fire.*

**NOTICE** *Damage to Equipment. When you touch the option, make sure that you observe correct electrostatic* discharge (ESD) procedures. If you do not follow procedures, it can cause ESD damage to the drive circuitry.

NOTICE Damage to Equipment. Do not de-energize the drive while the drive is outputting voltage. Incorrect equipment *sequencing can cause damage to the drive.*

NOTICE Do not operate a drive or connected equipment that has damaged or missing parts. You can cause damage to *the drive and connected equipment.*

NOTICE Use Yaskawa connection cables or recommended cables only. Incorrect cables can cause the drive or option *to function incorrectly.*

**NOTICE** *Damage to Equipment. Correctly connect the connectors. Incorrect connections can cause malfunction or damage to the equipment.*

NOTICE Damage to Equipment. Make sure that all connections are correct after you install the drive and connecting *peripheral devices. Incorrect connections can cause damage to the option.*

### <span id="page-10-0"></span>◆ **Install the Option on a GA500 Drive**

An option card mounting kit is necessary to install the option on a GA500 drive. The option card mounting kit model is: JOHB-GA50. This kit is sold separately.

Refer to the option card mounting kit manual for more information about installation.

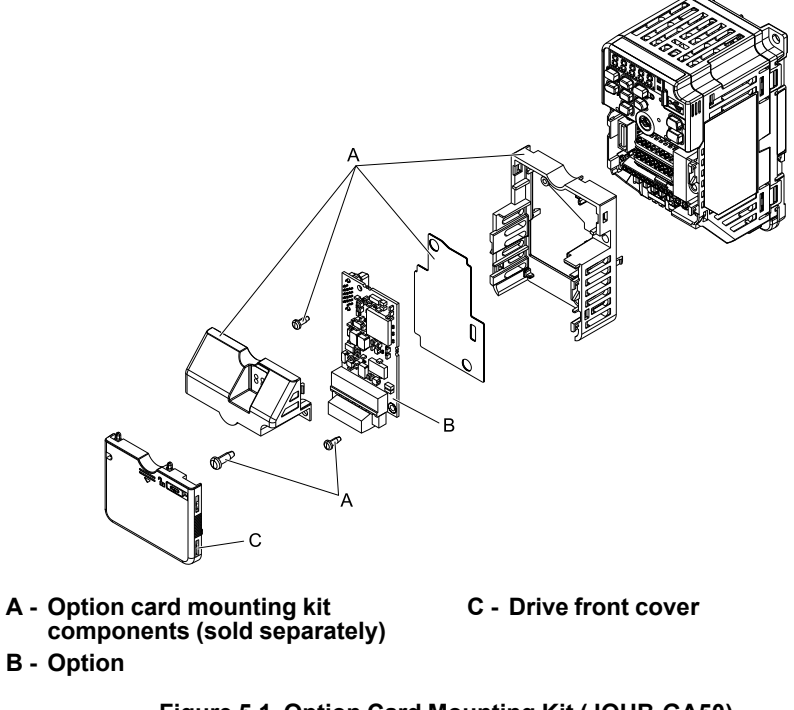

**Figure 5.1 Option Card Mounting Kit (JOHB-GA50)**

### <span id="page-10-1"></span>◆ **Settings for DIP Switch S1**

Use DIP switch S1 on the option to select the communication protocol.

Use non-conductive tweezers or a tool with a tip width of approximately 0.5 mm (0.02 in) to set DIP switch S1.

[Figure](#page-10-3) 5.2 shows the default settings for DIP switch S1.

| ◫ | 1 a com            | $\overline{1}$ |
|---|--------------------|----------------|
|   | $2$ $\blacksquare$ | $\blacksquare$ |
| L | $3 \blacksquare$   |                |
| П | $4$ $\blacksquare$ |                |

**Figure 5.2 Default Settings for DIP Switch S1**

<span id="page-10-3"></span>When you use MECHATROLINK-4, set DIP switch S1 as shown in [Figure](#page-10-4) 5.3.

| Œ              | $\overline{\phantom{a}}$ |  |  |  |
|----------------|--------------------------|--|--|--|
| $\hbox{\bf 1}$ | dñ<br>$\subseteq$        |  |  |  |
| $\mathbb{L}$   | 3 <sub>0</sub><br>Ι.     |  |  |  |
|                |                          |  |  |  |

**Figure 5.3 Settings for DIP Switch S1**

#### <span id="page-10-4"></span><span id="page-10-2"></span>◆ **Communication Cable Specifications**

Yaskawa recommends using shielded Cat5e cable. The Yaskawa warranty does not cover other cable types.

### <span id="page-11-0"></span>■ **Option Connection Diagram**

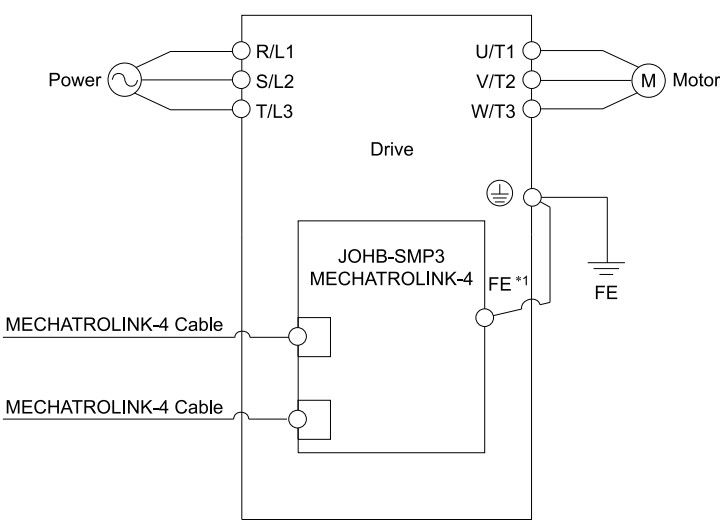

#### **Figure 5.4 Option Connection Diagram**

\*1 Connect the specified ground wire for installations on GA500 drives.

### <span id="page-11-1"></span>**6 Related Drive Parameters**

These parameters set the drive for operation with the option. Make sure that the parameter settings in this table are correct before you start network communications.

#### **Note:**

Hex.: MEMOBUS addresses that you can use to change parameters over network communication are represented in hexadecimal numbers.

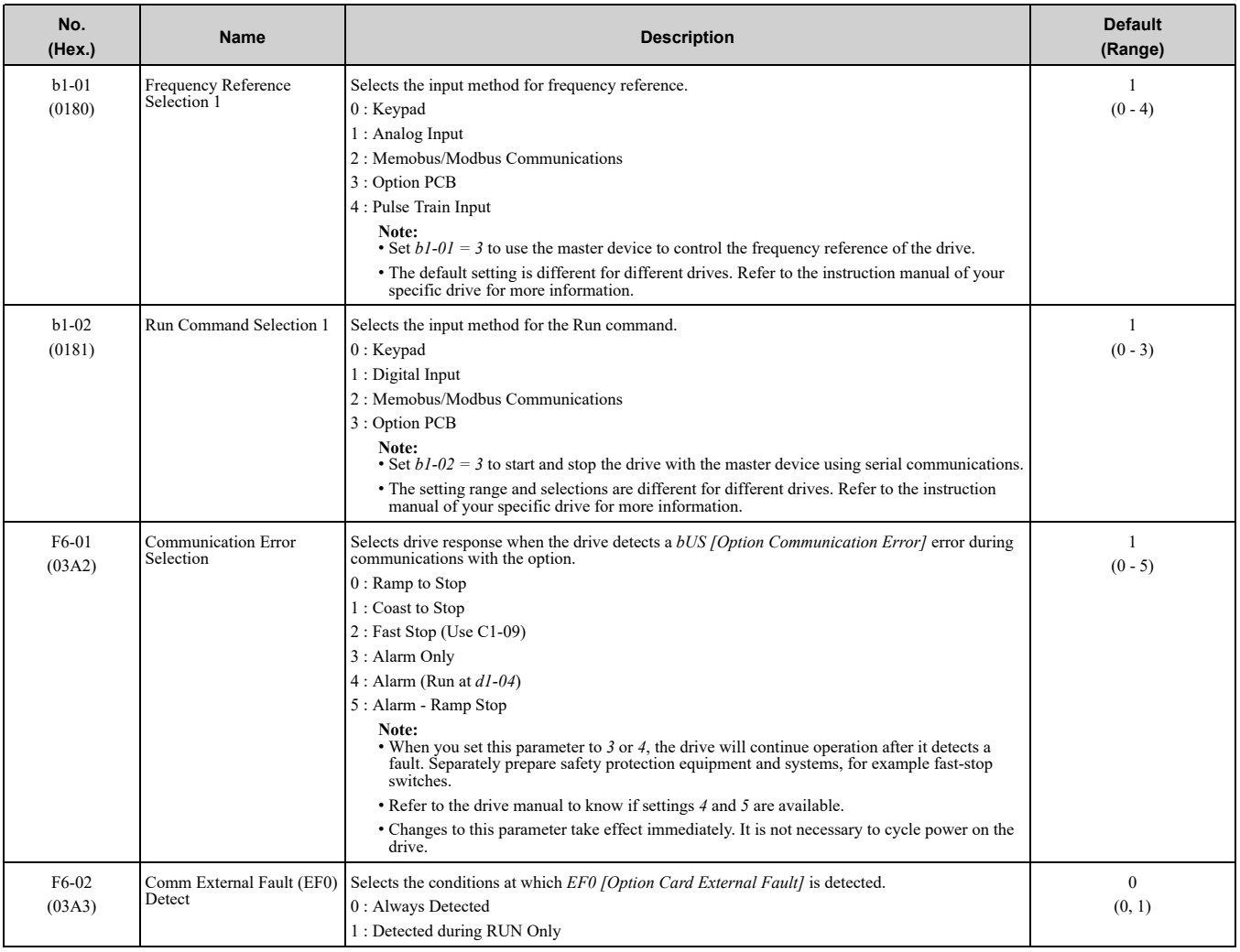

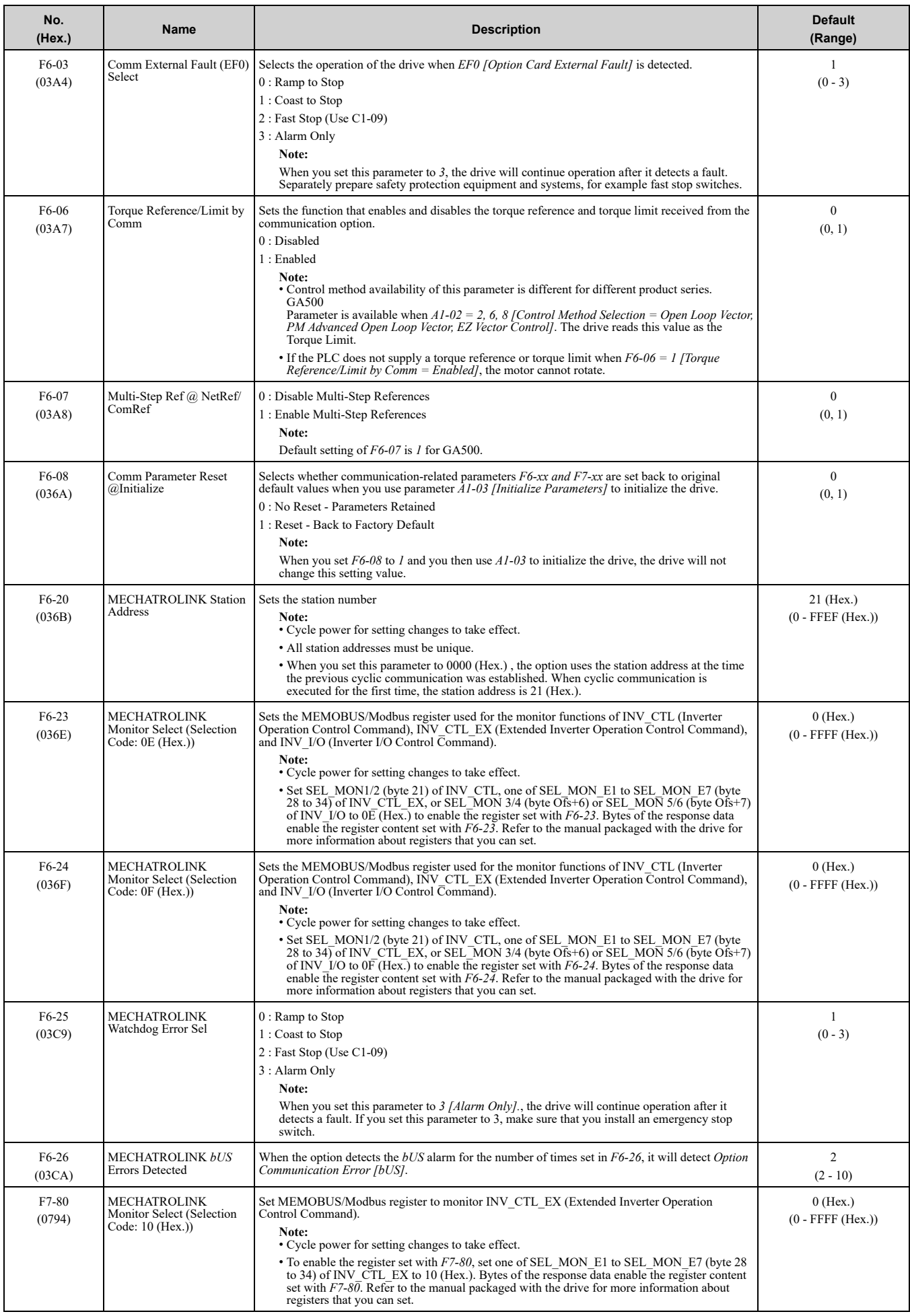

#### 6 Related Drive [Parameters](#page-11-1)

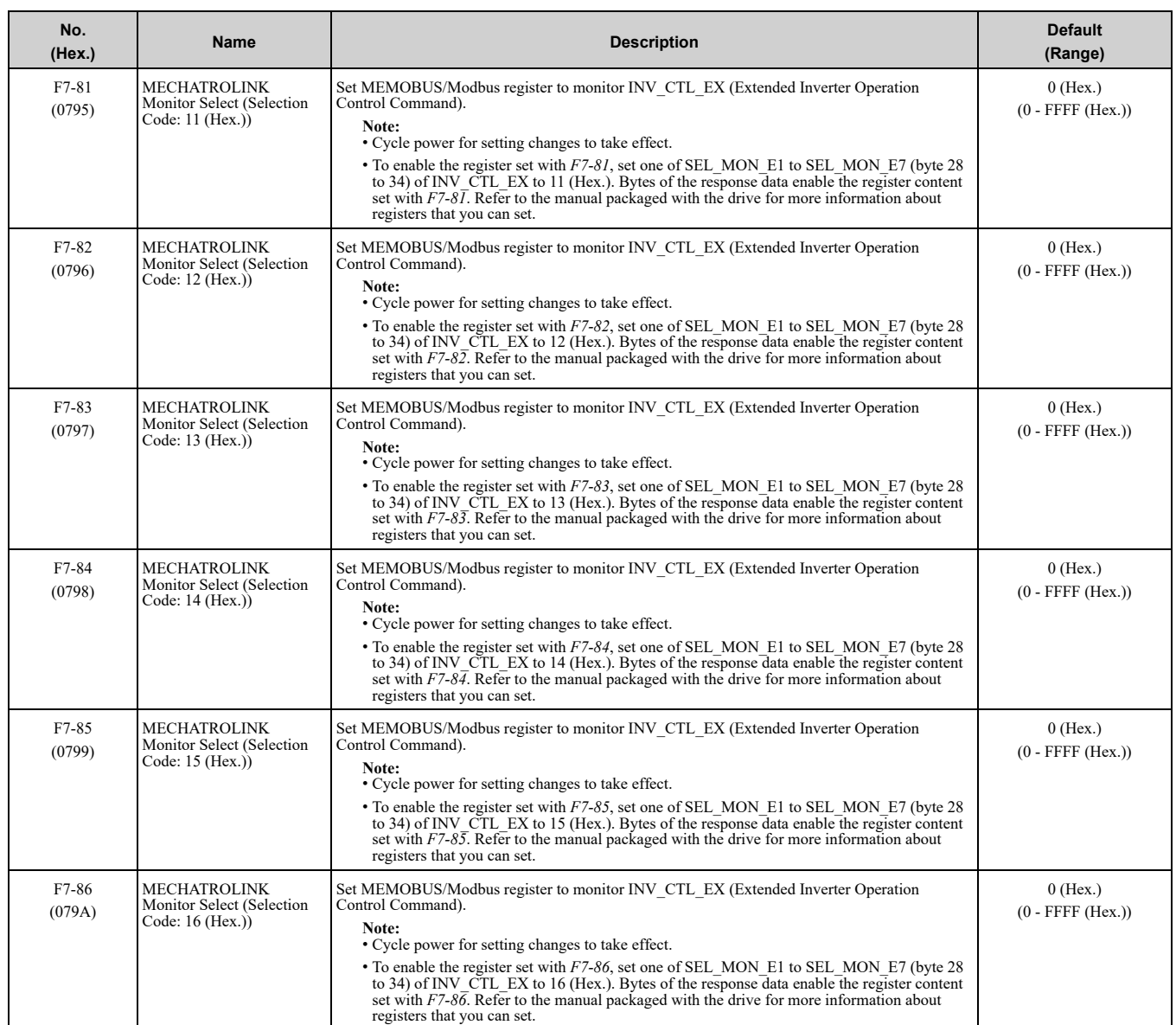

#### **Table 6.1 Option Monitor**

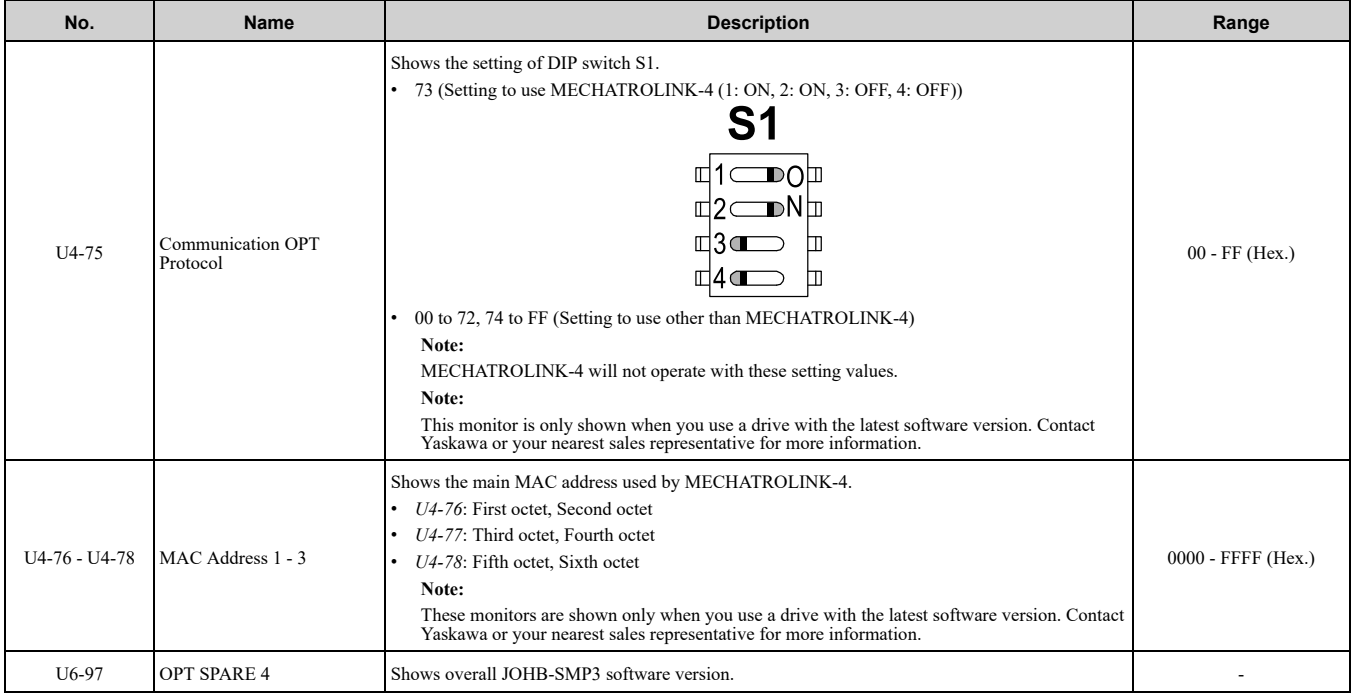

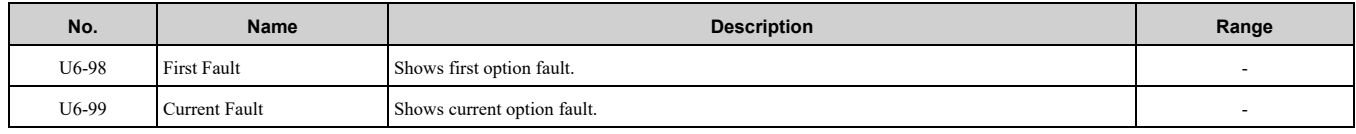

### <span id="page-14-0"></span>**7 Transmission Interface**

### <span id="page-14-1"></span>◆ **MECHATROLINK-4 Cyclic Transmissions**

As a MECHATROLINK-4 station, the JOHB-SMP3 option exchanges control data and I/O data with a control device. The option sends response data timed to the reception of command data for the local station address from the master in each transmission cycle to communicate. The command and response data formats follow the specifications for the MECHATROLINK-4 Drive commands.

### <span id="page-14-2"></span>◆ **Command Format of the Standard Profile Common Commands**

This section describes the specifications of the standard profile common commands.

[Table](#page-14-3) 7.1 lists the data format and the common commands and responses.

Standard inverter profile commands fix the data length at 32 bytes for sub-commands. Set the number of command transmission data in the range of 32 to 96 bytes and the number of response transmission data in the range of 32 to 96 bytes from the controller.

#### <span id="page-14-3"></span>Table 7.1 Command Format of the Standard Profile Common Commands (When the Main Command is 64 Bytes and **the Sub-Command is 32 Bytes)**

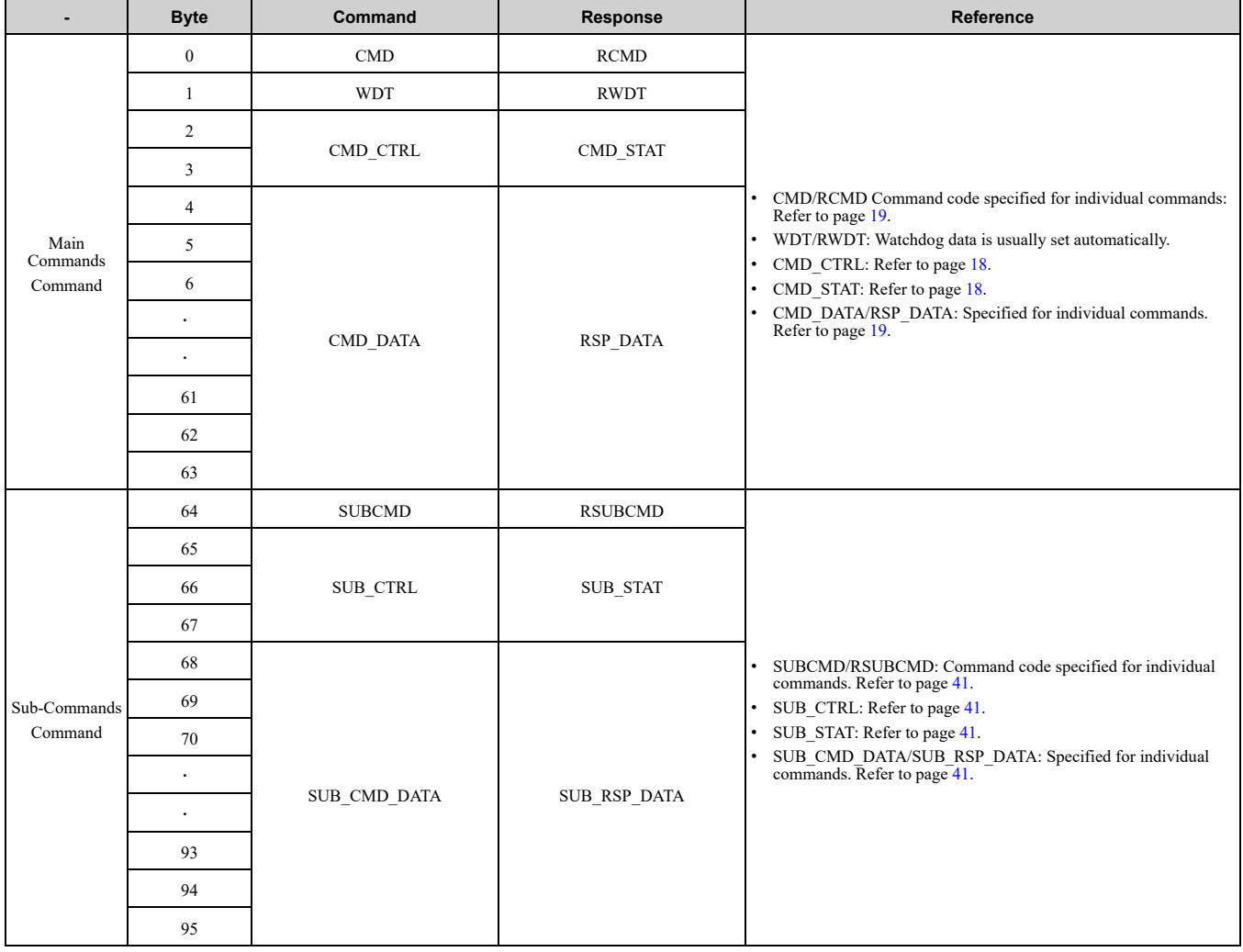

### <span id="page-15-0"></span>◆ **Communication Phases**

The JOHB-SMP3 option changes status after receiving a command code or fault from the master as shown in the following figure.

The communication phases determine the available commands. Refer to [Table](#page-16-1) 7.4 and [Table](#page-16-2) 7.5 for more information.

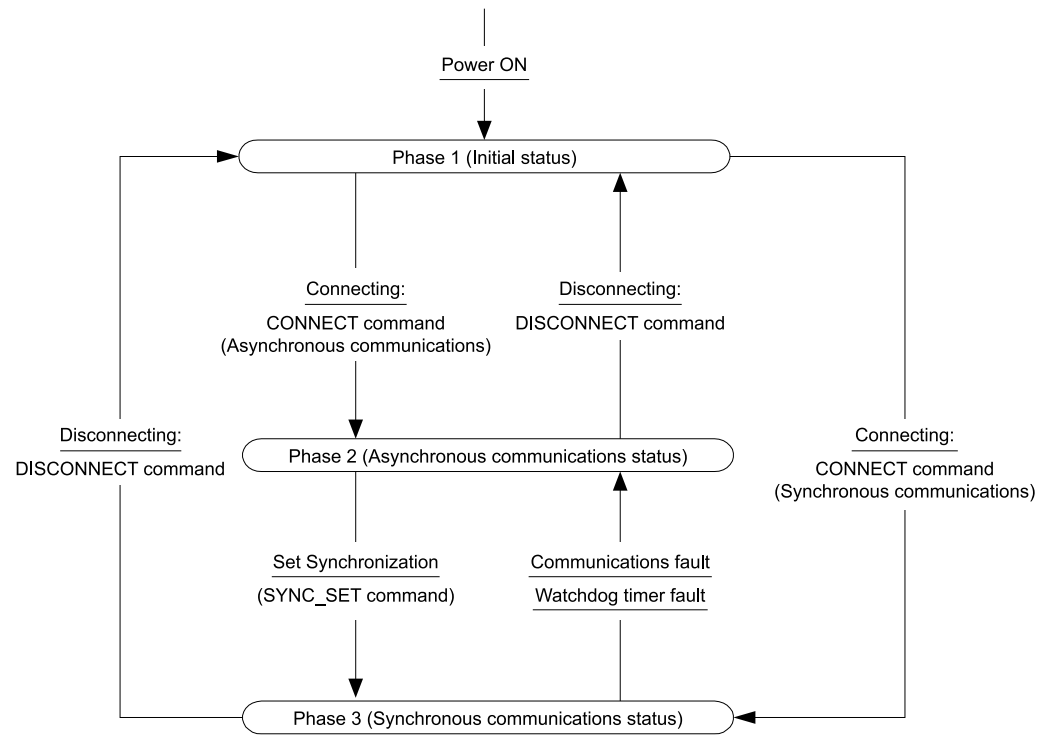

**Figure 7.1 Communication Phases**

#### <span id="page-15-1"></span>■ **Phase 1: Initial status after power ON**

Operation proceeds with a default transmission cycle of 2 ms. The transmission cycle is changed to the time indicated in the synchronous frame when a CONNECT command is received from the master. Then the phase moves to phase 2 or phase 3 after a response to the CONNECT command is returned.

Even if a transfer fault is detected in phase 1, no fault notification is provided.

#### <span id="page-15-2"></span>■ **Phase 2: Asynchronous communications**

All JOHB-SMP3 commands can be used. The phase moves to phase 3 when a SYNC\_SET command is received, and it moves to phase 1 when a DISCONNECT command is received.

#### <span id="page-15-3"></span>■ **Phase 3: Synchronous communications**

Watchdog timer faults in the communications frame are detected. The phase moves to phase 1 if the DISCONNECT command is received. The phase moves to phase 2 if a reception fault or a watchdog timer fault is detected.

|               | Code<br>(Hex.) | Operation                      | <b>Communication Phases</b> |         |            |
|---------------|----------------|--------------------------------|-----------------------------|---------|------------|
| Command       |                |                                |                             |         |            |
| <b>NOP</b>    | $00\,$         | No Operation Command           |                             | $\circ$ | O          |
| PRM RD        | 01             | Read Parameter Command         |                             | $\circ$ | $\circ$    |
| PRM WR        | 02             | Write Parameter Command        |                             | $\circ$ | $\bigcirc$ |
| ID RD         | 03             | Read ID Number Command         |                             | $\circ$ | $\bigcirc$ |
| <b>CONFIG</b> | 04             | Setup Device Command           |                             | $\circ$ | $\bigcap$  |
| ALM RD        | 05             | Read Alarm or Warning Command  |                             | $\circ$ | Ω          |
| ALM CLR       | 06             | Clear Alarm or Warning Command |                             | $\circ$ |            |

**Table 7.2 Main Command Communication Phases**

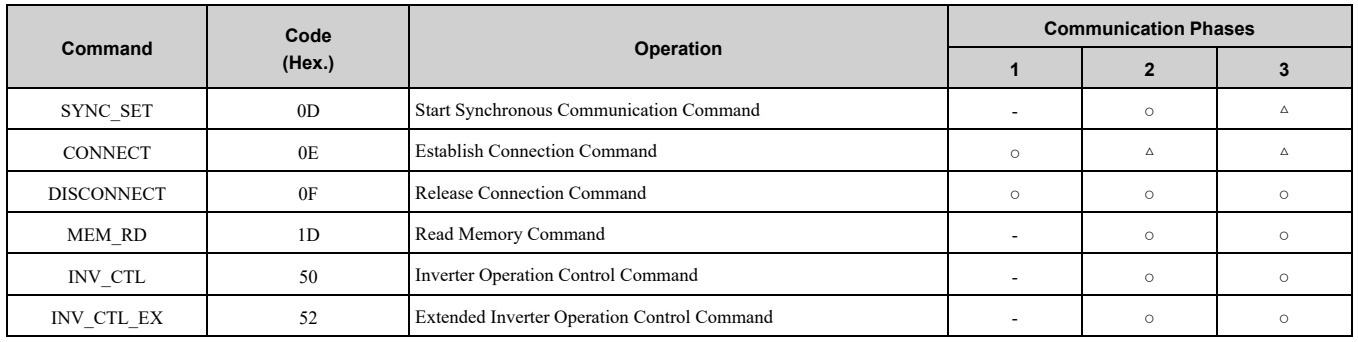

○: Can be executed, Δ: Ignored, –: Cannot be executed (phase error)

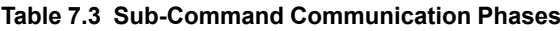

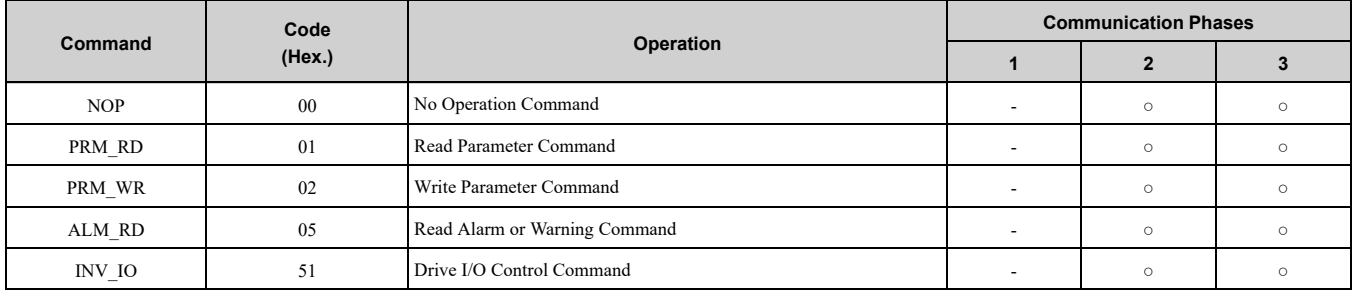

○: Can be executed, –: Cannot be executed (phase error)

### <span id="page-16-0"></span>◆ **Application Layer Specifications**

The data format for the application layer conforms to the MECHATROLINK-4 command specifications for standard inverter profile.

The JOHB-SMP3 option uses the main commands and sub-commands in the following tables.

<span id="page-16-1"></span>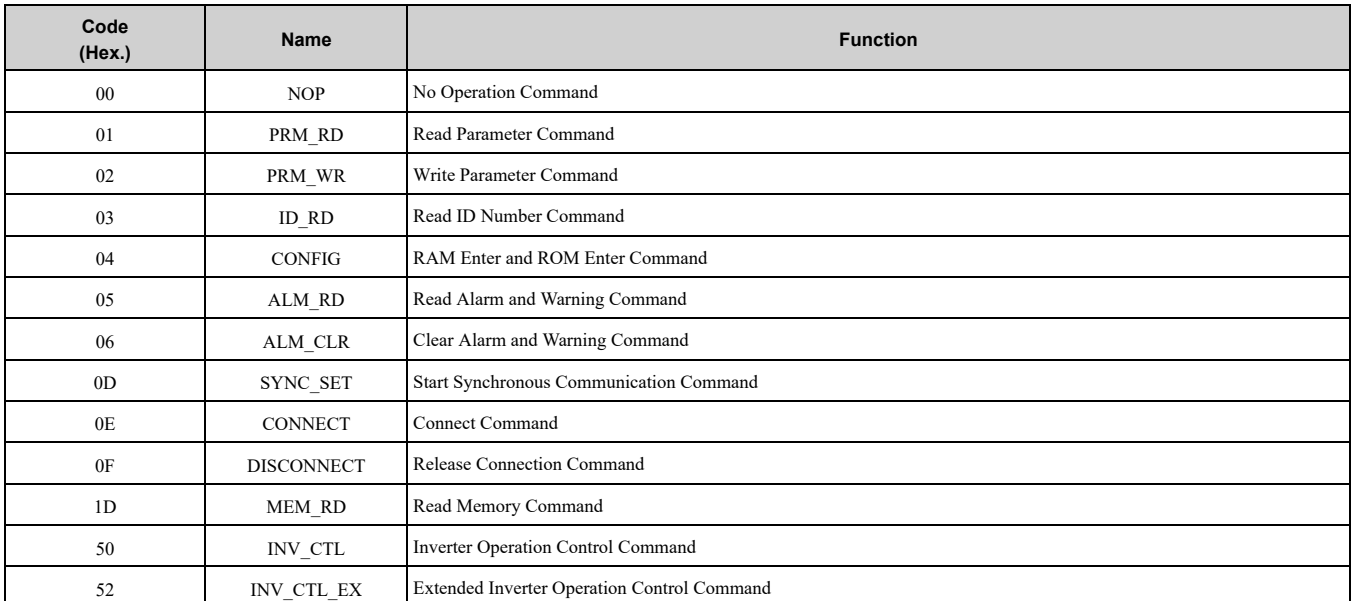

#### **Table 7.4 Main Commands**

#### **Table 7.5 Sub-Commands**

<span id="page-16-2"></span>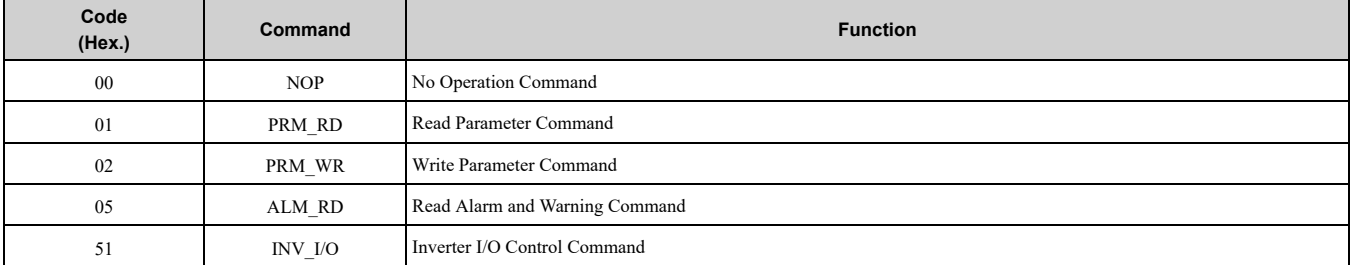

If there is a conflict between a request for a main command and a request for a sub-command, the drive will process the main command request.

If the drive is currently processing a main command or a sub-command, the drive gives priority to the command being processed. The sub-command is given priority if an INV CTL main command and an INV I/O subcommand conflict.

Refer to *[MECHATROLINK-4](#page-17-0) Commands on page 18* for more information about command formats. [Table](#page-17-3) 7.6 shows the combinations of main commands and sub-commands.

<span id="page-17-3"></span>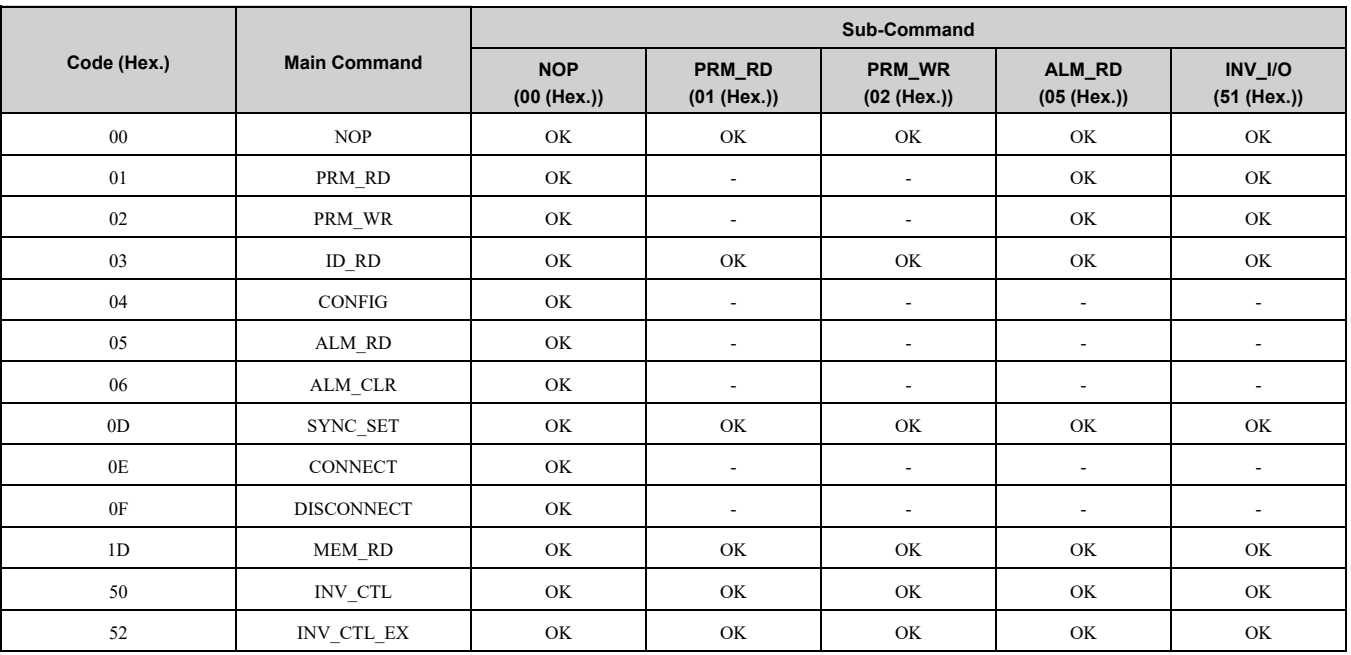

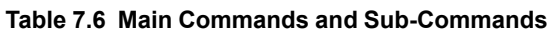

#### **Note:**

<span id="page-17-0"></span> $CMD ALM = B (Hex.)$  (sub-command combination error) will result if a main command and sub-command conflict with one another.

### **8 MECHATROLINK-4 Commands**

### <span id="page-17-1"></span>◆ **Command Control (CMD\_CTRL)**

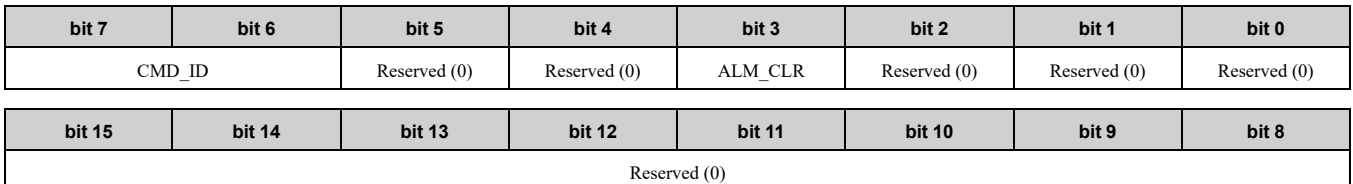

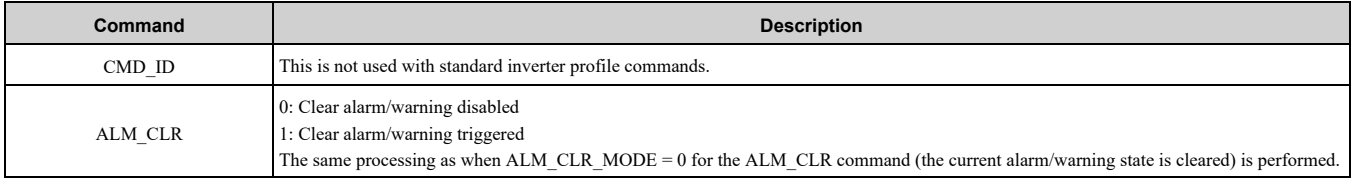

### <span id="page-17-2"></span>◆ **Command Status (CMD\_STAT)**

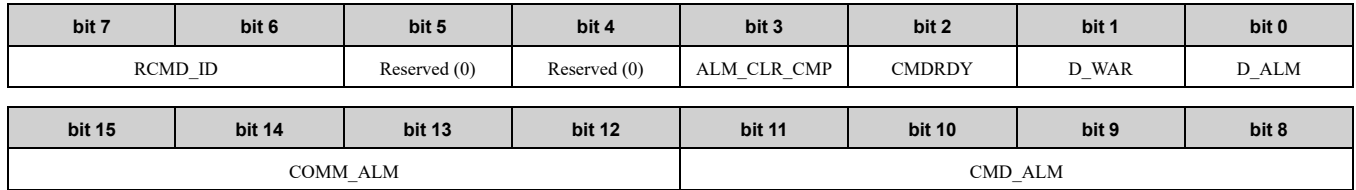

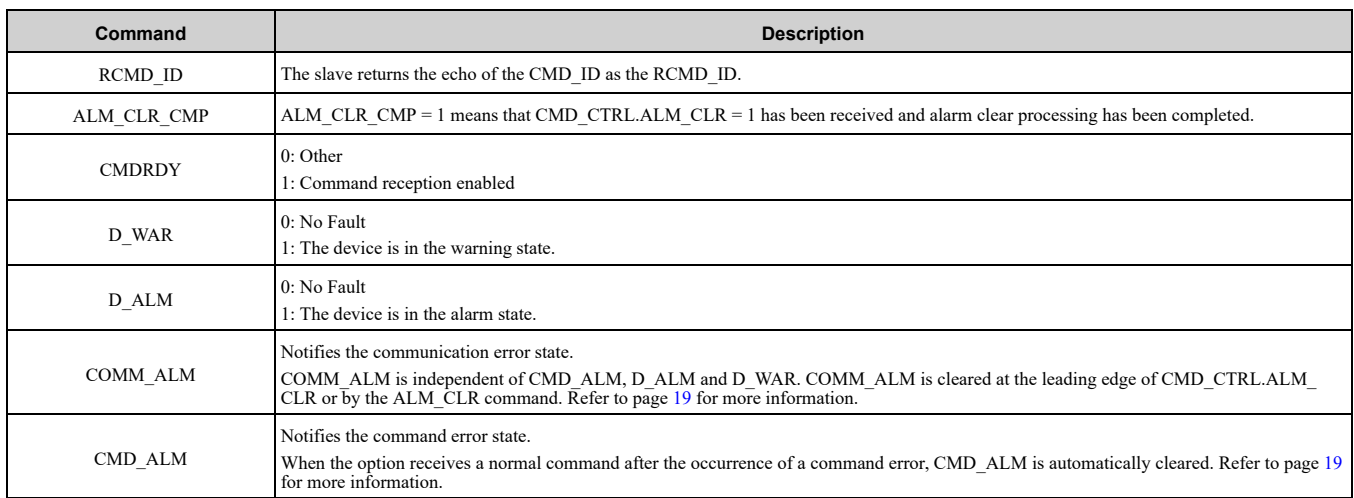

### <span id="page-18-0"></span>■ **COMM\_ALM**

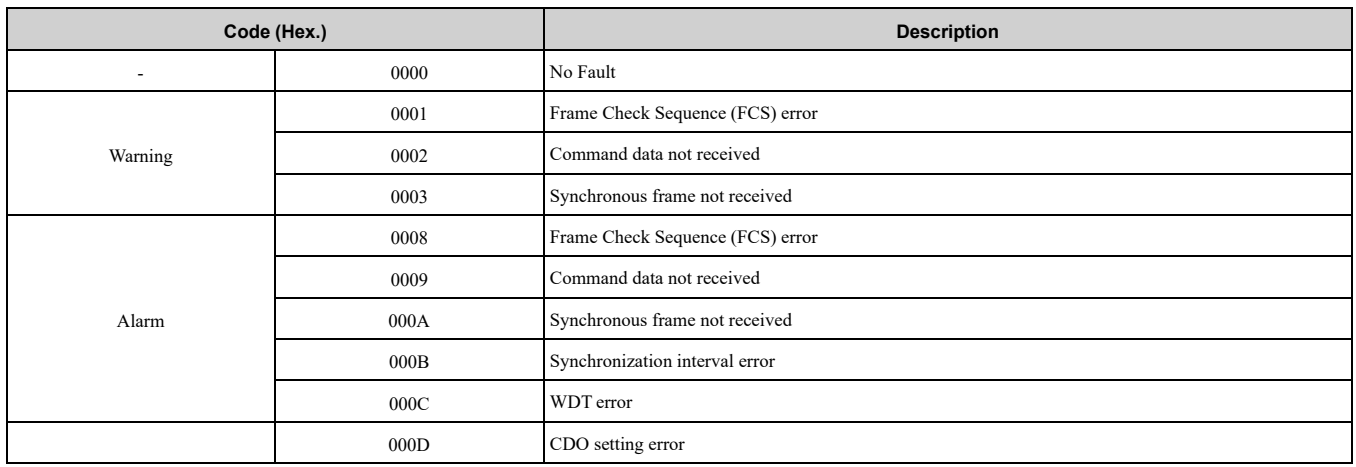

#### <span id="page-18-1"></span>■ **CMD\_ALM**

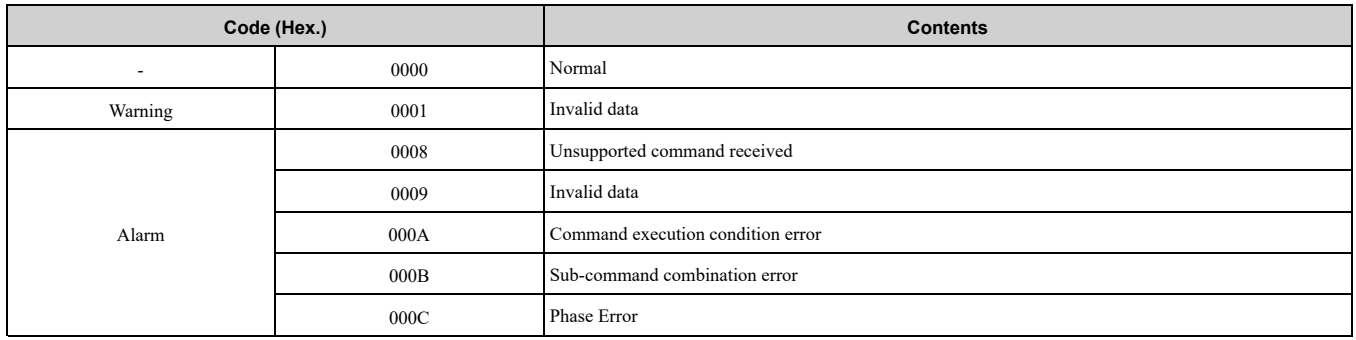

### <span id="page-18-2"></span>**9 Main Commands**

Chapter 9 describes the description when the number of transmission bytes for the main command is set to 64 bytes. When using sub-commands, the number of transmission bytes set by the controller must be the size used in the main command, plus 32 bytes.

### <span id="page-18-3"></span>◆ **NOP: 00 (Hex.) (No Operation Command)**

The NOP command is used for network control. The current state is returned as a response. You can use this command in all phases.

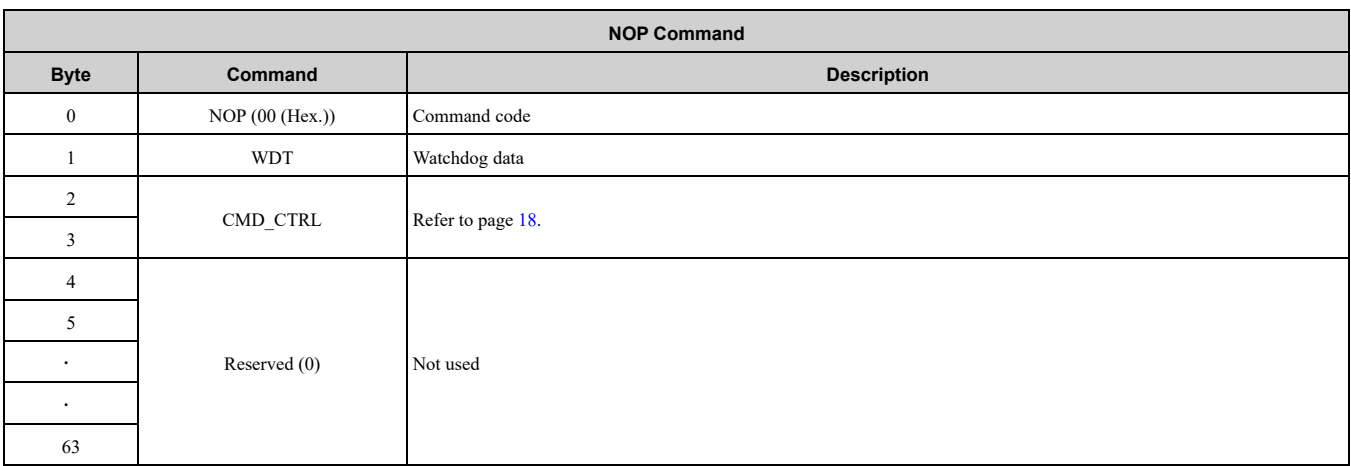

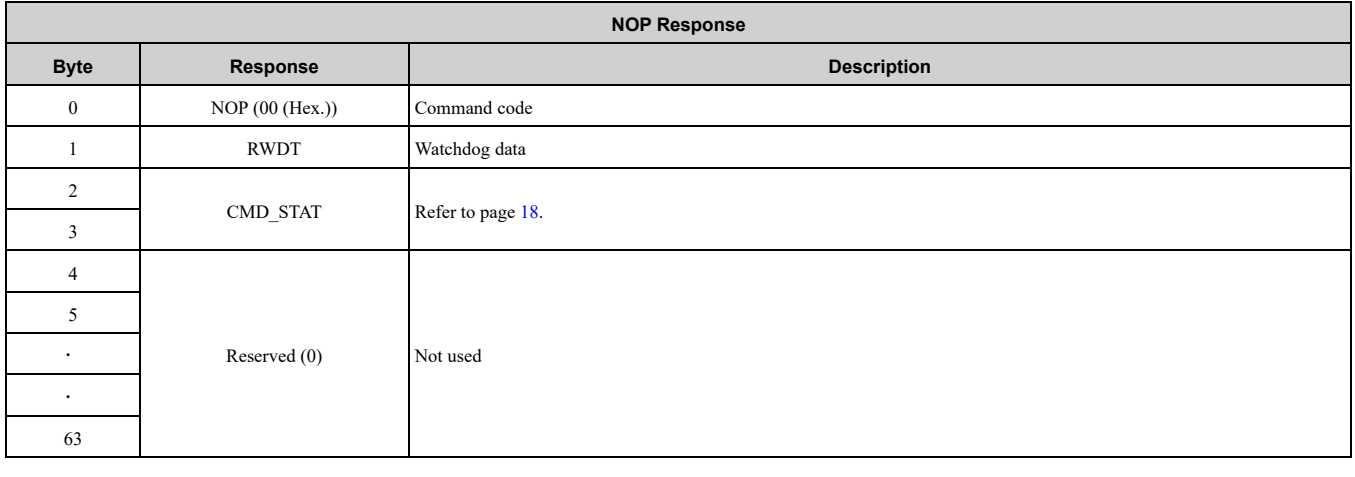

### <span id="page-19-0"></span>◆ **PRM\_RD: 01 (Hex.) (Read Parameter Command)**

The PRM\_RD command reads the data for SIZE from the MEMOBUS/Modbus register number specified by NO. The command can be used in communication phases 2 and 3. Refer to the drive manual for more information on MEMOBUS/Modbus register numbers.

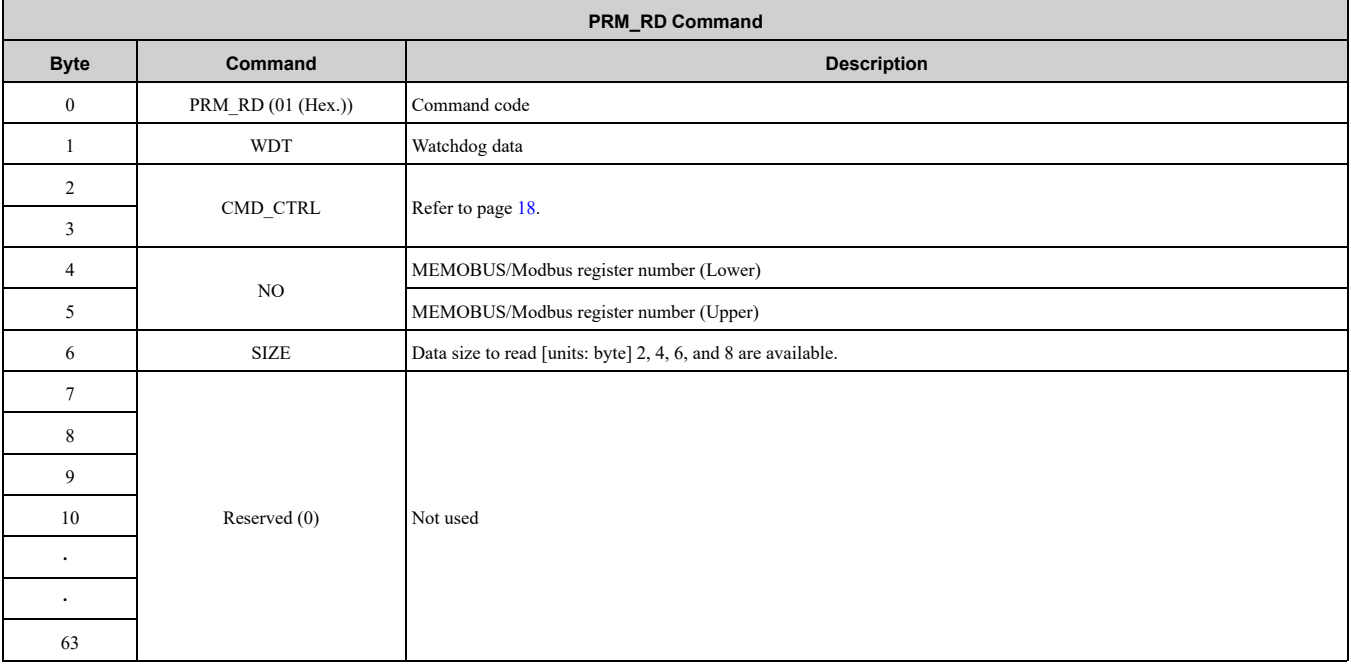

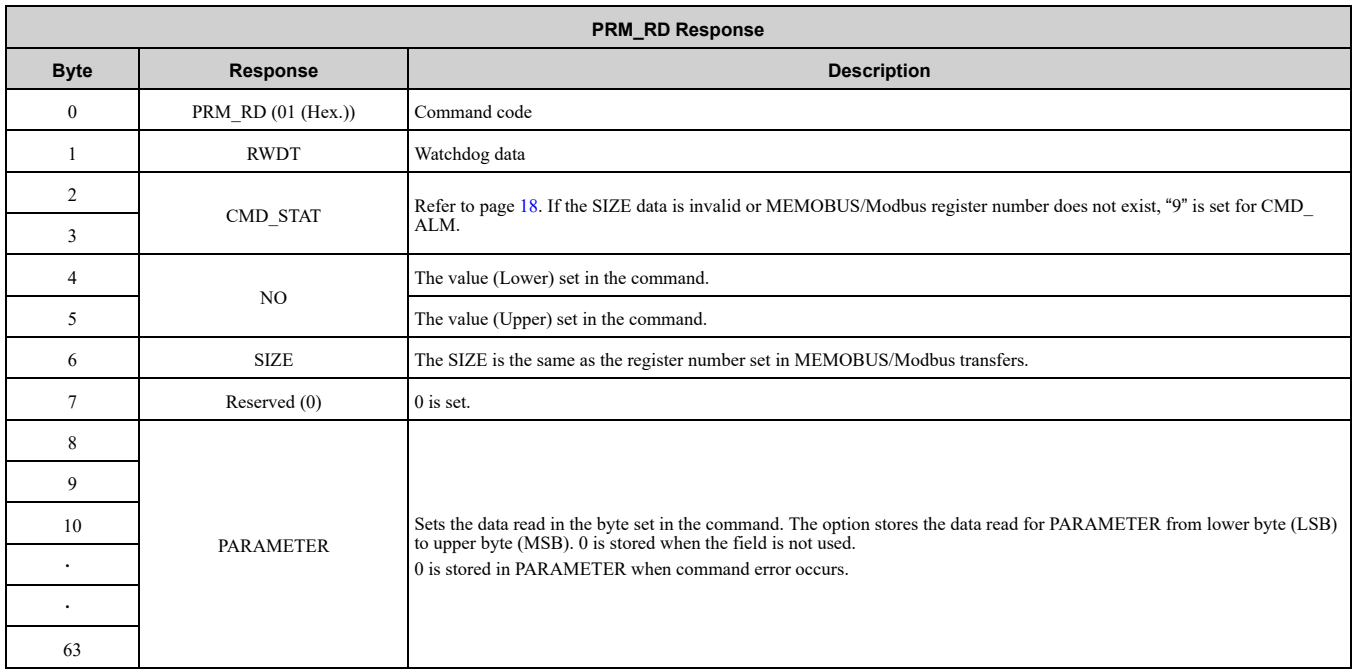

### <span id="page-20-0"></span>■ **Example: Reading C1-01 (200 (Hex.))**

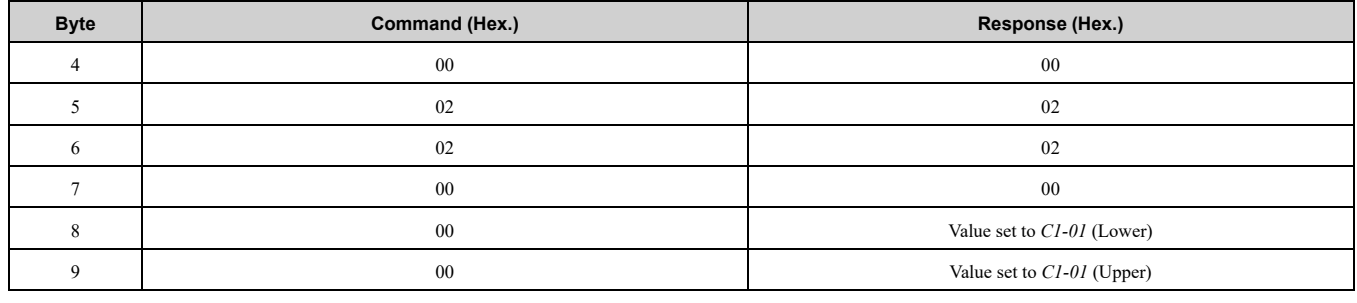

### <span id="page-20-1"></span>◆ **PRM\_WR: 02 (Hex.) (Write Parameter Command)**

The PRM\_WR command writes the internal parameter of the drive for SIZE from the MEMOBUS/Modbus register number above 100 (Hex.) specified by NO. You can use the command in communication phases 2 and 3. To save the setting value in the drive, use the CONFIG command. Refer to the drive manual for more information on MEMOBUS/Modbus register numbers.

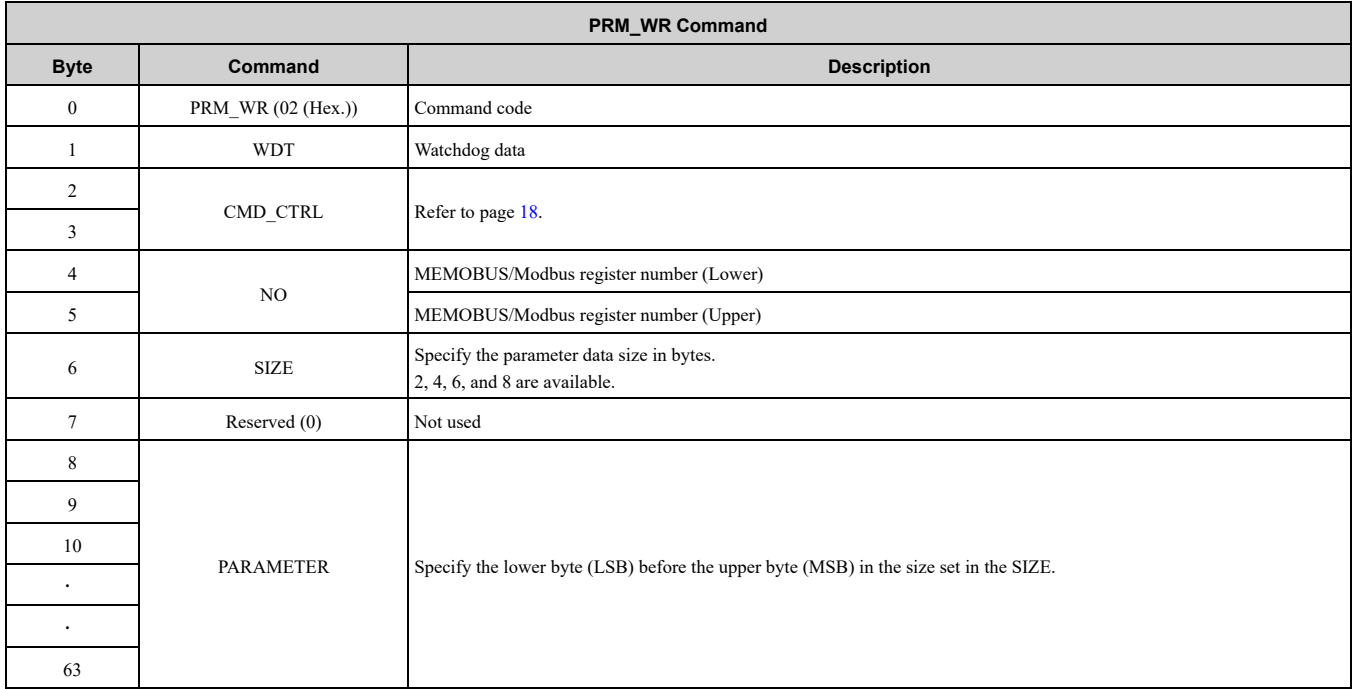

#### 9 Main [Commands](#page-18-2)

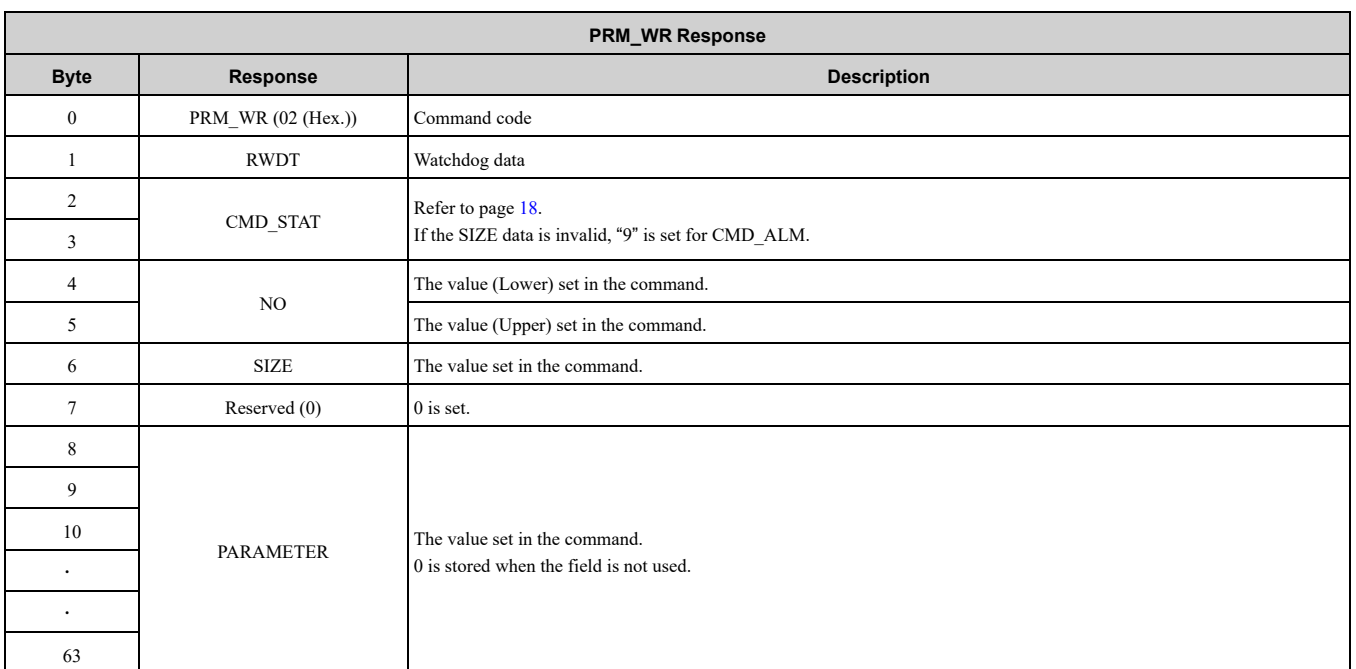

In the following status, an alarm is detected and the command goes into error.

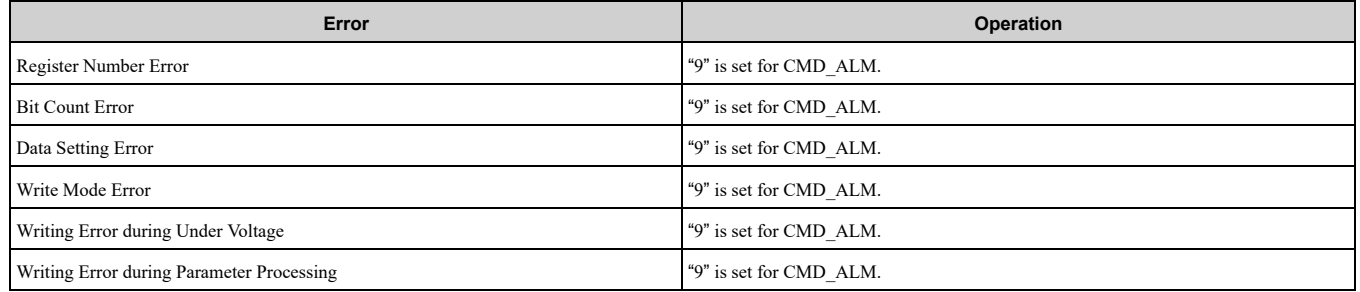

### <span id="page-21-0"></span>■ **Example: Writing C1-01 (200 (Hex.))**

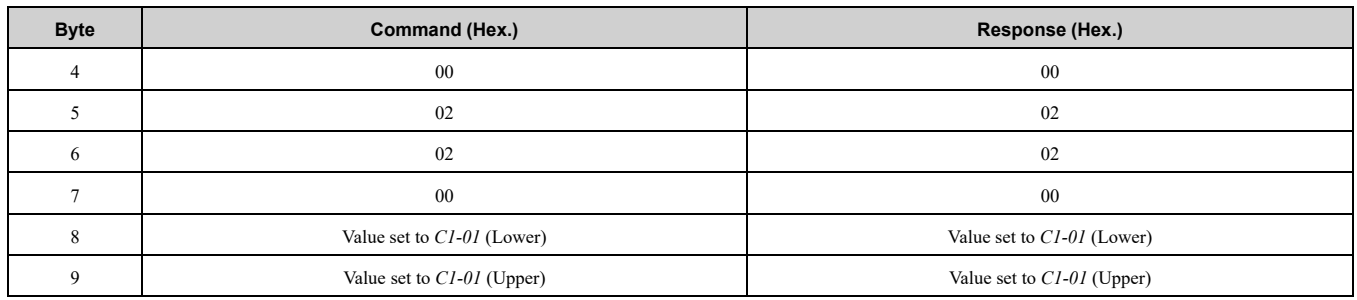

### <span id="page-21-1"></span>◆ **ID\_RD: 03 (Hex.) (Read ID Number Command)**

The ID\_RD command reads the product information as ID data to read the ID of a device. The ID\_RD command reads the product information as ID data to read the ID of a device.

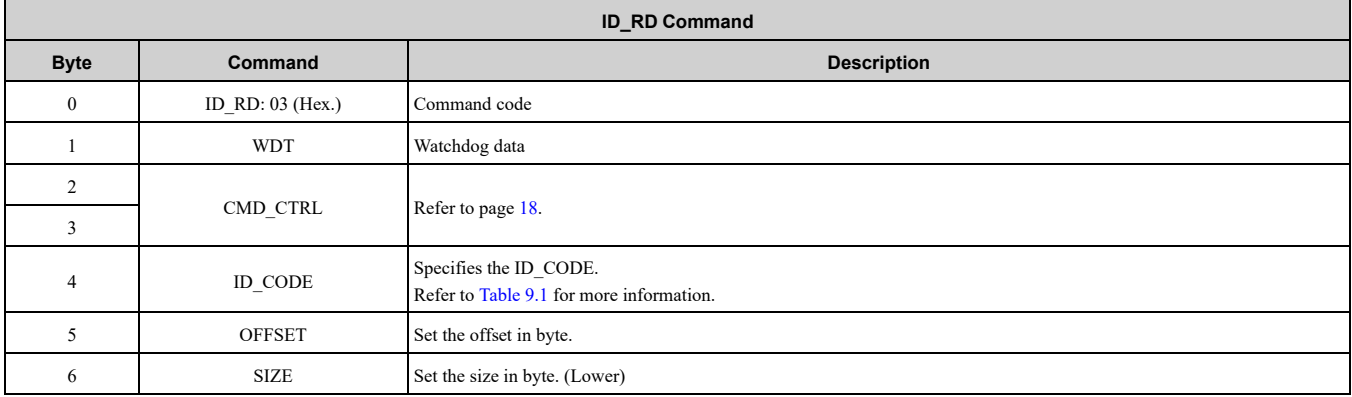

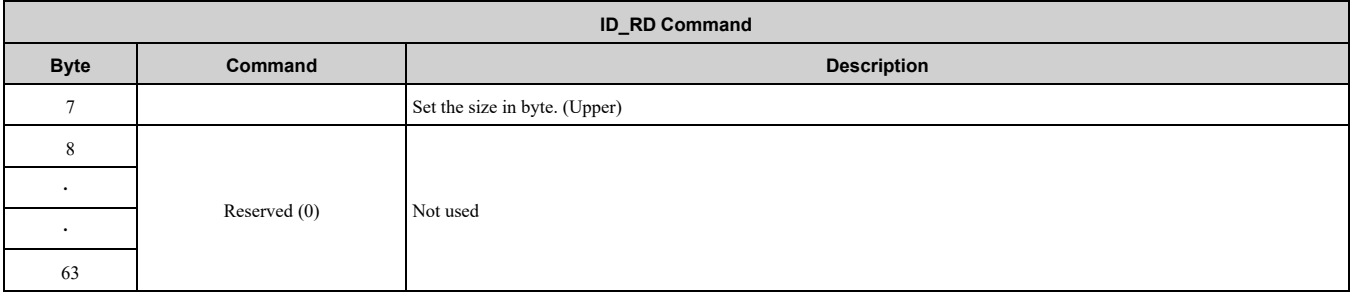

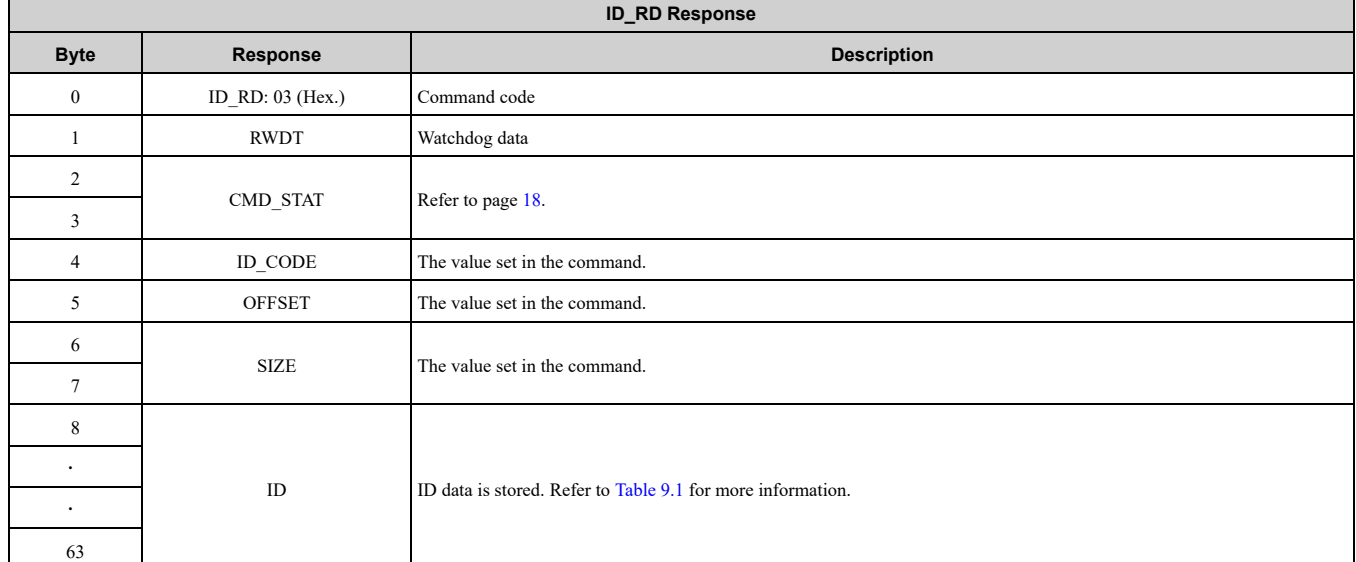

#### **Table 9.1 ID\_CODE**

<span id="page-22-0"></span>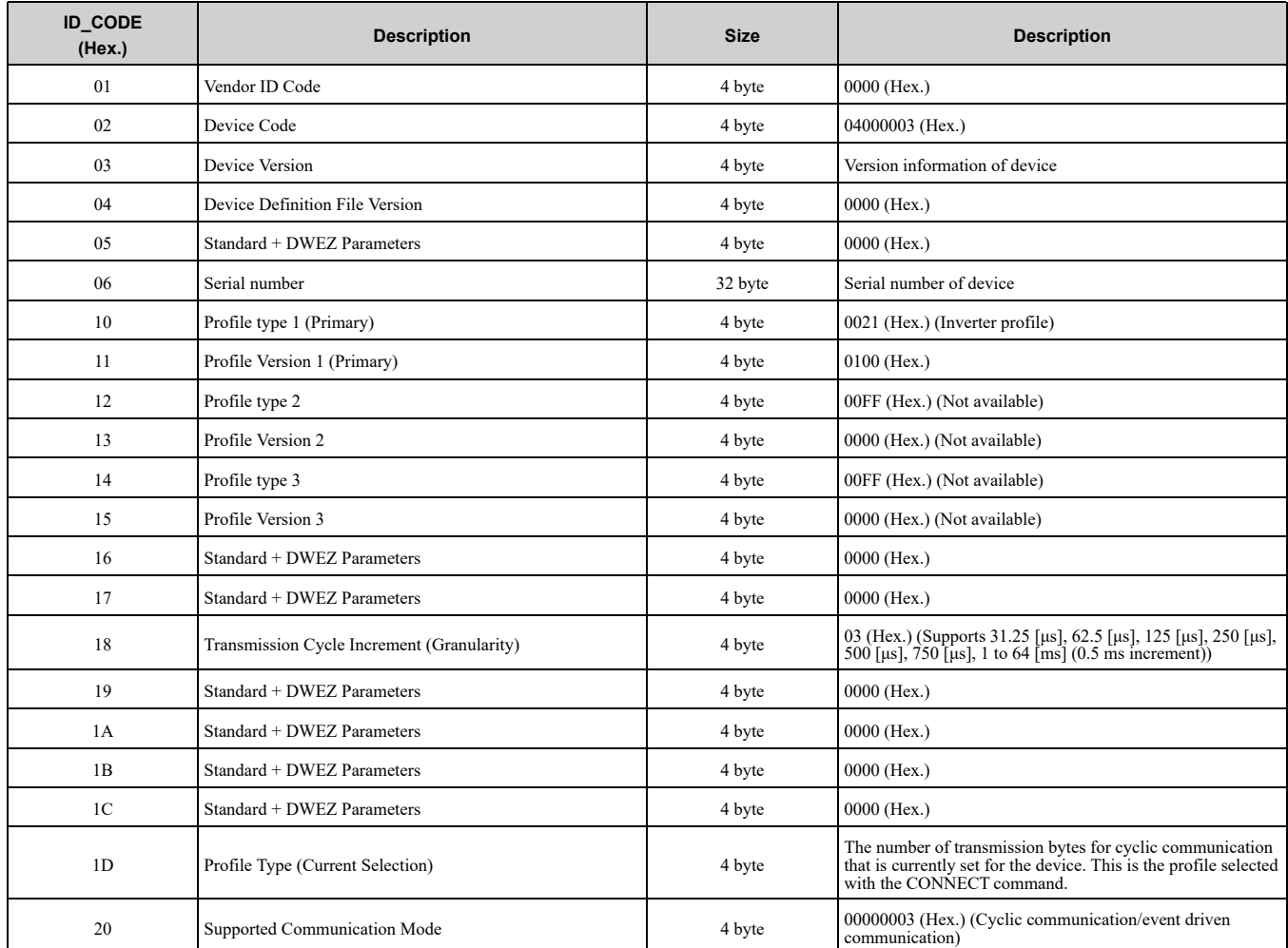

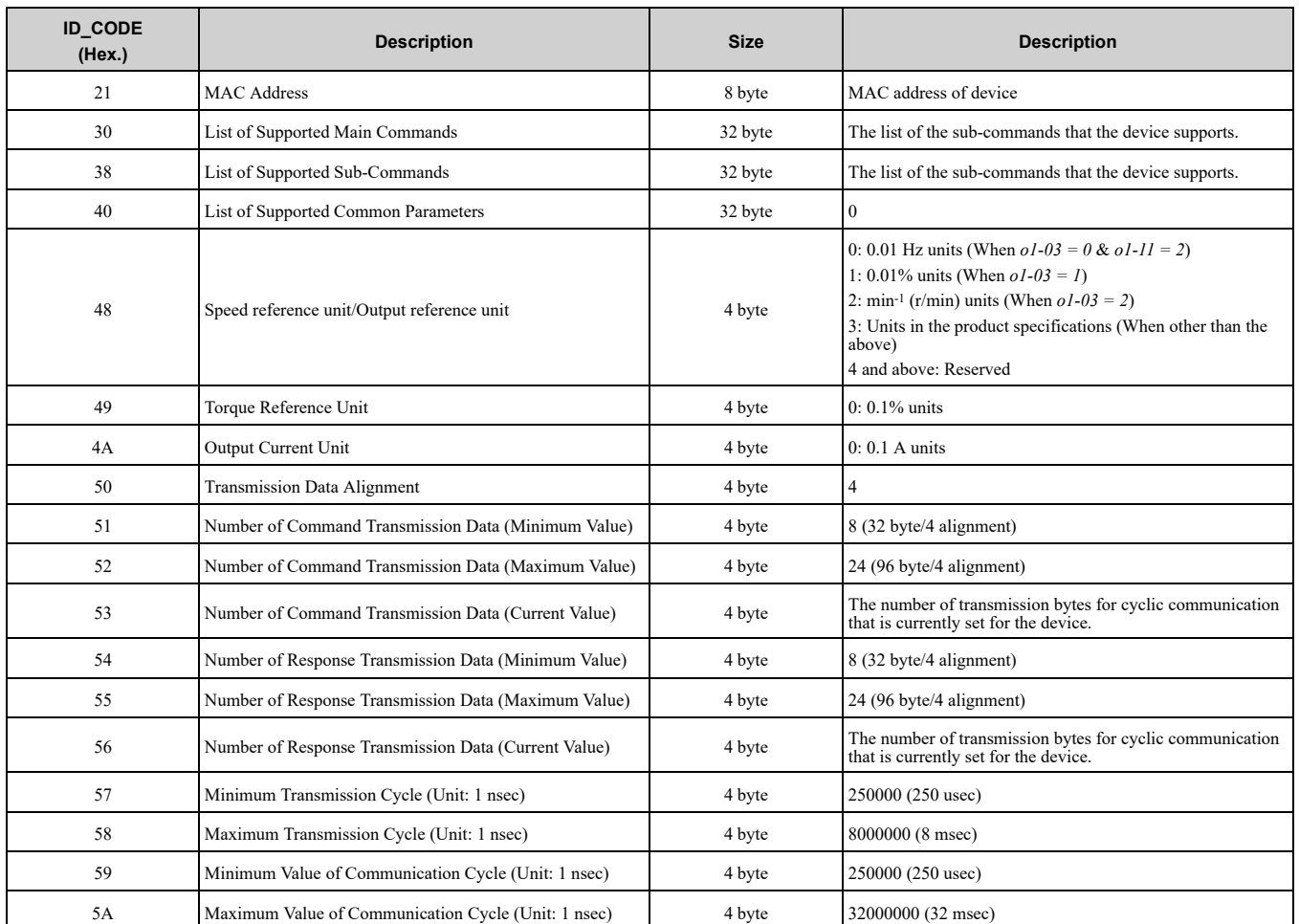

For details on the ID\_CODE, refer to the following document published by the MECHATROLINK Members Association (MMA).

MECHATROLINK-4 Standard Inverter Profile Command Manual (Manual No: MMATDJP044)

### <span id="page-23-0"></span>◆ **CONFIG: 04 (Hex.) (Setup Device Command)**

The CONFIG command forces the parameters written using PRM\_WR to become effective, and optionally stores the parameters into EEPROM. The command can be used in communication phases 2 and 3.

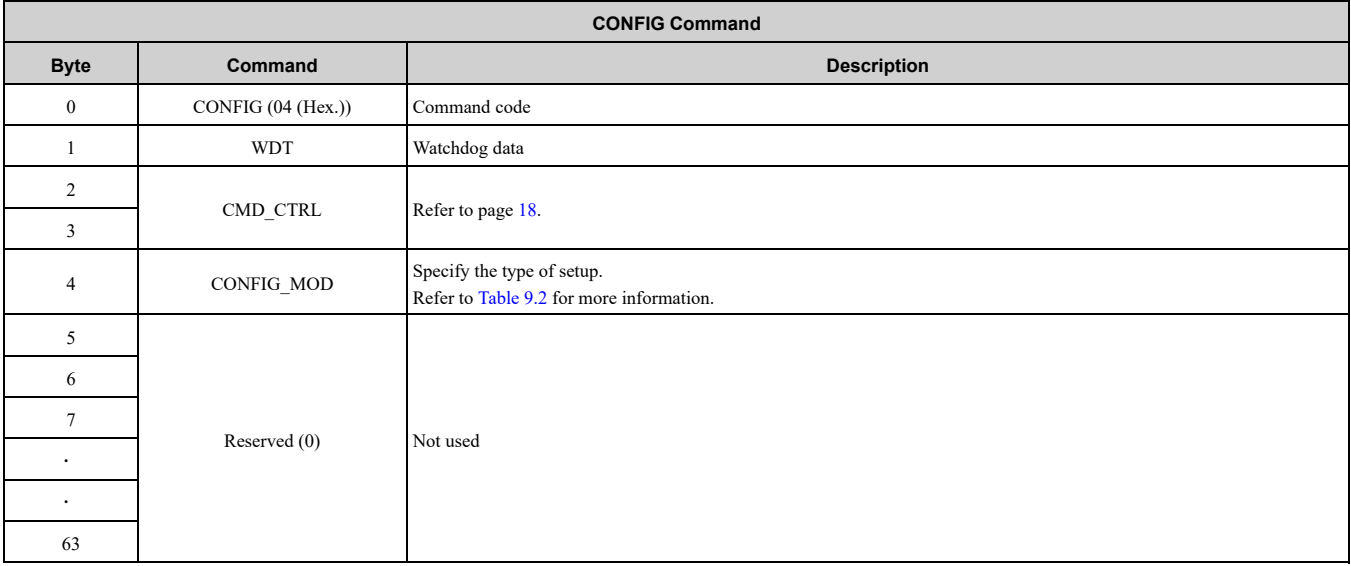

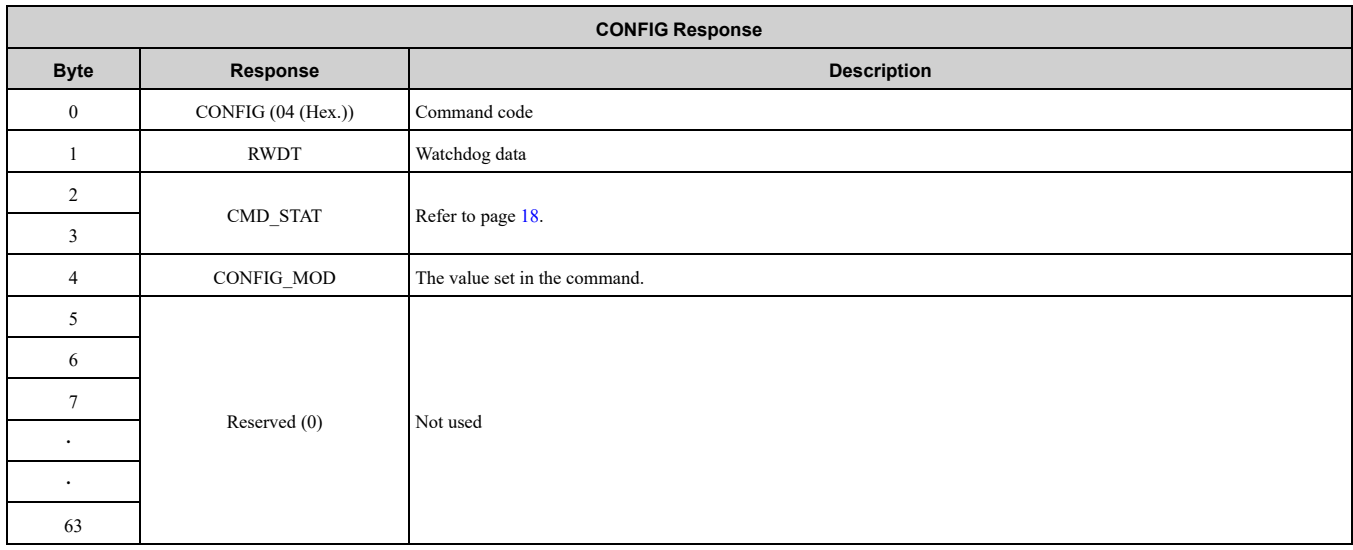

#### **Table 9.2 CONFIG\_MOD**

<span id="page-24-1"></span>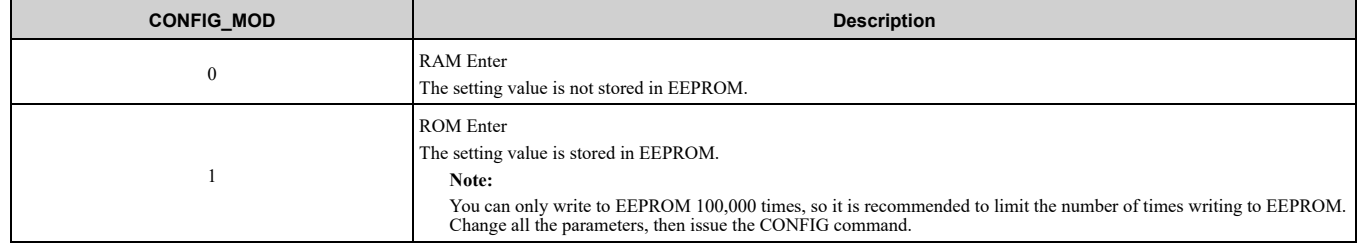

### <span id="page-24-0"></span>◆ **ALM\_RD: 05 (Hex.) (Read Alarm and Warning Command)**

The ALM\_RD command reads the alarm or warning state. The command can be used in communication phases 2 and 3. The current alarm or warning state is read from ALM\_DATA as an alarm or warning code. Refer to the drive manual for details about ALM\_DATA.

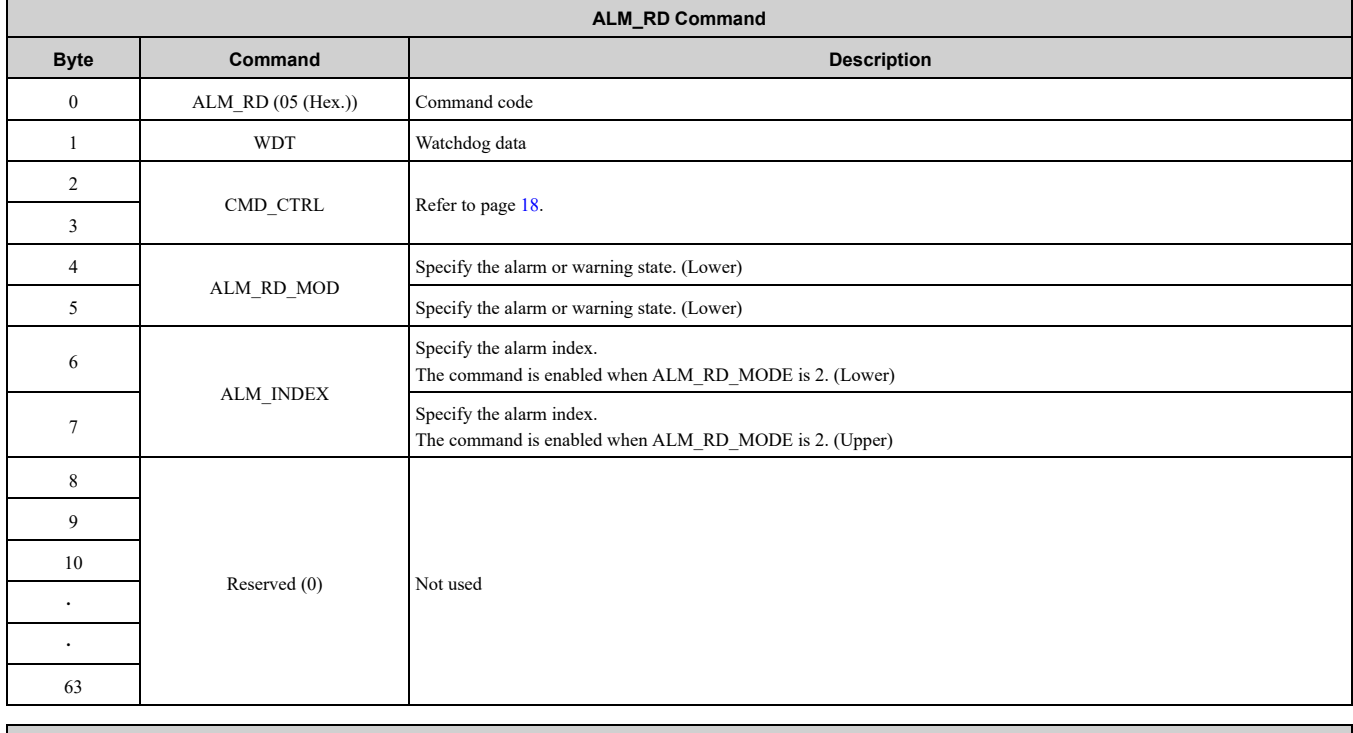

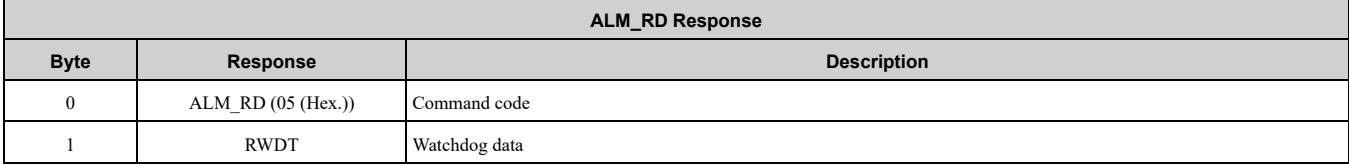

#### Main [Commands](#page-18-2)

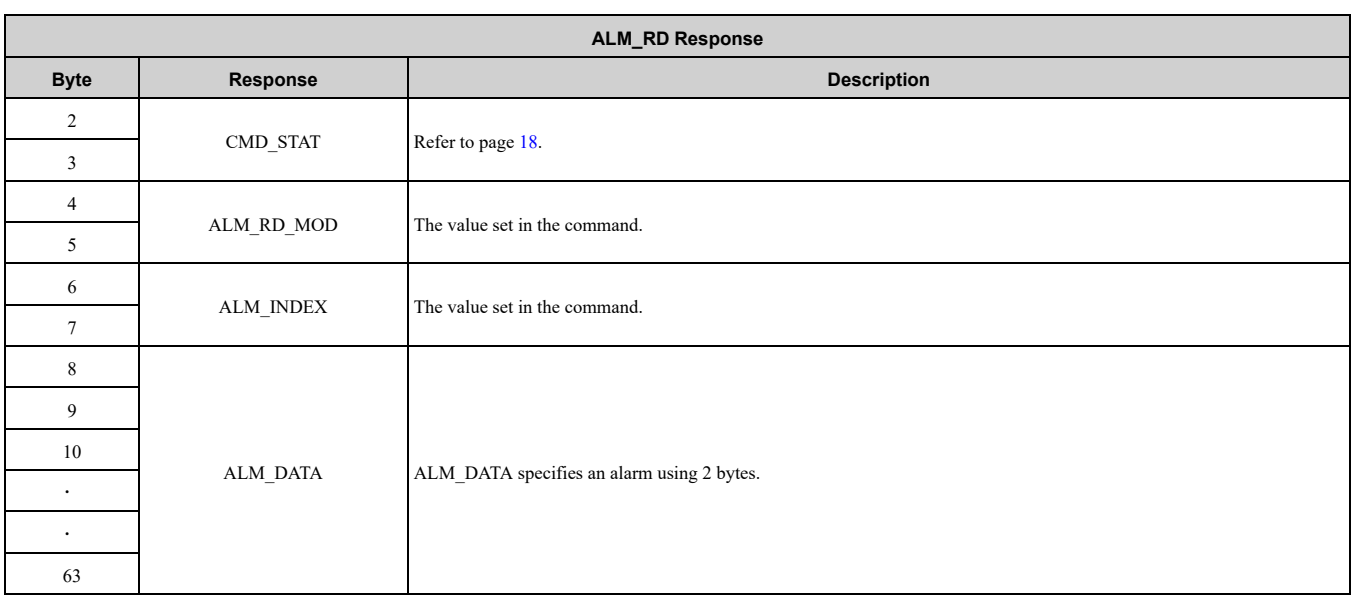

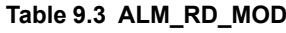

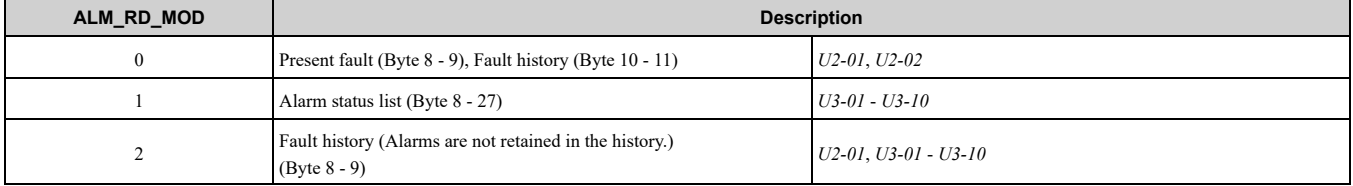

#### **Table 9.4 ALM\_RD\_MOD**

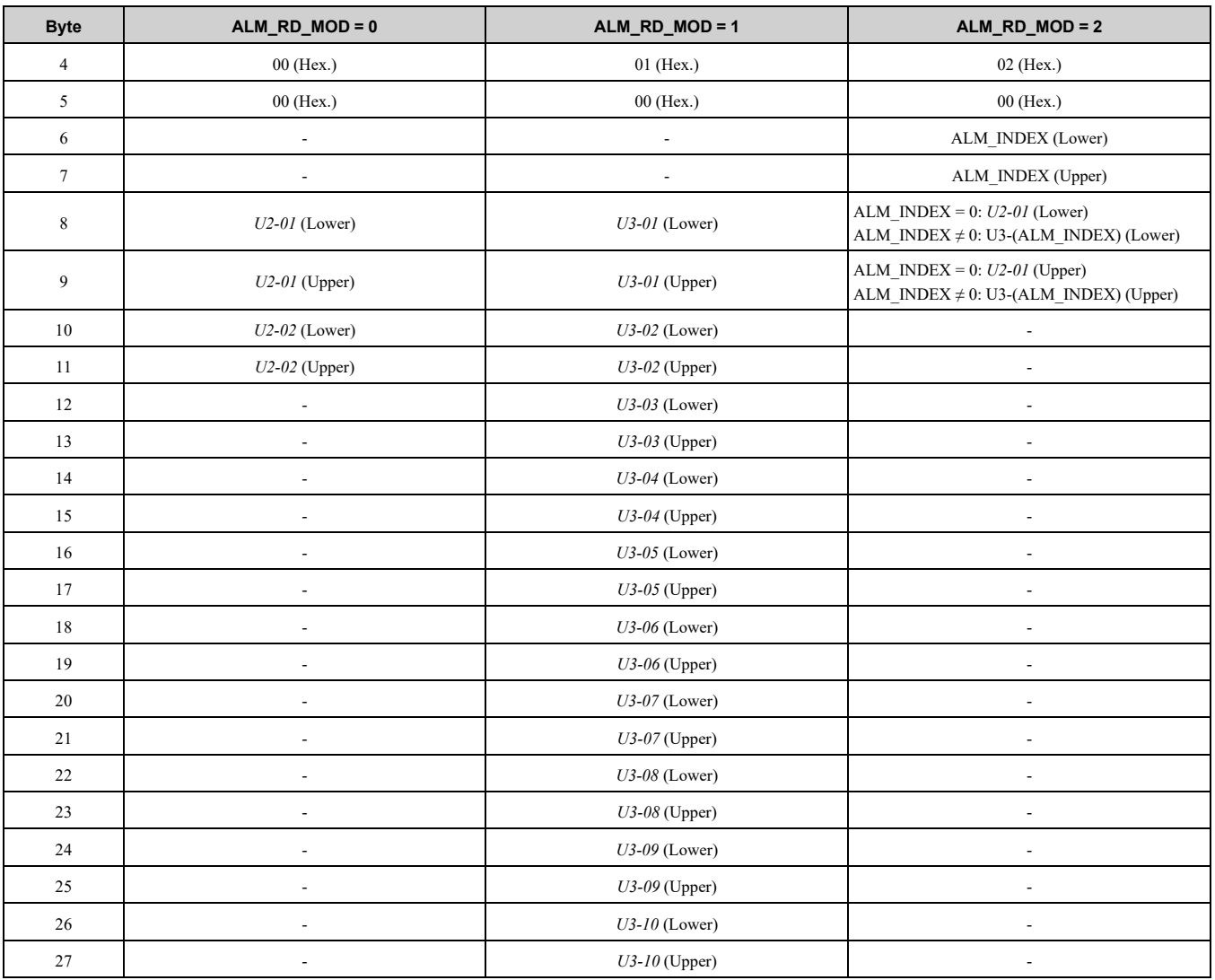

### <span id="page-26-0"></span>◆ **ALM\_CLR: 06 (Hex.) (Clear Alarm and Warning Command)**

The ALM\_CLR command clears the alarm or warning state after the cause has been removed. The command can be used in communication phases 2 and 3.

This command changes the state of a device station, it does not remove the cause of a fault. After you remove the cause of the alarm or warning, this command clears the status of the alarm or warning.

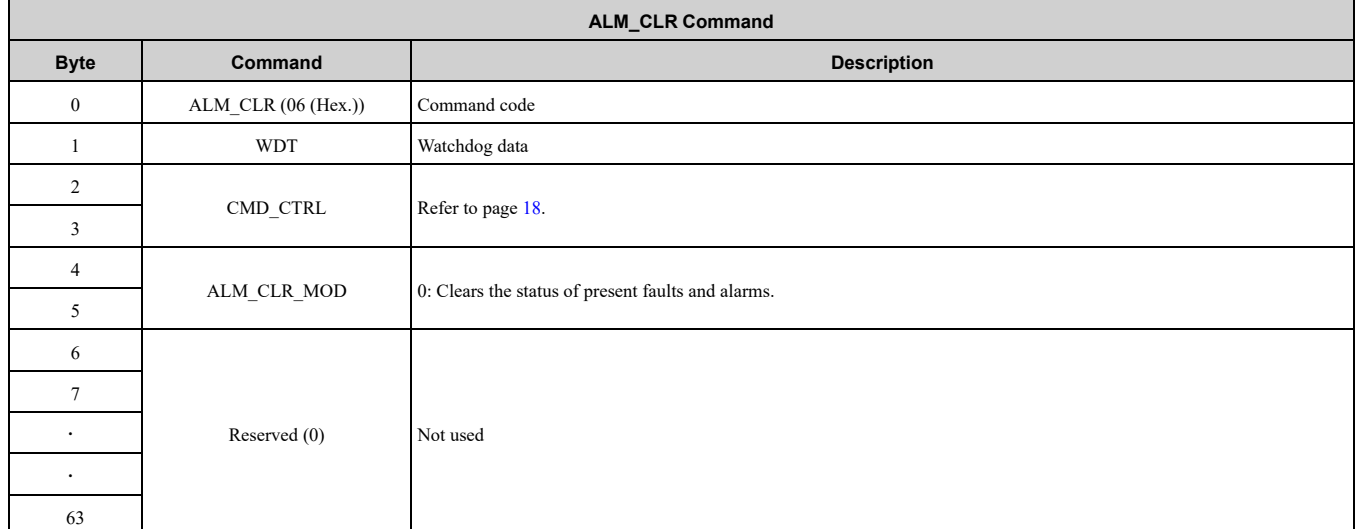

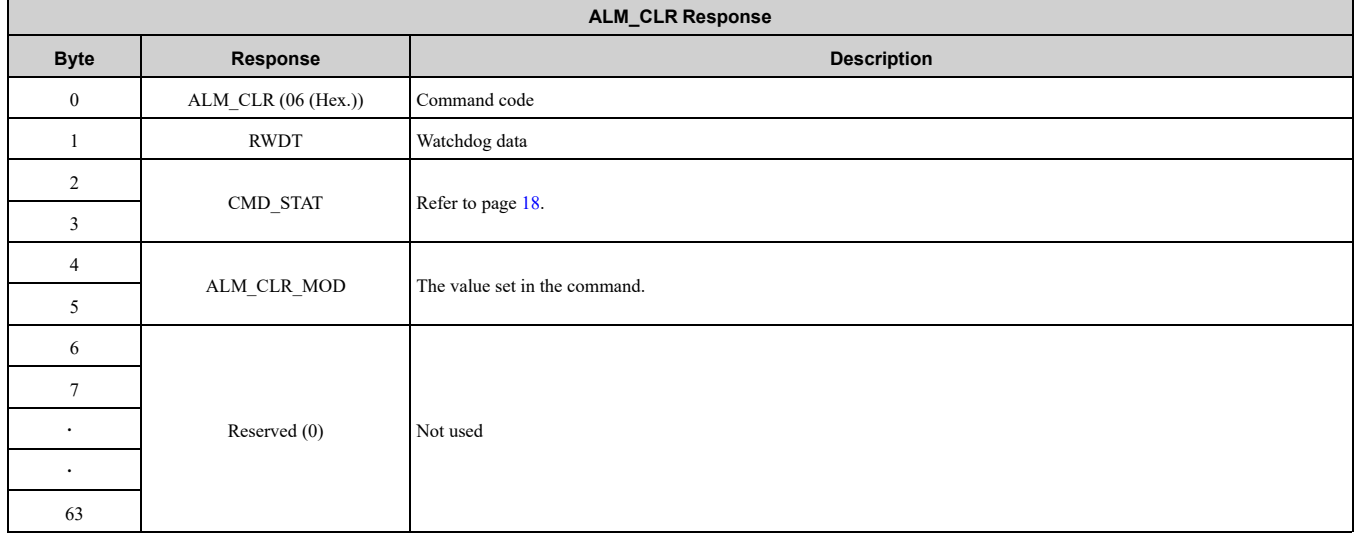

### <span id="page-26-1"></span>◆ **SYNC\_SET: 0D (Hex.) (Start Synchronous Communication Command)**

The SYNC\_SET command starts synchronous communications. The SYNC\_SET command starts synchronous communications. This command also restores synchronous if a fault causes communications to become asynchronous. The command can be used in communication phases 2 and 3. Completing this command starts watchdog data error detection.

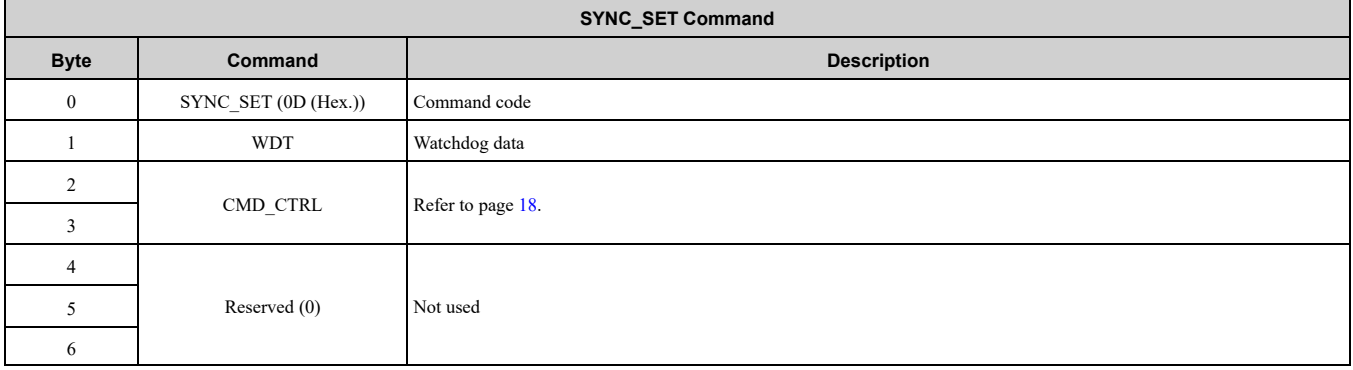

### 9 Main [Commands](#page-18-2)

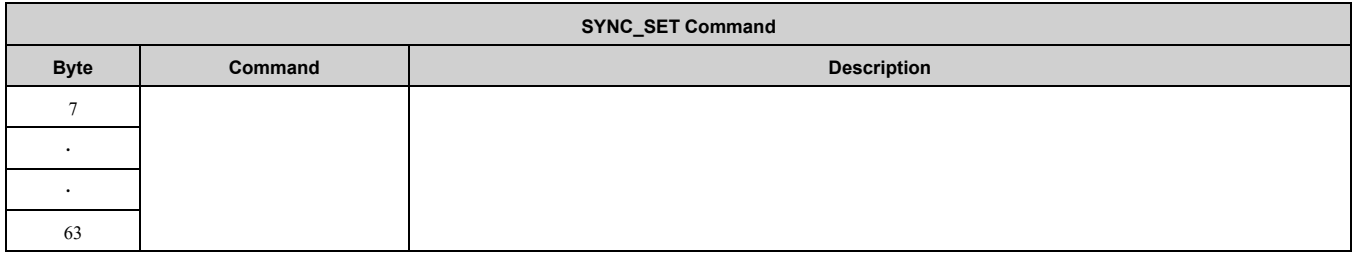

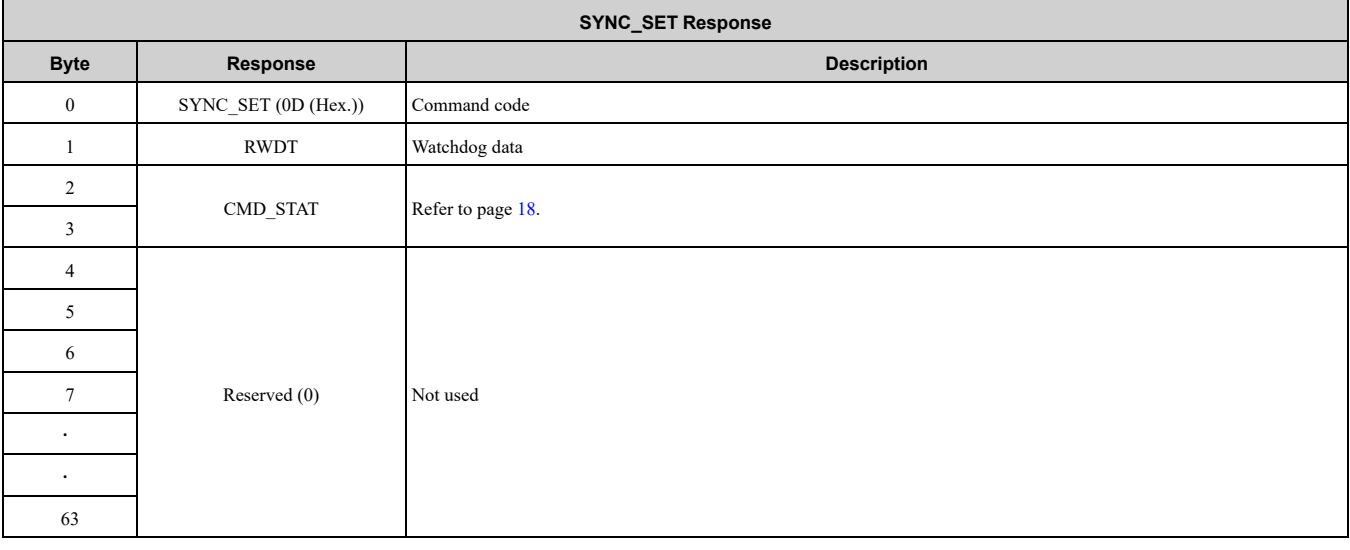

### <span id="page-27-0"></span>◆ **CONNECT: 0E (Hex.) (Establish Connection Command)**

The CONNECT command establishes a MECHATROLINK connection. The phase moves to communication phase 2 and 3 after the connection is established.

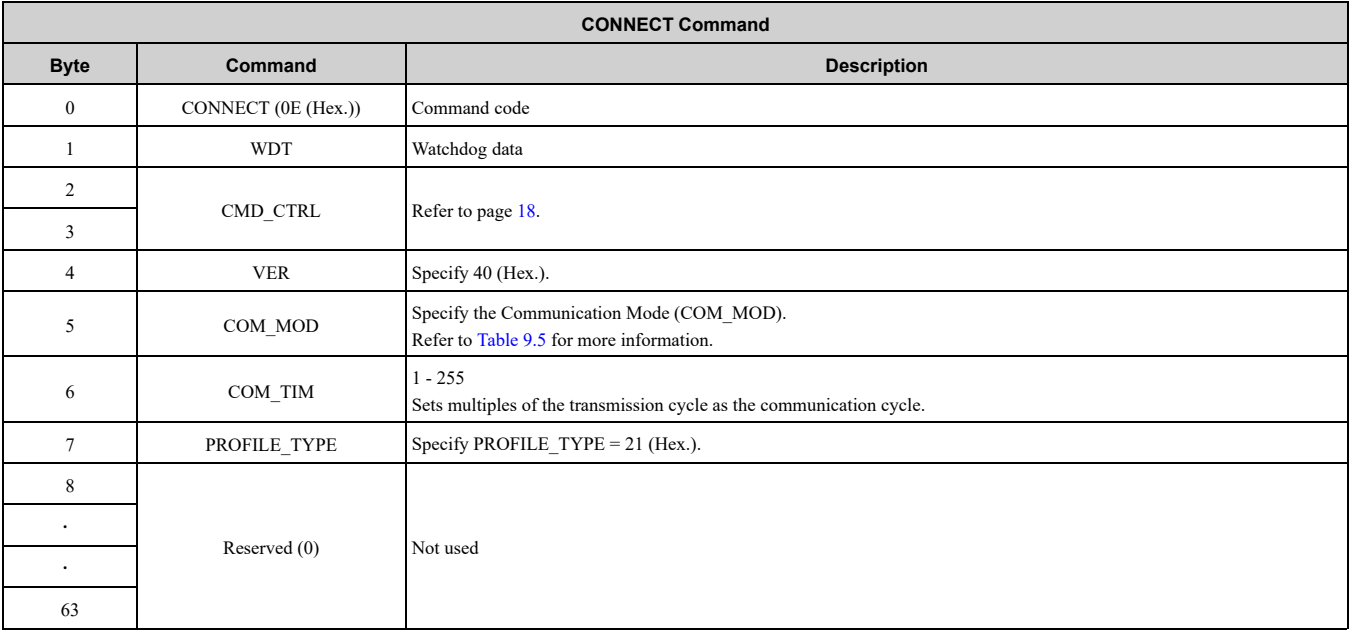

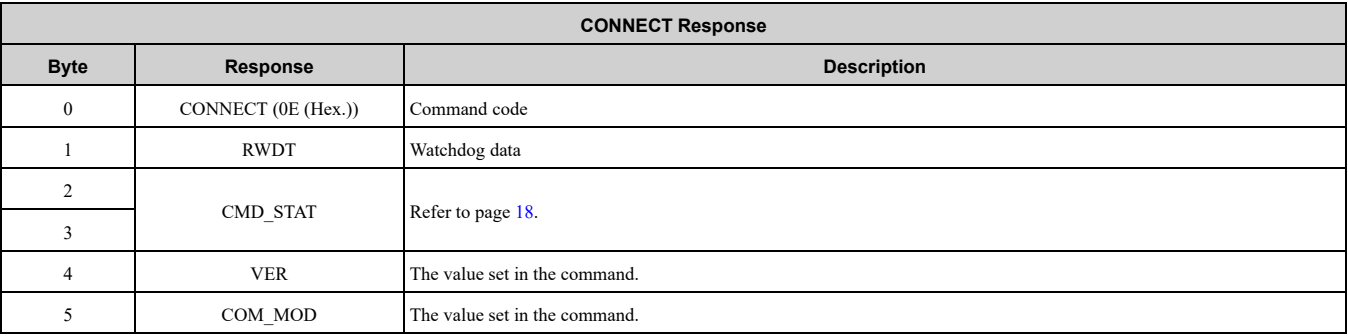

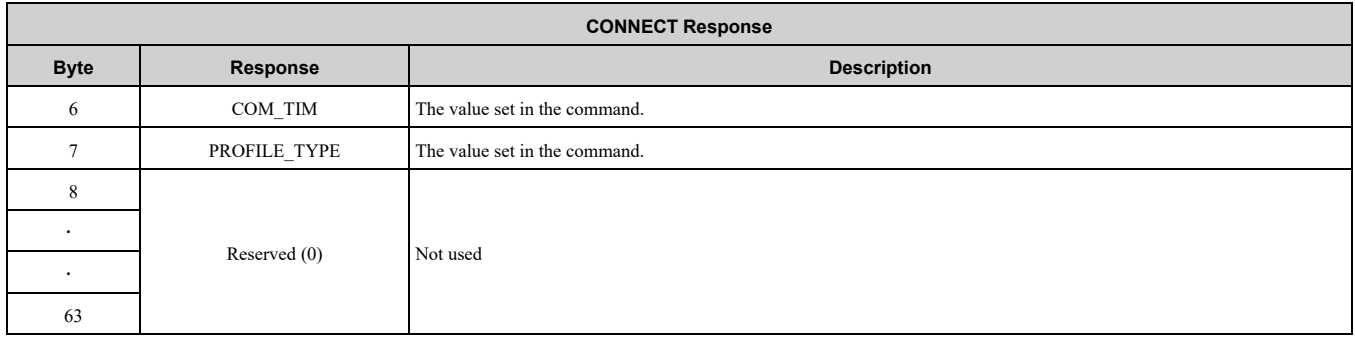

#### **Table 9.5 COM\_MOD**

<span id="page-28-2"></span>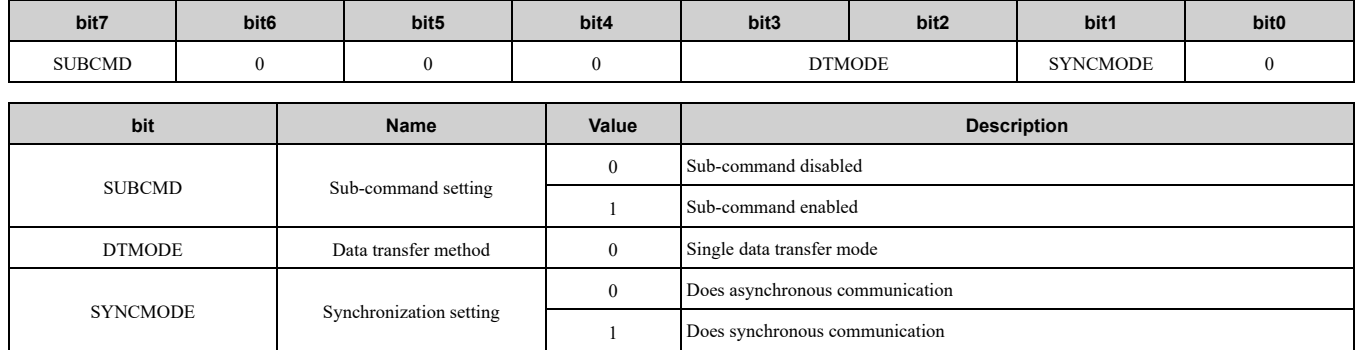

### <span id="page-28-0"></span>◆ **DISCONNECT: 0F (Hex.) (Release Connection Command)**

The DISCONNECT command releases the connection. The communication phase shifts to communication phase 1 after this command is completed.

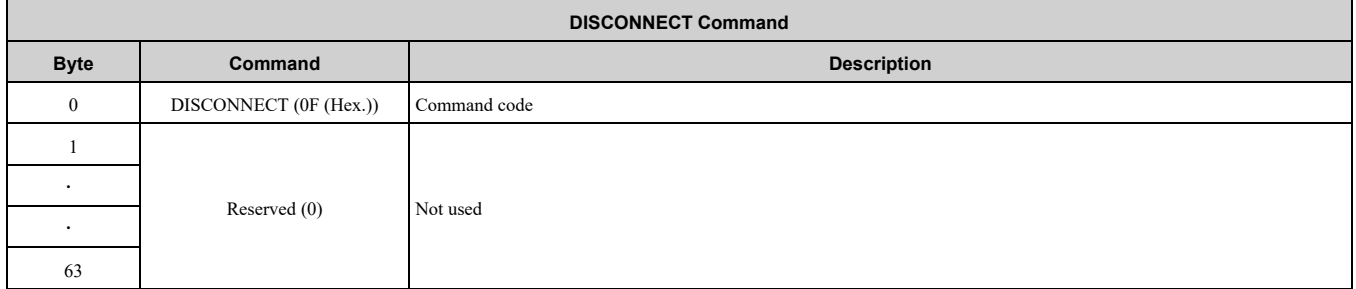

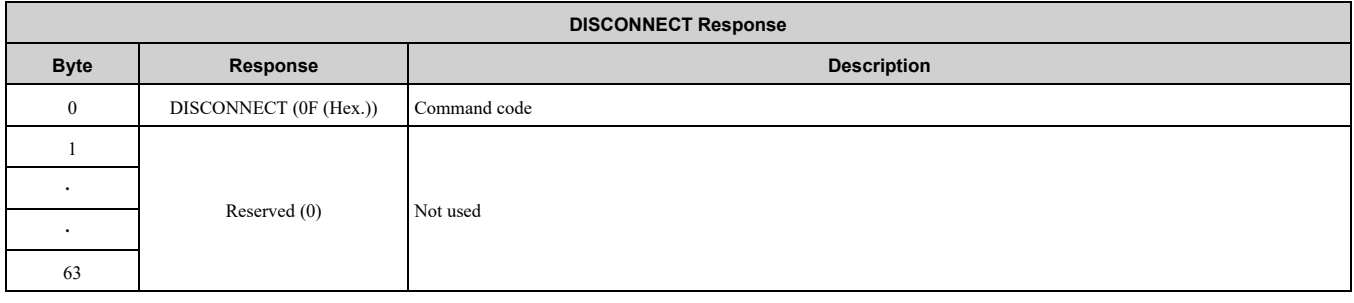

### <span id="page-28-1"></span>◆ **MEM\_RD: 1D (Hex.) (Read Memory Command)**

The data on the virtual memory is read, by specifying the read head address and read data size of the memory. You can use the command in communication phases 2 and 3.

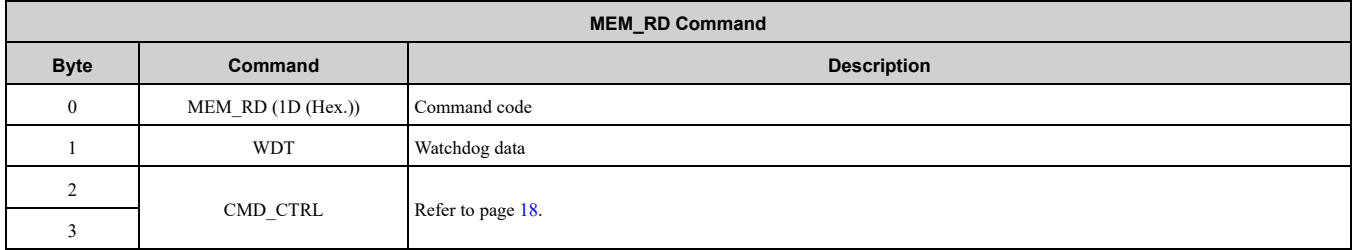

### 9 Main [Commands](#page-18-2)

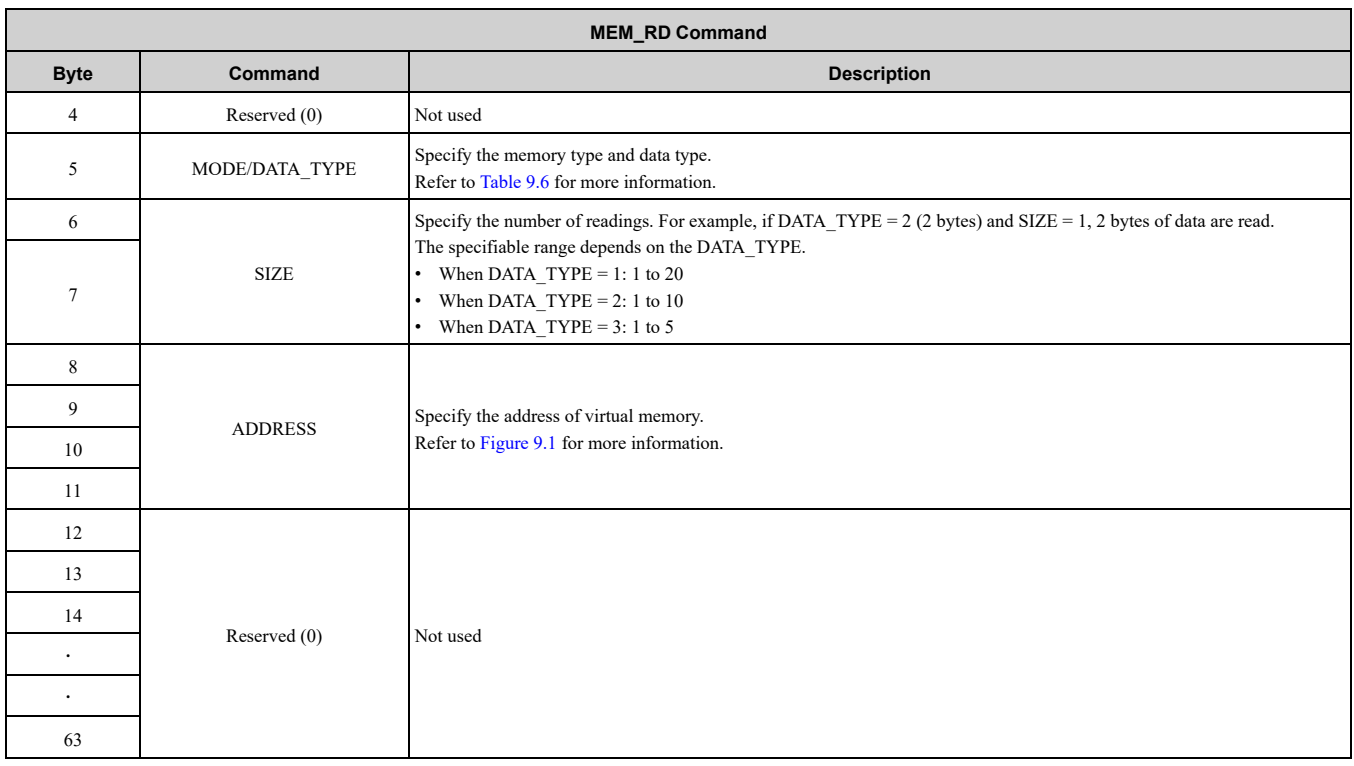

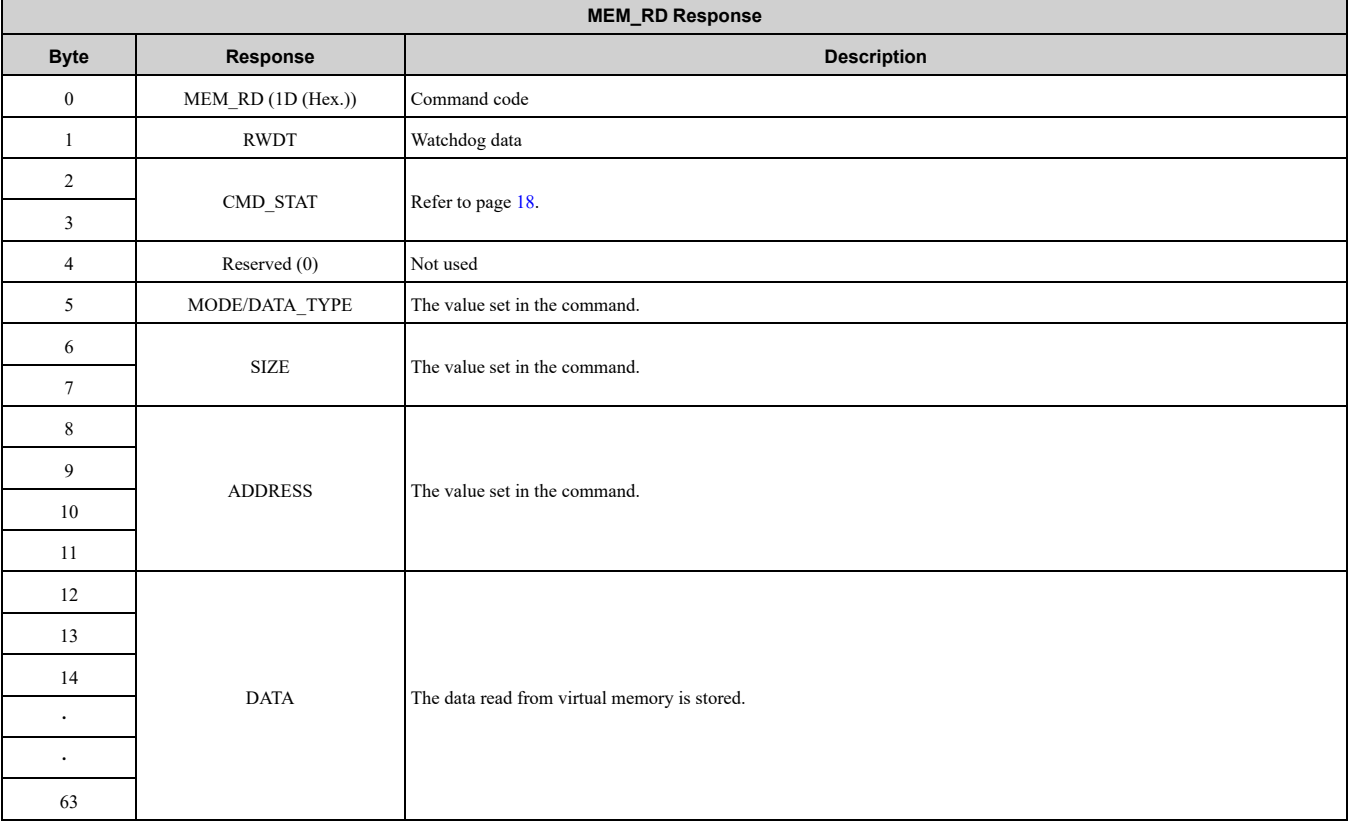

#### **Table 9.6 MODE/DATA\_TYPE Bits**

<span id="page-29-0"></span>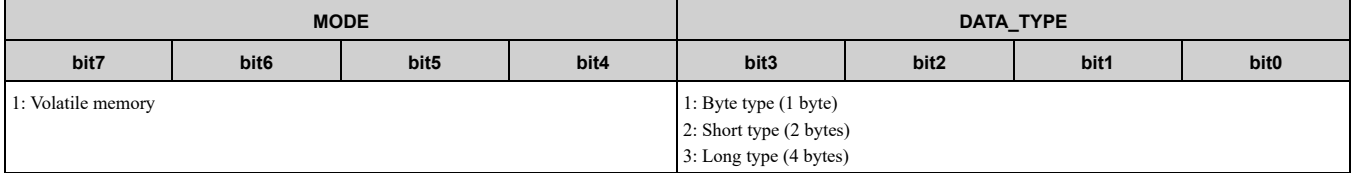

F

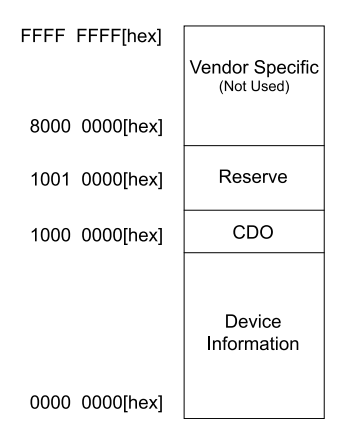

#### **Figure 9.1 Virtual Memory Space**

<span id="page-30-1"></span>For details on CDO and equipment information, refer to the "MECHATROLINK-4 Standard Inverter Profile Command Manual (Manual No: MMATDJP044)" and "MECHATROLINK-4 Protocol Manual (Manual No: MMATDJP040)" published by the MECHATROLINK Members Association (MMA).

### <span id="page-30-0"></span>◆ **INV** CTL: 50 (Hex.) (Inverter Operation Control Command)

The INV CTL command sets the drive operation signals, speed references, and others. These bytes do not need to be set every scan. Parameter *o1-03* sets the units for speed reference and output frequency.

You can use the command in communication phases 2 and 3.

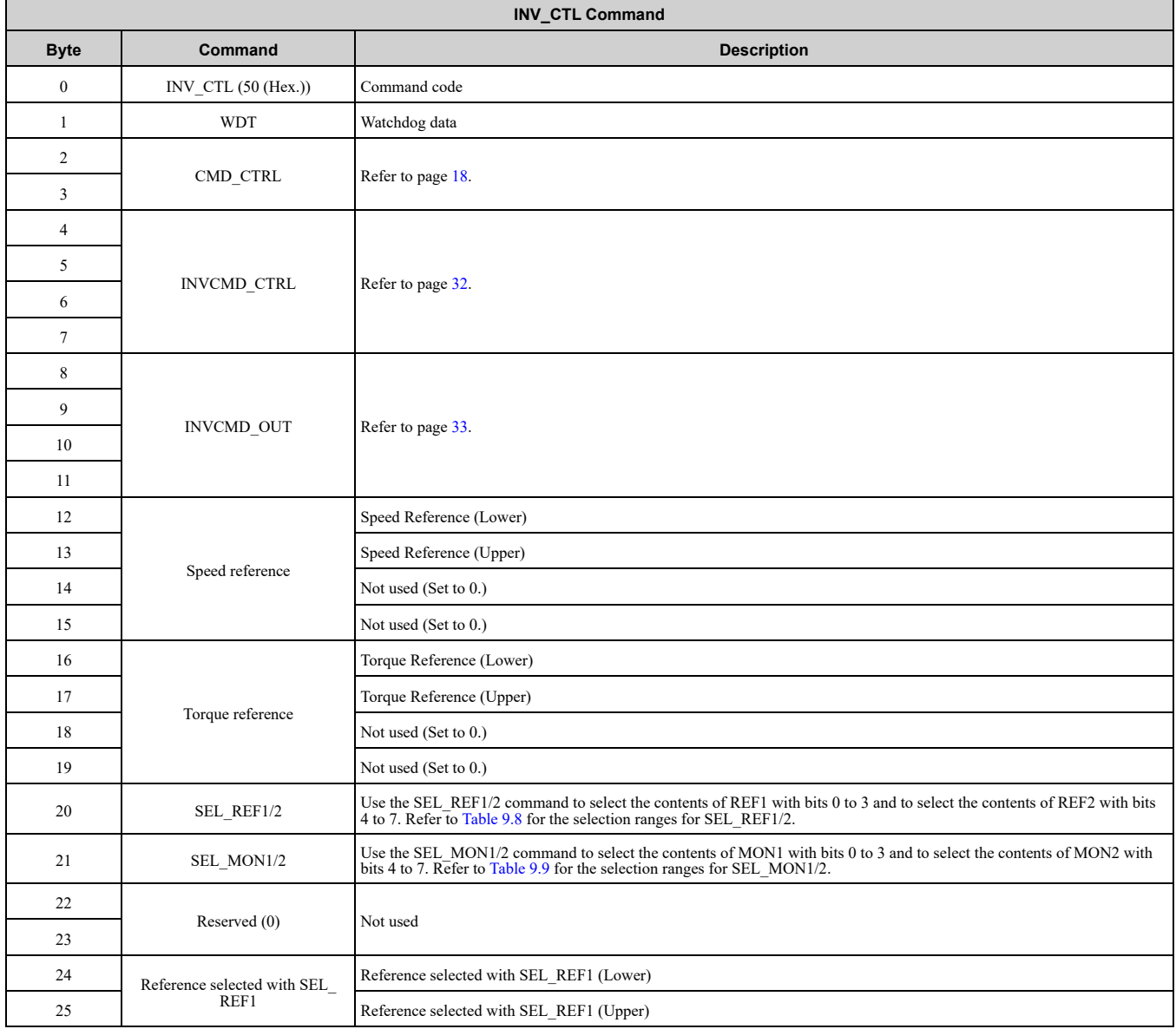

#### 9 Main [Commands](#page-18-2)

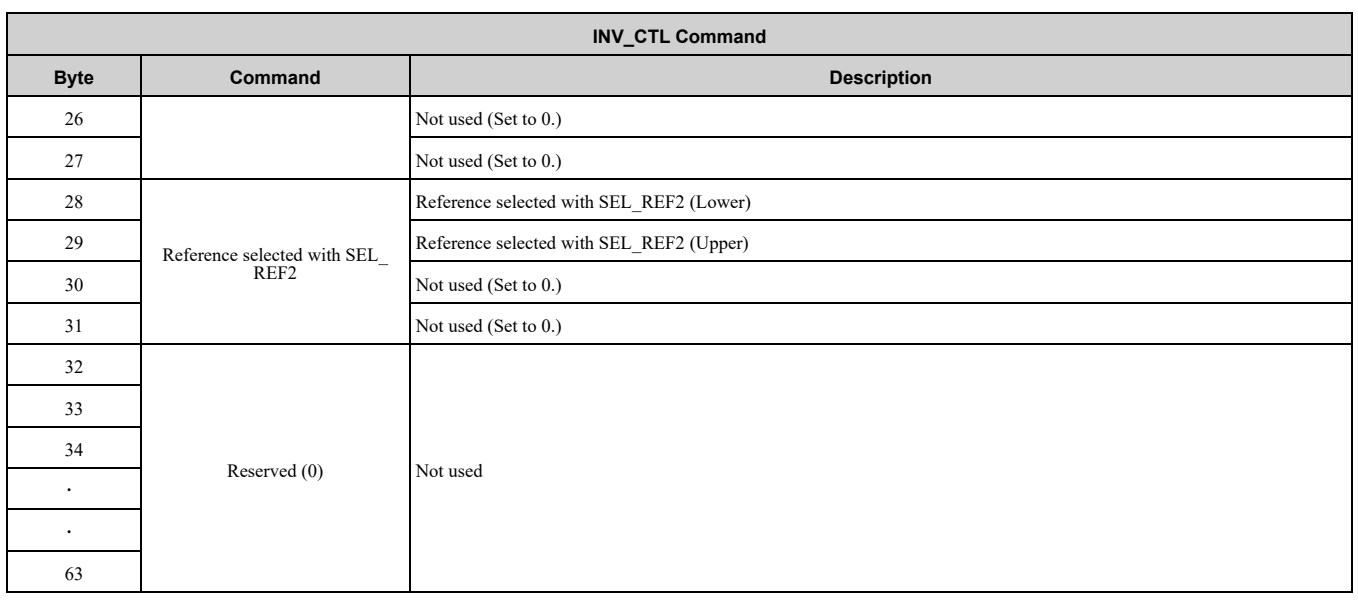

### <span id="page-31-0"></span>■ **INVCMD\_CTRL**

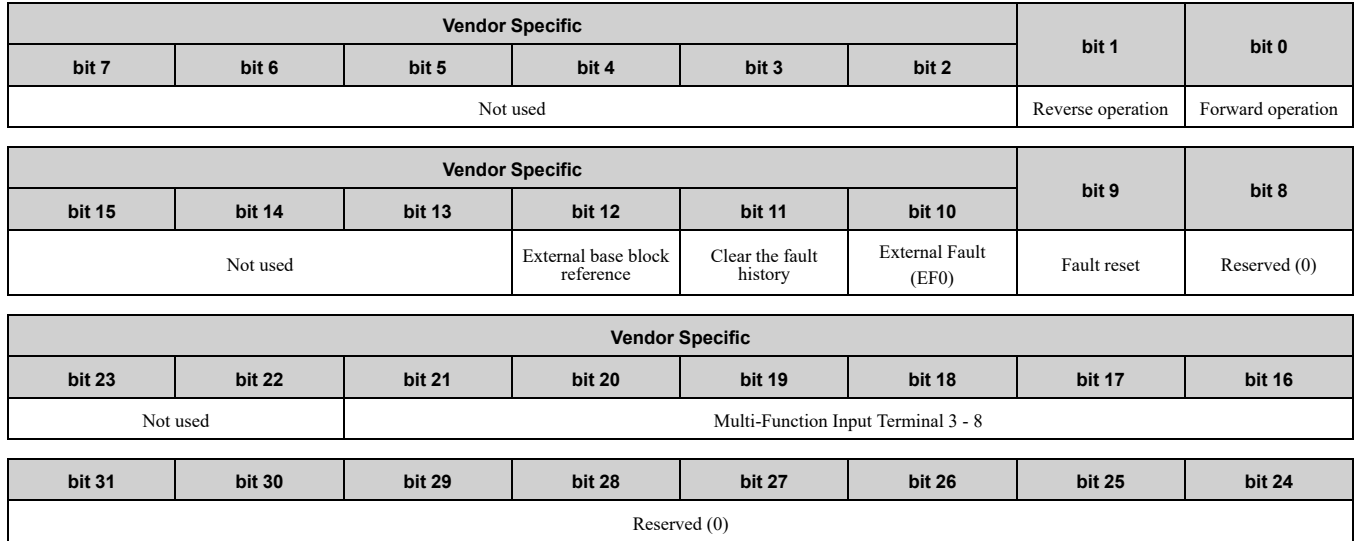

#### **Table 9.7 INVCMD\_CTRL Bits**

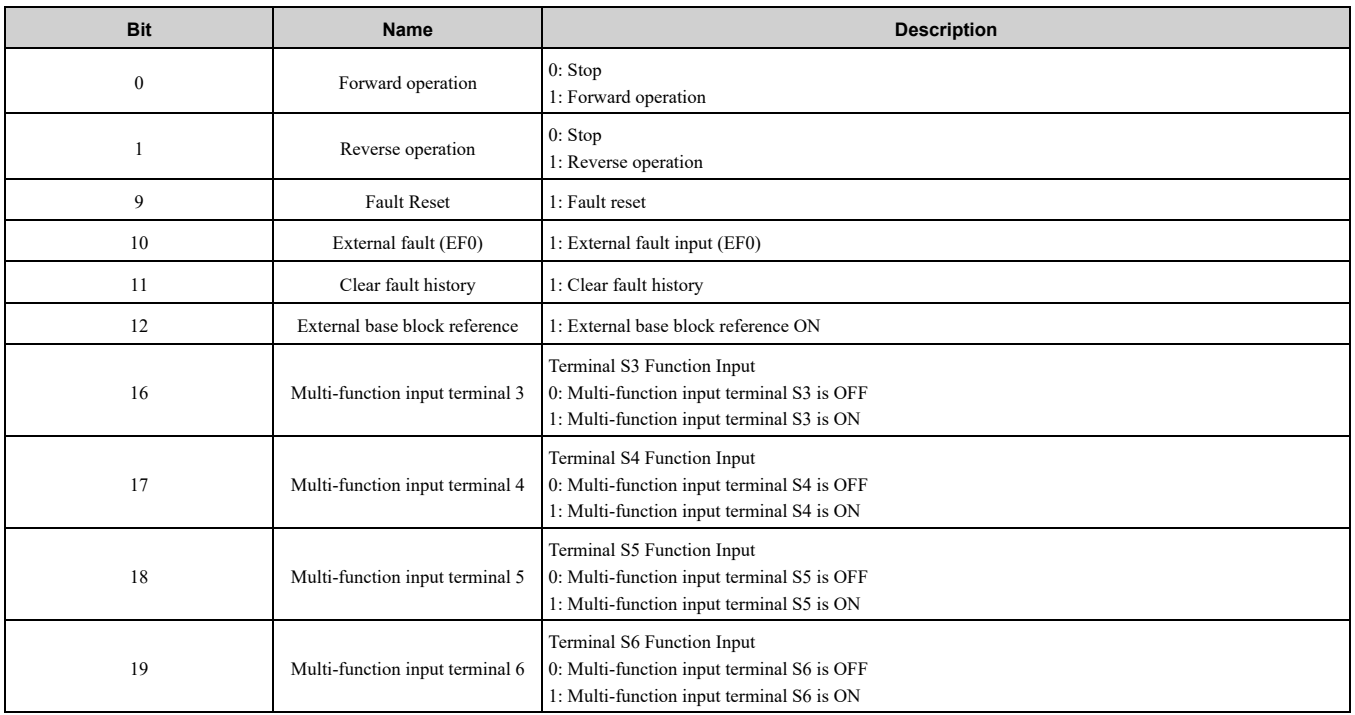

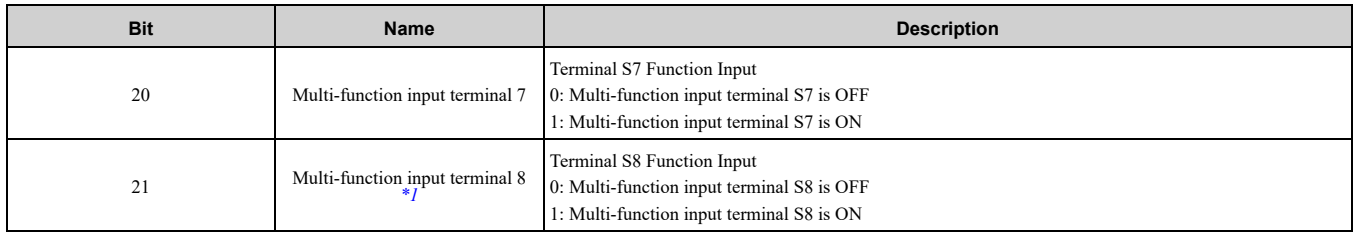

<span id="page-32-3"></span>\*1 GA500 does not have multi-function digital input 8.

### <span id="page-32-0"></span>■ **INVCMD\_OUT**

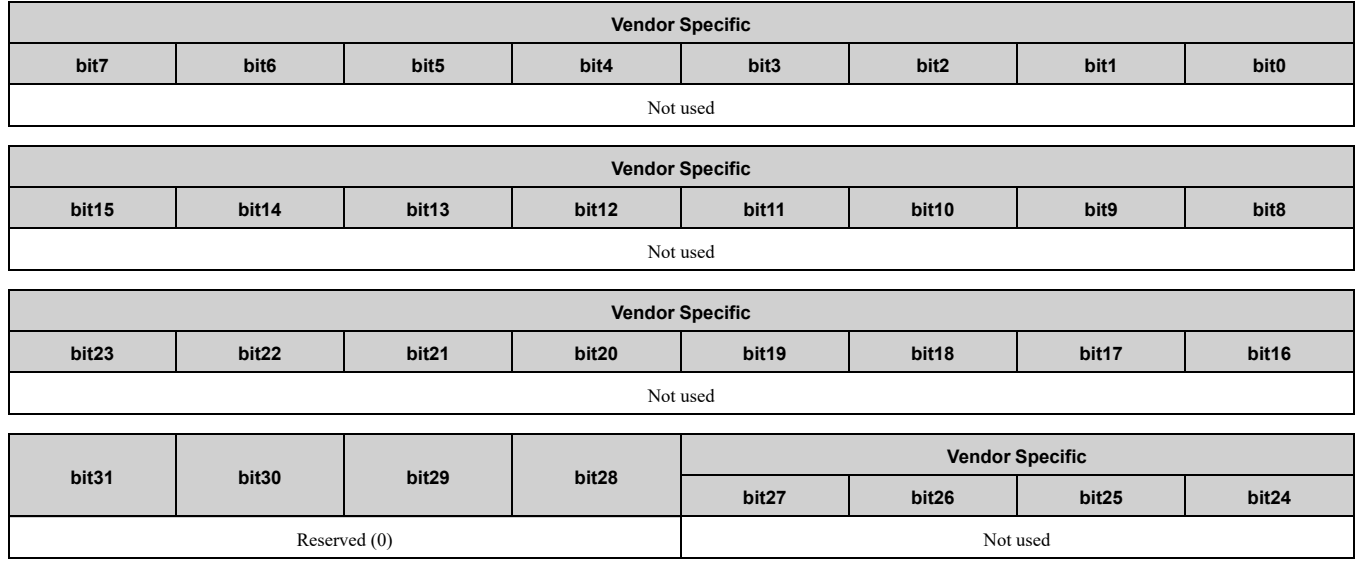

#### **Table 9.8 SEL\_REF Reference Data Codes**

<span id="page-32-1"></span>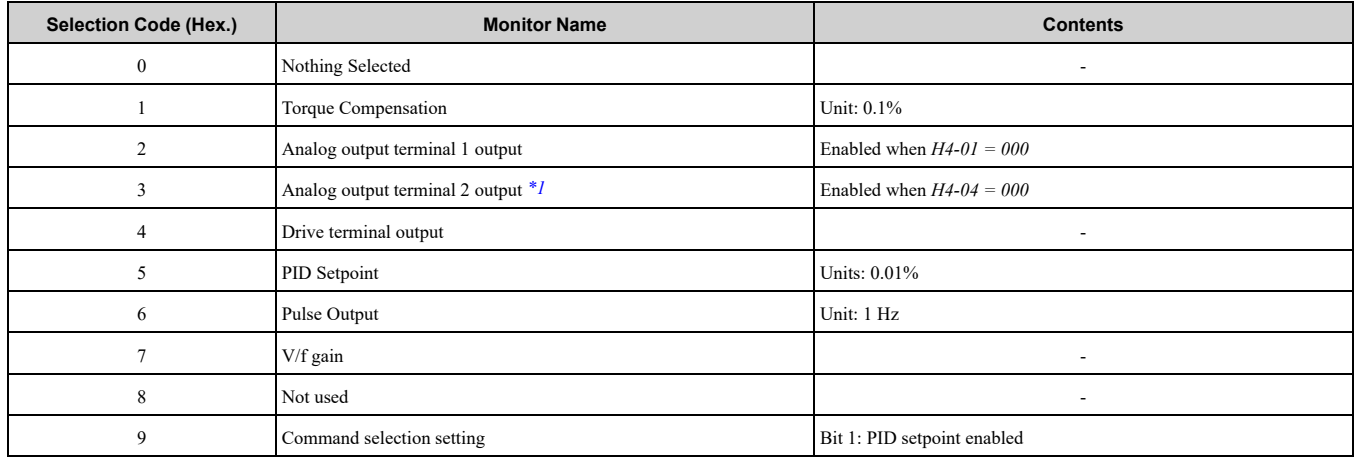

<span id="page-32-4"></span>\*1 Not available on GA500.

#### **Table 9.9 SEL\_MON Monitor Data Codes**

<span id="page-32-2"></span>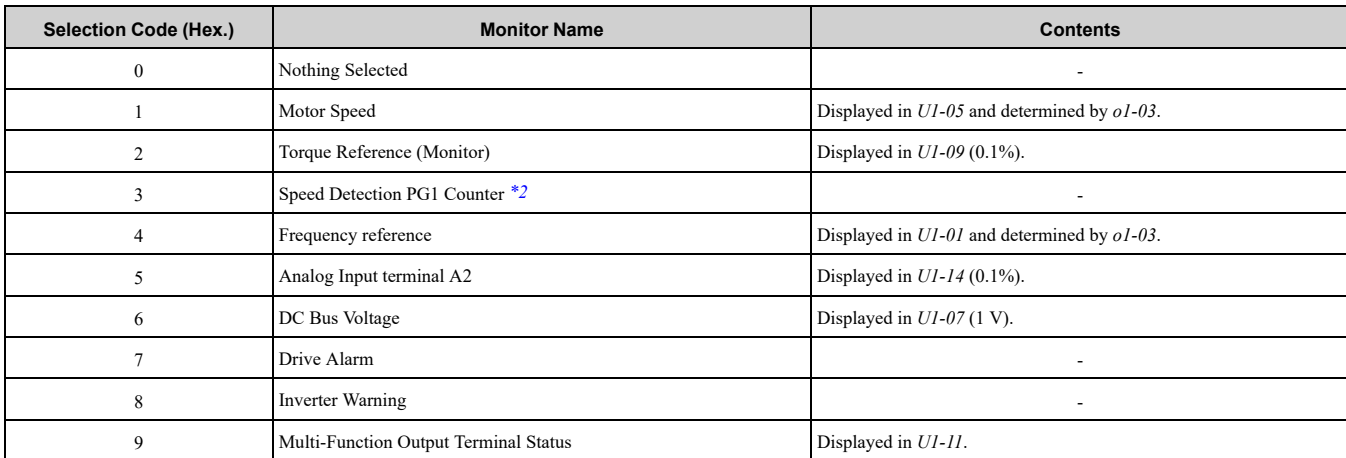

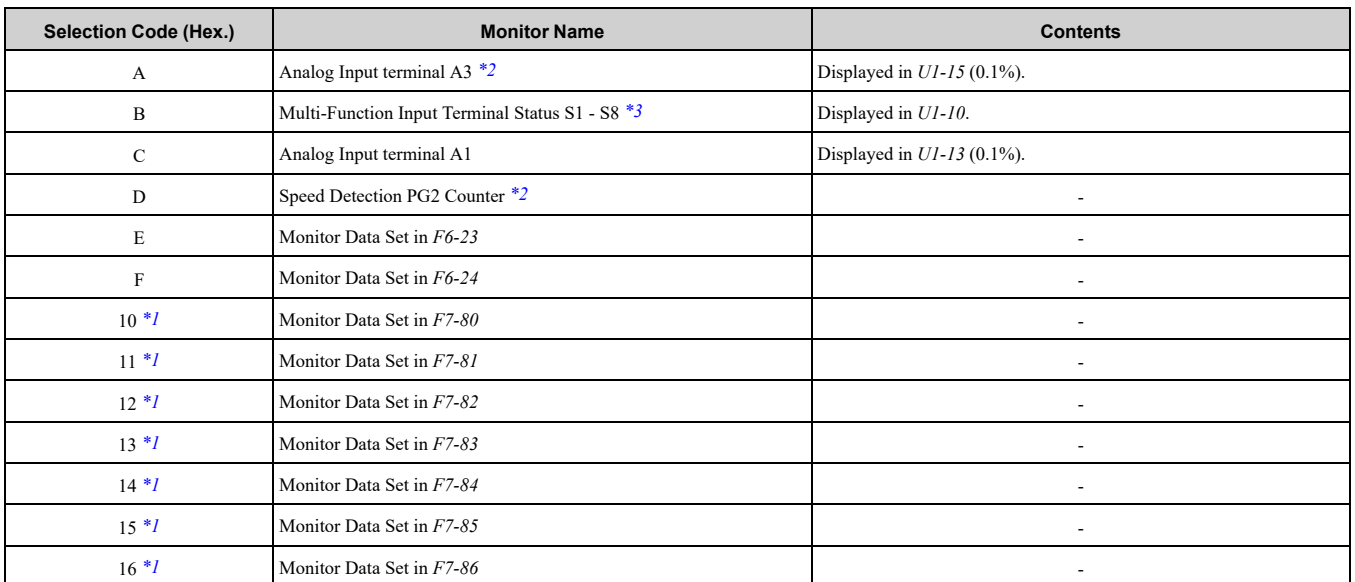

<span id="page-33-3"></span>\*1 This code can be selected only by the Extended Inverter Operation Control Command (INV\_CTL\_EX: 52H), This code cannot be selected by the Inverter Operation Control Command (INV\_CTL: 50H) or the Inverter I/O Control Command (INV\_I/O: 51H).

\*2 Not available on GA500.<br>\*3 For GA500. "Multi-Func

<span id="page-33-2"></span><span id="page-33-1"></span>For GA500, "Multi-Function Input Terminal Status S1 - S7" is available.

### <span id="page-33-0"></span>■ **INV\_CTL Response**

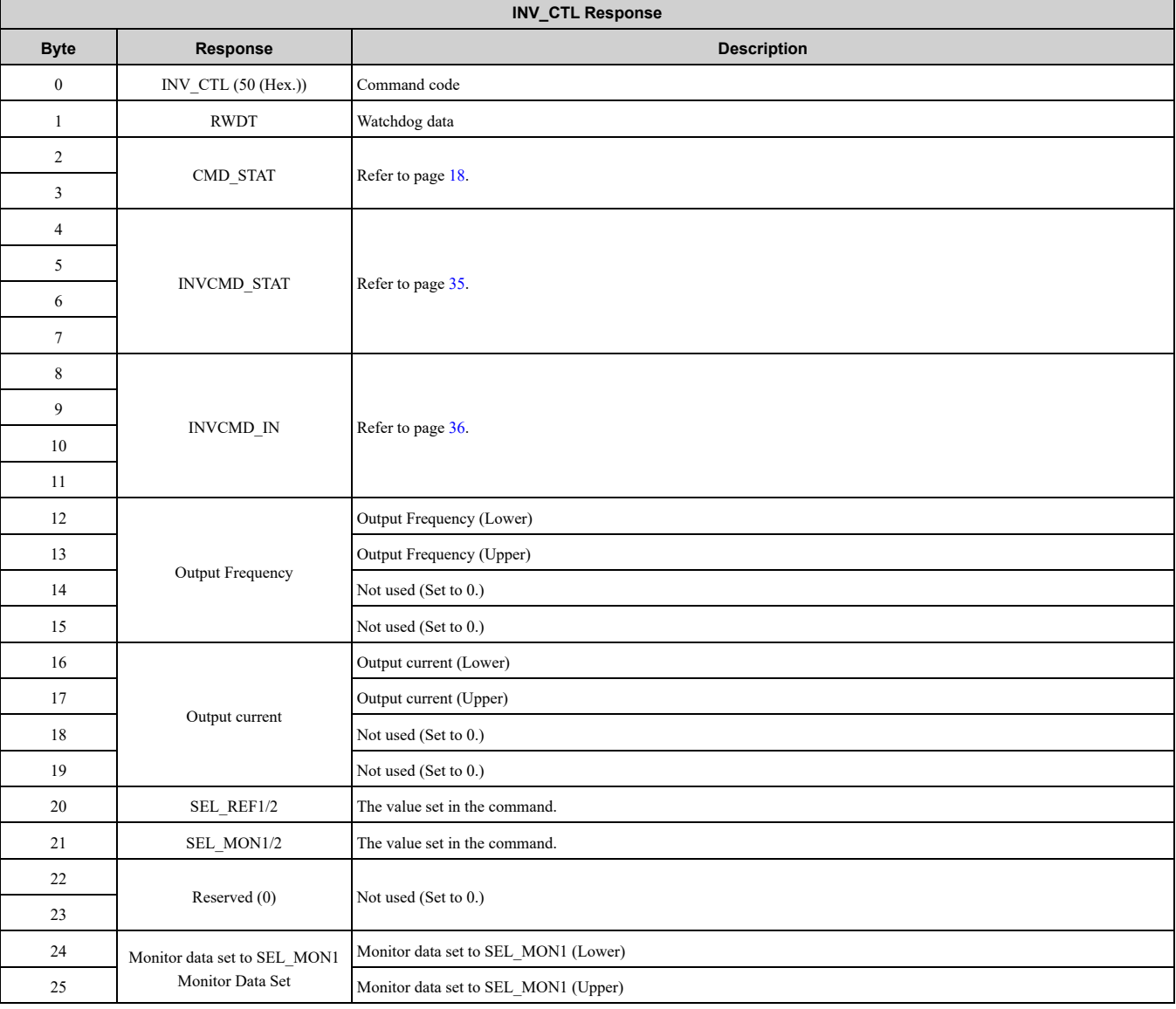

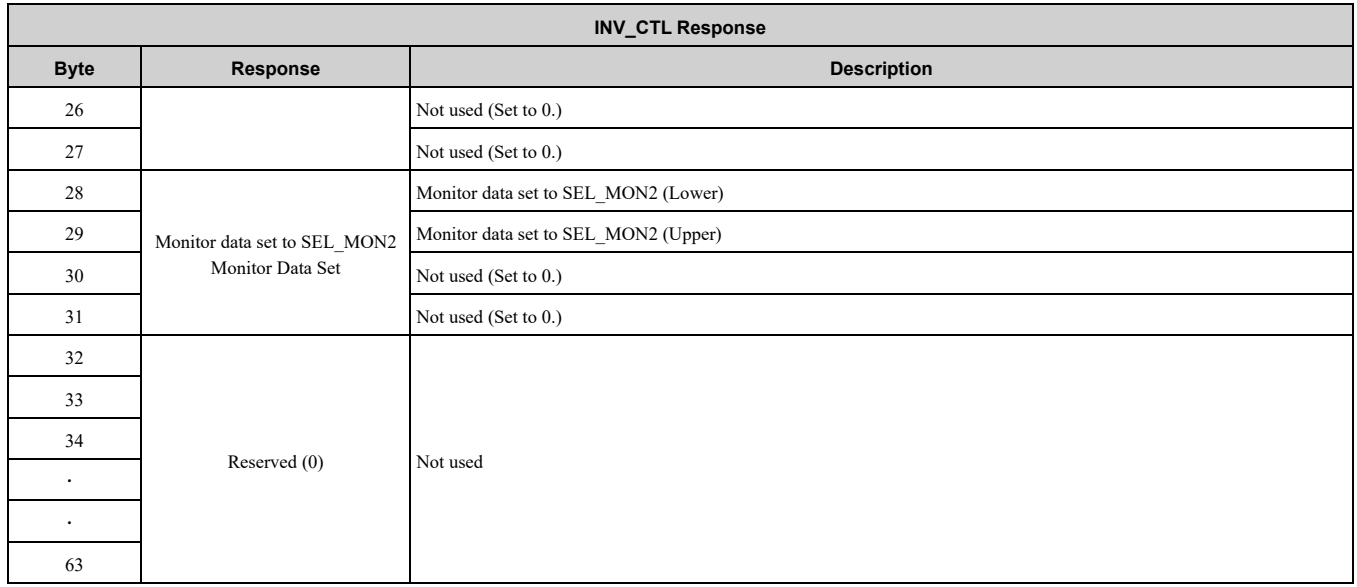

### <span id="page-34-0"></span>■ **INVCMD\_STAT**

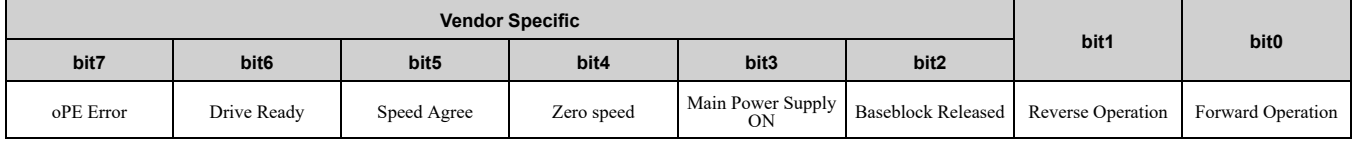

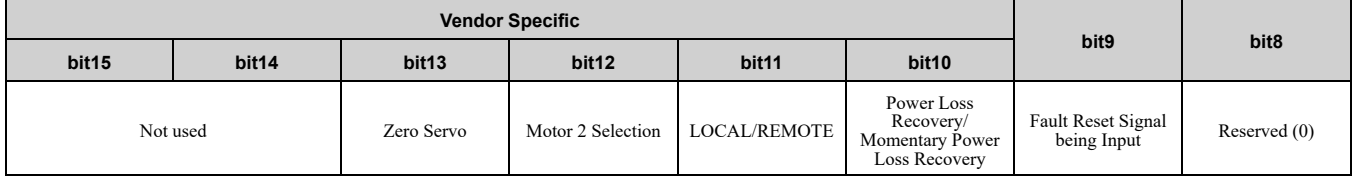

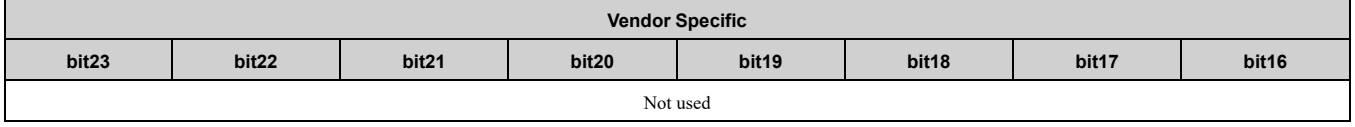

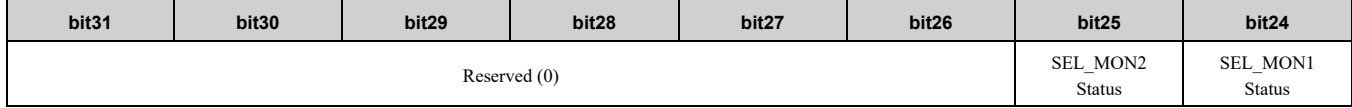

#### **Table 9.10 INVCMD\_STAT Bits**

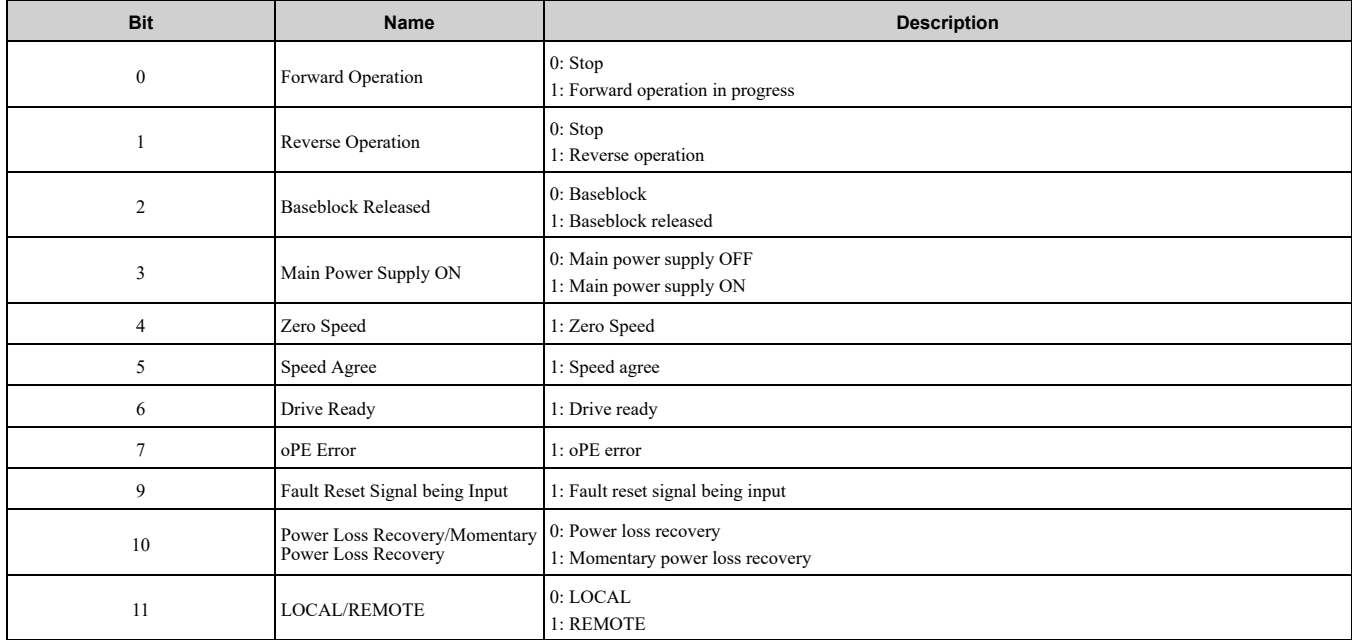

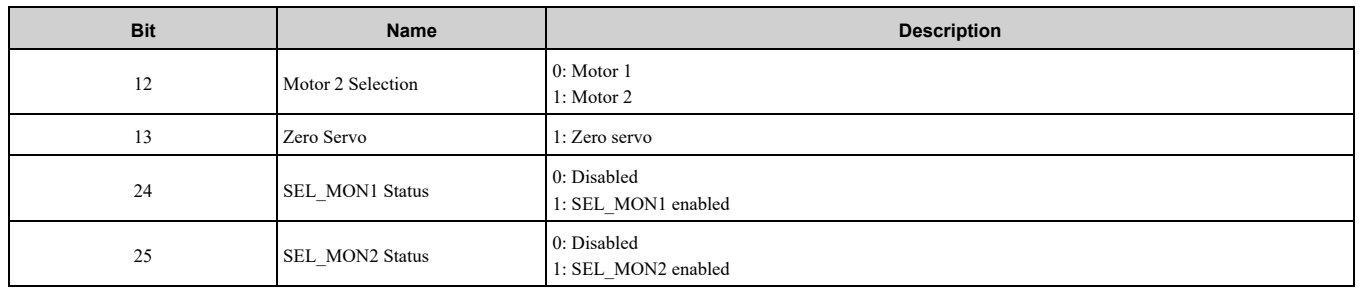

### <span id="page-35-0"></span>■ **INVCMD\_IN**

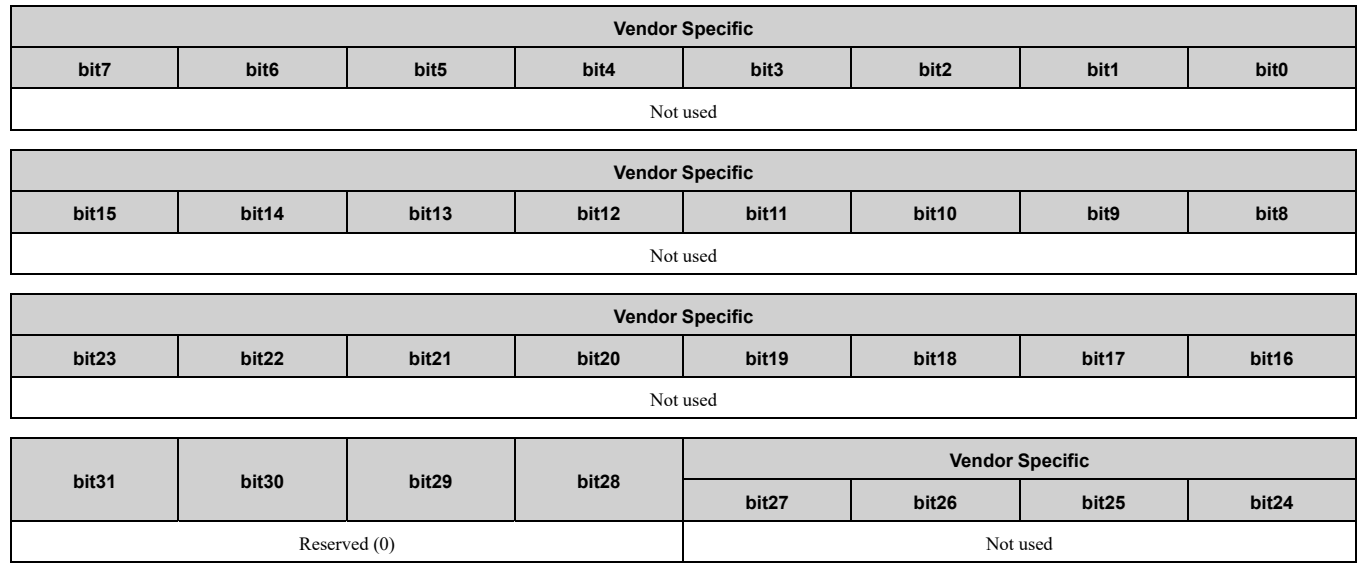

### <span id="page-35-1"></span>◆ **INV\_CTL\_EX: 52 (Hex.) (Extended Inverter Operation Control Command)**

The INV\_CTL\_EX commandsets the drive operation, frequency references. The command also selects the monitor function to monitor.

Up to 7 command functions (SEL\_REF\_E1 to SEL\_REF\_E7) and up to 7 monitor functions (SEL\_MON\_E1 to SEL\_MON\_E7) are available for the Inverter Operation Control Command (INV\_CTL: 50H).

You can use the command in communication phases 2 and 3.

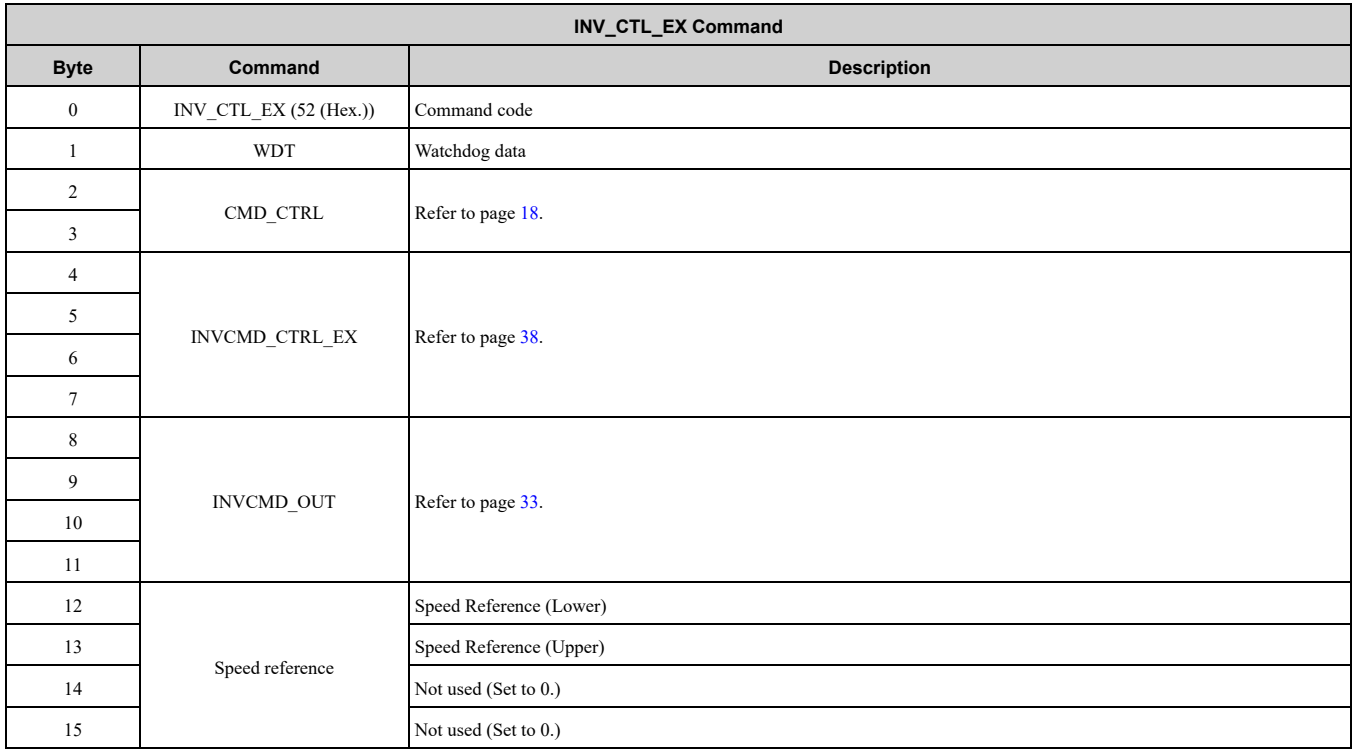

#### Main [Commands](#page-18-2)

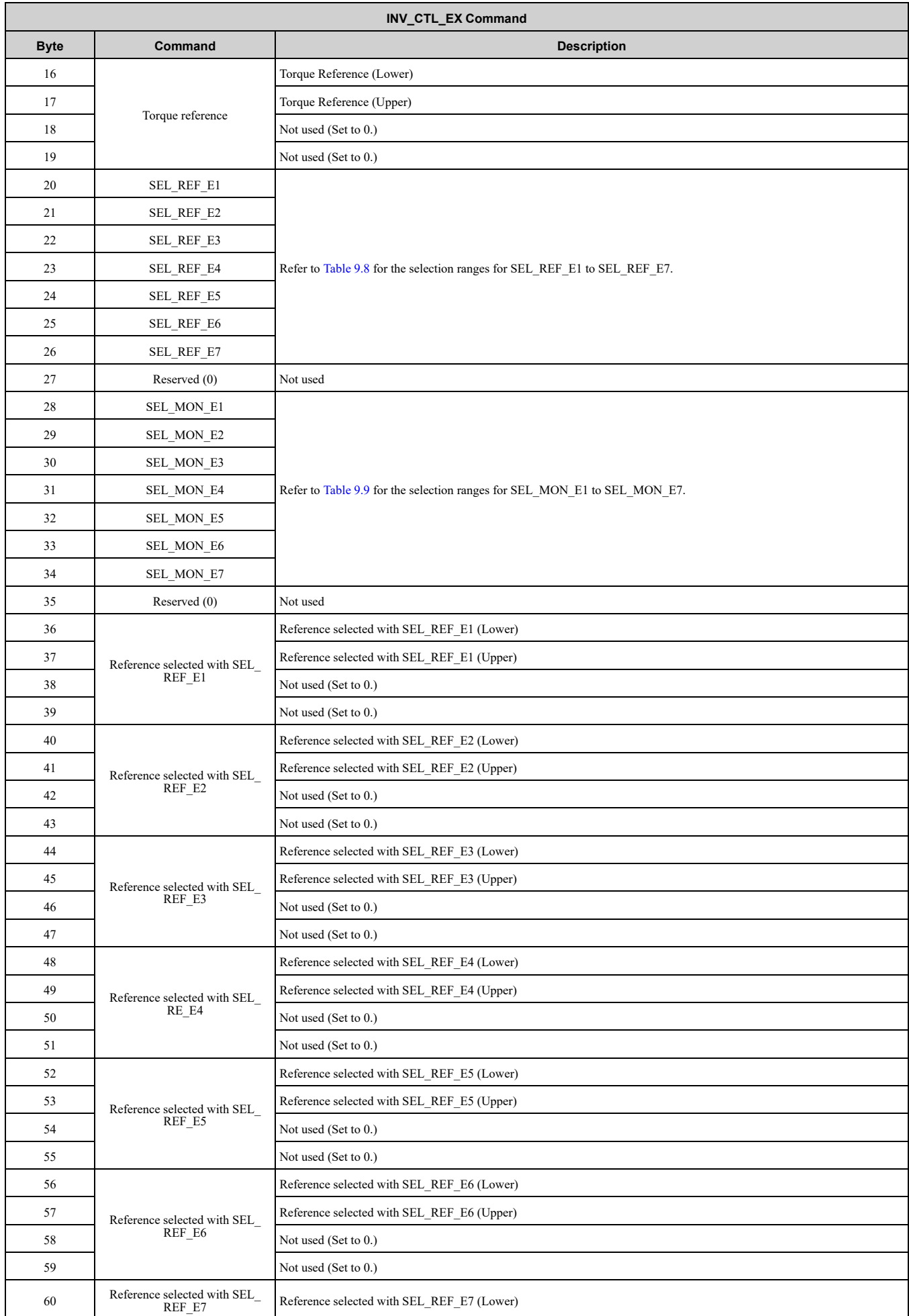

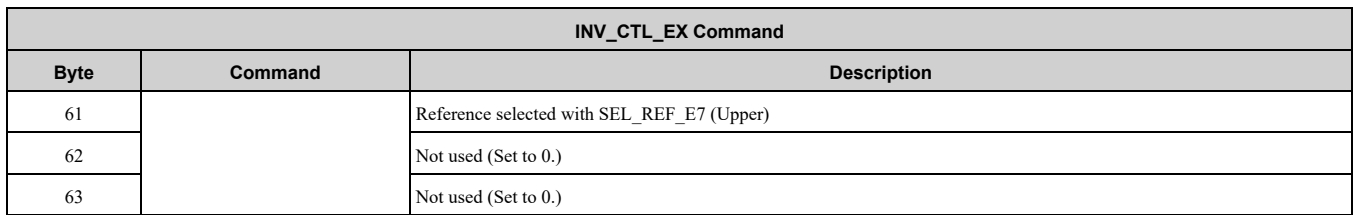

### <span id="page-37-0"></span>■ **INVCMD\_CTRL\_EX**

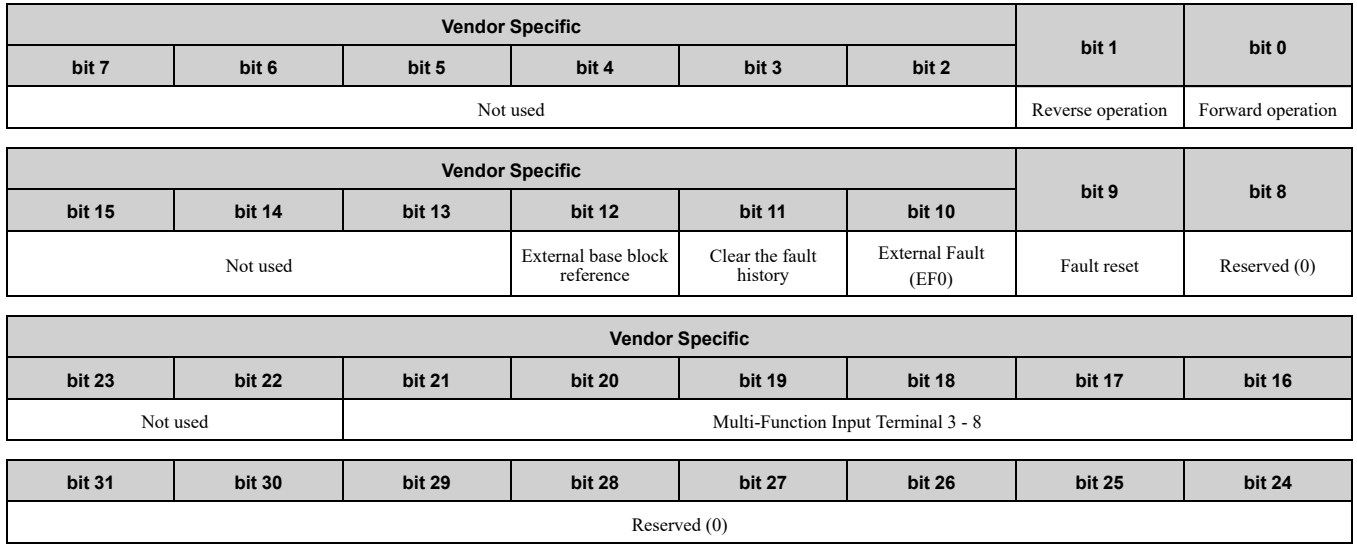

#### **Table 9.11 INVCMD\_CTRL\_EX Bits**

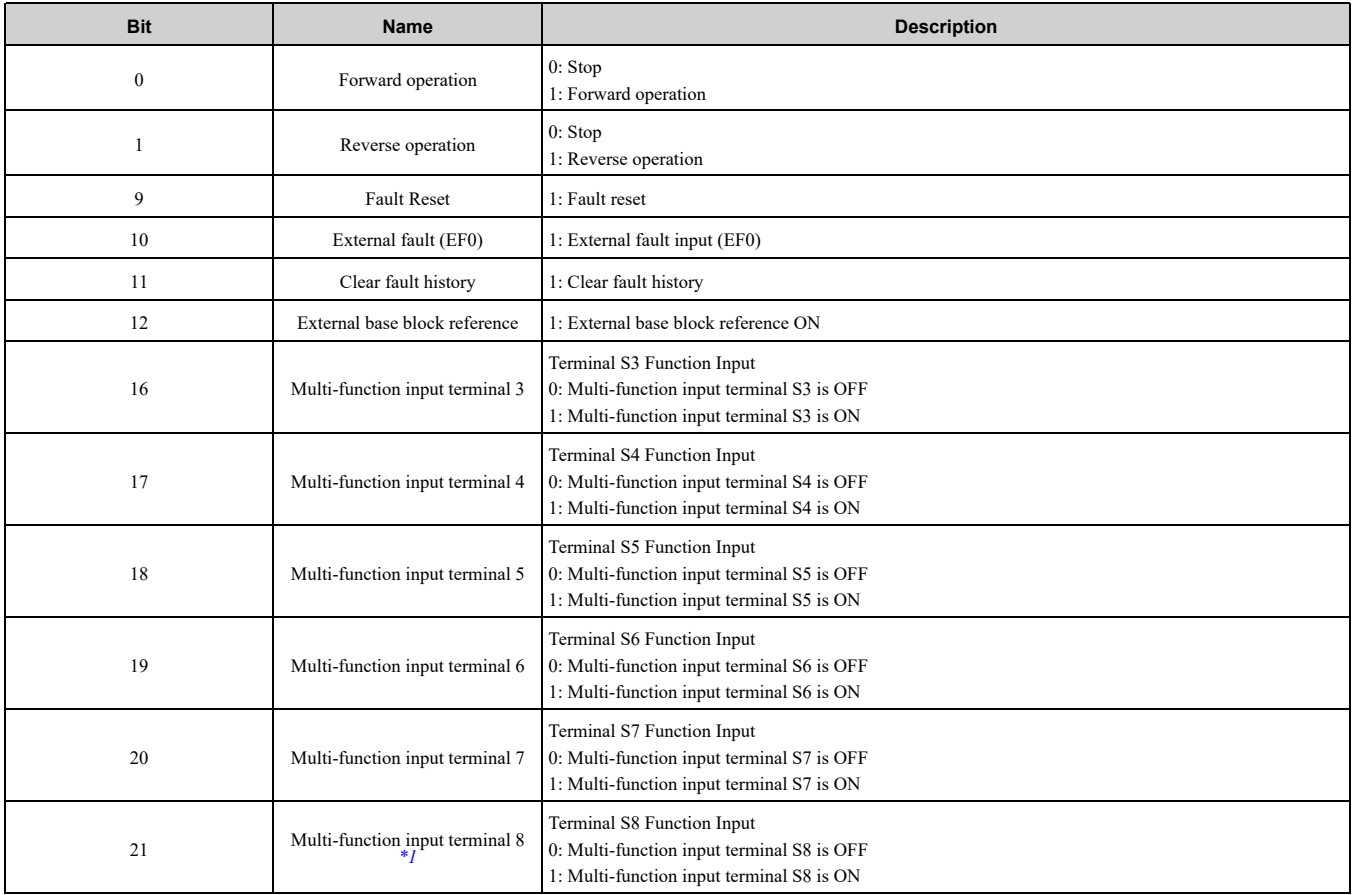

<span id="page-37-1"></span>\*1 GA500 does not have multi-function digital input 8.

### <span id="page-38-0"></span>■ **INV\_CTL\_EX Response**

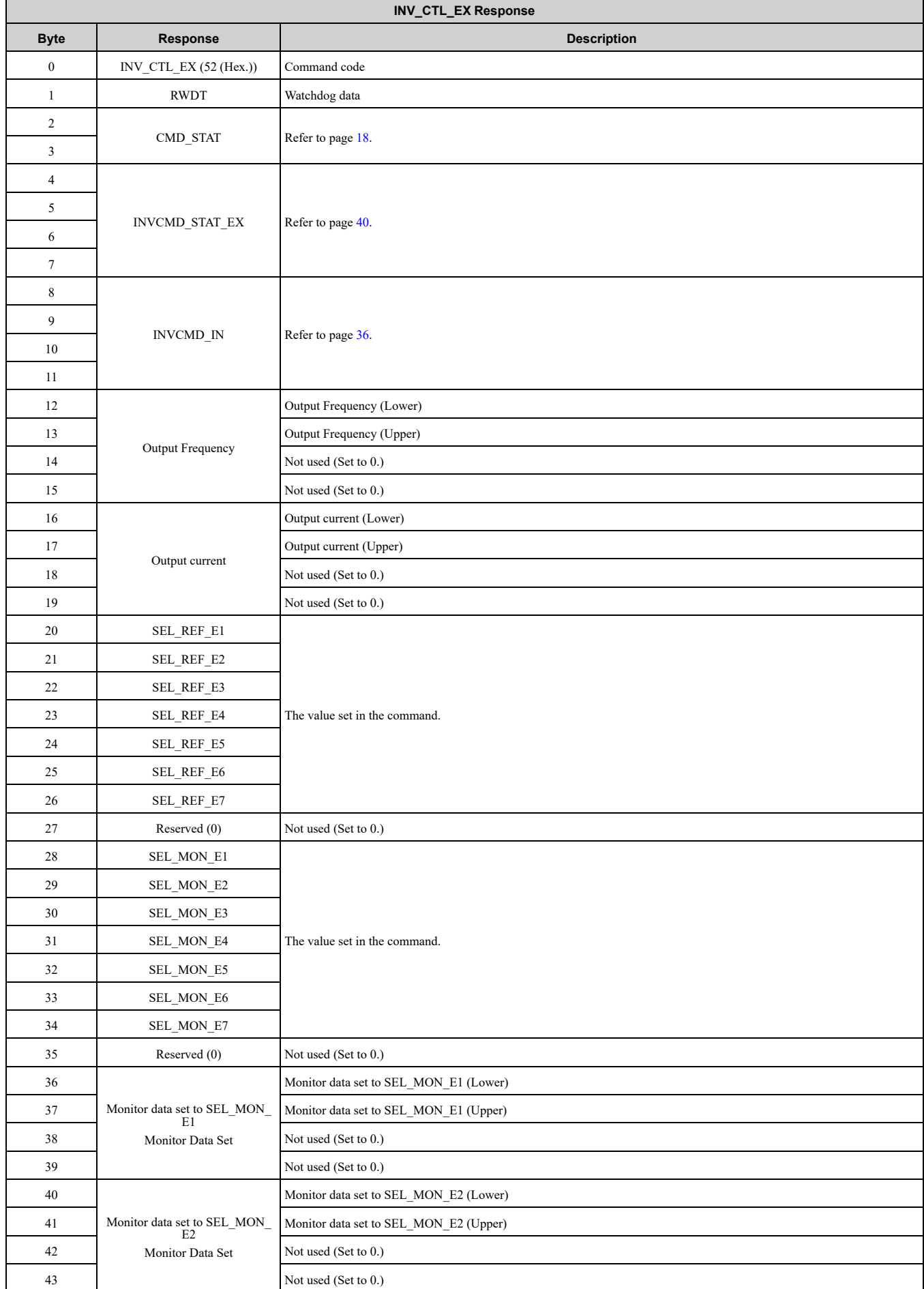

#### 9 Main [Commands](#page-18-2)

![](_page_39_Picture_771.jpeg)

### <span id="page-39-0"></span>■ **INVCMD\_STAT\_EX**

![](_page_39_Picture_772.jpeg)

![](_page_39_Picture_773.jpeg)

![](_page_39_Picture_774.jpeg)

#### **Table 9.12 INVCMD\_STAT\_EX Bits**

![](_page_39_Picture_775.jpeg)

![](_page_40_Picture_650.jpeg)

### <span id="page-40-0"></span>**10 Sub-Command**

Sub-commands are used as auxiliary function commands for the main command, using 32 bytes from the next byte after the main command end position in the data field. Therefore, when using sub-commands, the number of transmission bytes set by the controller must be the size used in the main command, plus 32 bytes.

### <span id="page-40-1"></span>◆ **SUB\_CTRL (Sub-Command Control Field)**

![](_page_40_Picture_651.jpeg)

### <span id="page-40-2"></span>◆ **SUB\_STAT (Sub-Command Status)**

### **Table 10.2 SUB\_STAT**

![](_page_40_Picture_652.jpeg)

#### 10 [Sub-Command](#page-40-0)

![](_page_41_Picture_499.jpeg)

#### **Table 10.3 SUBCMD\_ALM**

![](_page_41_Picture_500.jpeg)

### <span id="page-41-0"></span>◆ **NOP: 00 (Hex.) (No Operation Command)**

The NOP command is used for network control. The current state is returned as a response. You can use this command in all phases.

![](_page_41_Picture_501.jpeg)

![](_page_41_Picture_502.jpeg)

![](_page_42_Picture_654.jpeg)

### <span id="page-42-0"></span>◆ **PRM\_RD: 01 (Hex.) (Read Parameter Command)**

The PRM\_RD command reads the data for SIZE from the MEMOBUS/Modbus register number specified by NO. You can use the command in communication phases 2 and 3. This sub-command functions in the same way as the PRM\_RD main command. Refer to the drive manual for more information on MEMOBUS/Modbus register numbers.

![](_page_42_Picture_655.jpeg)

![](_page_42_Picture_656.jpeg)

### <span id="page-42-1"></span>◆ **PRM\_WR: 02 (Hex.) (Write Parameter Command)**

The PRM\_WR command specifies the parameter number, data size, and parameter data to write a parameter. You can use the command in communication phases 2 and 3. The CONFIG command must be sent to set up after the parameters are written. Refer to the drive manual for more information on MEMOBUS/Modbus register numbers.

#### 10 [Sub-Command](#page-40-0)

![](_page_43_Picture_678.jpeg)

![](_page_43_Picture_679.jpeg)

In the following status, an alarm is detected and the command goes into error.

![](_page_43_Picture_680.jpeg)

### <span id="page-43-0"></span>◆ **ALM\_RD: 05 (Hex.) (Read Alarm and Warning Command)**

The ALM\_RD command reads the alarm or warning state. Refer to *[ALM\\_RD:](#page-24-0) 05 (Hex.) (Read Alarm and Warning [Command\)](#page-24-0) on page 25* for more information on ALM\_DATA. You can use the command in communication phases 2 and 3. The current alarm or warning state is read from ALM\_DATA as an alarm or warning code. Refer to the drive manual for details about ALM\_DATA.

![](_page_44_Picture_584.jpeg)

![](_page_44_Picture_585.jpeg)

### <span id="page-44-0"></span>◆ **INV\_I/O: 51 (Hex.) (Inverter I/O Control Command)**

The INV\_I/O command sets the drive I/O, displays the monitor value, and executes references.

![](_page_44_Picture_586.jpeg)

### 10 [Sub-Command](#page-40-0)

![](_page_45_Picture_848.jpeg)

![](_page_45_Picture_849.jpeg)

![](_page_46_Picture_1088.jpeg)

### <span id="page-46-0"></span>**11 Troubleshooting**

### <span id="page-46-1"></span>◆ **Drive-Side Error Codes**

Drive-side error codes appear on the drive keypad. *[Faults](#page-46-2) on page 47* lists causes of the errors and possible corrective actions. Refer to the drive Technical Manual for additional error codes that can appear on the drive keypad.

### <span id="page-46-2"></span>■ **Faults**

*bUS [Option Communication Error]*, *E5 [MECHATROLINK Watchdog Timer Error]*, and *EF0 [Option Card External Fault from the option]* can appear as an alarm or as a fault. When a fault occurs, the keypad ALM LED stays lit. When an alarm occurs, the ALM LED flashes.

If communication stops while the drive is running, use these questions as a guide to help remove the fault:

- Is the communication line properly connected to the option? Is it loose?
- Is the option properly installed?
- Is the PLC program working? Is the controller/PLC CPU stopped?
- Did a momentary power loss interrupt communications?

![](_page_46_Picture_1089.jpeg)

![](_page_47_Picture_1296.jpeg)

### <span id="page-47-0"></span>■ **Minor Faults and Alarms**

![](_page_47_Picture_1297.jpeg)

### <span id="page-47-1"></span>◆ **Option Error Codes**

### <span id="page-47-2"></span>■ **Option Fault Monitors** *U6-98* **and** *U6-99*

The option can declare error/warning conditions via drive monitor parameters on the drive keypad as shown in [Table](#page-47-3) 11.1.

<span id="page-47-3"></span>

| <b>Status</b>                      | <b>Fault Declared</b> | Status Value (U6-98/U6-99) | <b>Description</b>                                                                                                    |
|------------------------------------|-----------------------|----------------------------|----------------------------------------------------------------------------------------------------|
| No faults                          |                       | $\boldsymbol{0}$           | No faults                                                                                                    |
| External Fault Input               | EF0                   | 3                          | An external fault was received from the controller.                                                                                                |
| Default MAC Address                |                       | 1103                       | MAC Address data was damaged.<br>Note:<br>Return the option to Yaskawa or your nearest sales<br>representative and request the setting change.     |
| CDO Data Error                     |                       | 1112                       | CDO data was damaged.<br>Note:<br>Cycle power on the drive, and reconfigure the network<br>settings from the controller.                           |
| Option FCS Error                   | bUS                   | 1180                       | FCS error occurred.                                                                                                    |
| Command data not received          | <b>bUS</b>            | 1181                       | Command data not received error occurred.                                                                                                    |
| Synchronization frame not received | bUS                   | 1182                       | A synchronization frame not received error occurred.                                                                                               |
| Driver Error                       | oFA30                 | 1183                       | An error occurred in the MECHATROLINK-4 driver.<br>Note:<br>Cycle power on the drive, and reconfigure the network<br>settings from the controller. |

**Table 11.1 Option Fault Monitor Descriptions**

Use monitors *U6-98 [First Fault]* and *U6-99 [Current Fault]* to check errors that have occurred in the option.

• *U6-98* displays the first declared fault since the last power cycle. *U6-98* is only cleared upon drive power-up.

• *U6-99* displays the present option status. *U6-99* is cleared upon a network-issued fault reset and upon power-up. If there is another fault while the original fault is still active, *U6-98* retains the original fault value and *U6-99* stores the new fault status value.

### <span id="page-48-0"></span>◆ **Self RAM Check**

Use these procedures to do a self RAM check for all areas including unused areas.

**Note:**

•The self RAM check completes in approximately 2.5 minutes.

•When you start the self RAM check, the drive will detect *oFA00 [Option Not Compatible with Port]*.

1. Set DIP switch S1 as shown in [Figure](#page-48-3) 11.1.

#### **Note:**

Use non-conductive tweezers or a tool with a tip width of approximately 0.5 mm (0.02 in) to set DIP switch S1.

![](_page_48_Figure_10.jpeg)

#### **Figure 11.1 DIP Switch S1 Settings for the Self RAM Check**

- <span id="page-48-3"></span>2. Apply power to the option. This will start the self RAM check.
- 3. Look at the LEDs on the option to see the status of the self RAM check. Refer to [Table](#page-48-4) 11.2 for more information.

#### **Table 11.2 LED States during Self RAM Check**

<span id="page-48-4"></span>![](_page_48_Picture_823.jpeg)

<span id="page-48-1"></span>**12 European Standards**

# $\epsilon$

#### **Figure 12.1 CE Mark**

The CE mark indicates compliance with European safety and environmental regulations.

European standards include the Machinery Directive for machine manufacturers, the Low Voltage Directive for electronics manufacturers, and the EMC Directive for controlling noise.

It is required for engaging in business and commerce in Europe.

This option displays the CE mark based on the EMC Directive: 2014/30/EU.

Drives used in combination with this option and devices used in combination with the drive must also be CE certified and display the CE mark.

When using drives displaying the CE mark in combination with other devices, it is ultimately the responsibility of the user to ensure compliance with CE standards. Verify that conditions meet European standards after setting up the device.

### <span id="page-48-2"></span>**EMC Directive Compliance**

This option is tested according to European standards EN 61800-3 and complies with EMC Directive. The CE marking is declared based on the harmonized standards.

### <span id="page-49-0"></span>■ **Option Installation**

Verify the following installation conditions to make sure that other devices and machinery used with this option and drive also comply with EMC guidelines:

- 1. Use dedicated shielded cable for the option and external device (encoder, I/O device, IO-Controller), or run the wiring through a metal conduit.
- 2. Keep wiring as short as possible and ground the largest possible surface area of the shield to the metal panel as specified by [Figure](#page-49-2) 12.2.

![](_page_49_Figure_5.jpeg)

**Figure 12.2 Option Installation for CE Compliance: GA500**

<span id="page-49-2"></span>3. Ground the largest possible surface area of the shield to the metal panel. Yaskawa recommends using cable clamps.

![](_page_49_Figure_8.jpeg)

**A - Braided shield cable**

**C - Cable clamp (conductive)**

<span id="page-49-1"></span>**B - Metal panel**

**Figure 12.3 Ground Area**

### **13 United Kingdom Conformity Assessed Marking**

![](_page_49_Picture_14.jpeg)

#### **Figure 13.1 UKCA Mark**

The UKCA mark indicates compliance with United Kingdom safety and environmental regulations.

It is required for engaging in business and commerce in the United Kingdom.

United Kingdom standards include the Supply of Machinery (Safety) Regulations (Machinery) for machine manufacturers, the Electrical Equipment (Safety) Regulations (Low voltage) for electronics manufacturers, and the Electromagnetic Compatibility Regulations (EMC) for controlling noise.

This product displays the UKCA mark in accordance with the EMC.

#### **Table 13.1 Designated Standards**

![](_page_49_Picture_629.jpeg)

<span id="page-49-3"></span>\*1 Refer to the "UK Declaration of Conformity" for the year of the Designated Standards.

When using drives displaying the UKCA mark in combination with other devices, it is ultimately the responsibility of the user to ensure compliance with UKCA standards. Verify that conditions meet applicable United Kingdom standards after setting up the device.

### <span id="page-50-0"></span>**14 Korean Radio Waves Act**

![](_page_50_Picture_3.jpeg)

#### **Figure 14.1 KC Mark**

This product confirms to broadcast and communications equipment for business use (Class A) and are designed for use in locations other than in ordinary houses. Products that bear the Korea Certification (KC) mark conform to the Korean Radio Waves Act. Be careful when you use the drive in Korea under the following conditions.

#### **Table 14.1 Precautions when Using This Product**

#### **Precautions**

This equipment is evaluated for compatibility for use in a business environment and may cause radio interference in a domestic environment.

#### **Note:**

The user guide applies only to "Business Broadcasting Communication Equipment". Comply with the EMC Directive to conform to the Korean Radio Act.

### <span id="page-50-1"></span>**15 Specifications**

#### <span id="page-50-2"></span>◆ **Specifications**

![](_page_50_Picture_754.jpeg)

**Table 15.1 Option Specifications**

<span id="page-50-3"></span>\*1 The data length is set from the controller. Refer to the controller manual for more information.

### <span id="page-51-0"></span>**16 Disposal**

### <span id="page-51-1"></span>◆ **Disposal Instructions**

Correctly dispose of the product and packing material as specified by applicable regional, local, and municipal laws and regulations.

### <span id="page-51-2"></span>◆ **WEEE Directive**

![](_page_51_Picture_5.jpeg)

The wheelie bin symbol on this product, its manual, or its packaging identifies that you must recycle it at the end of its product life.

You must discard the product at an applicable collection point for electrical and electronic equipment (EEE). Do not discard the product with usual waste.

### <span id="page-52-0"></span>**Revision History**

![](_page_52_Picture_55.jpeg)

## YASKAWA AC Drive Option MECHATROLINK-4 Technical Manual

#### **DRIVE CENTER (INVERTER PLANT)**

2-13-1, Nishimiyaichi, Yukuhashi, Fukuoka, 824-8511, Japan Phone: +81-930-25-2548 Fax: +81-930-25-3431 [www.yaskawa.co.jp](https://www.yaskawa.co.jp)

#### **YASKAWA ELECTRIC CORPORATION**

New Pier Takeshiba South Tower, 1-16-1, Kaigan, Minatoku, Tokyo, 105-6891, Japan Phone: +81-3-5402-4502 Fax: +81-3-5402-4580 [www.yaskawa.co.jp](https://www.yaskawa.co.jp)

#### **YASKAWA AMERICA, INC.**

2121, Norman Drive South, Waukegan, IL 60085, U.S.A. Phone: +1-800-YASKAWA (927-5292) or +1-847-887-7000 Fax: +1-847-887-7310 [www.yaskawa.com](https://www.yaskawa.com)

#### **YASKAWA ELÉTRICO DO BRASIL LTDA.**

777, Avenida Piraporinha, Diadema, São Paulo, 09950-000, Brasil Phone: +55-11-3585-1100 Fax: +55-11-3585-1187 [www.yaskawa.com.br](https://www.yaskawa.com.br)

#### **YASKAWA EUROPE GmbH**

Philipp-Reis-Str. 6, 65795 Hattersheim am Main, Germany Phone: +49-6196-569-300 Fax: +49-6196-569-398 E-mail: info@yaskawa.eu.com [www.yaskawa.eu.com](https://www.yaskawa.eu.com)

#### **YASKAWA ELECTRIC KOREA CORPORATION**

6F, 112, LS-ro, Dongan-gu, Anyang-si, Gyeonggi-do, Korea Phone: +82-31-8015-4224 Fax: +82-31-8015-5034 [www.yaskawa.co.kr](https://www.yaskawa.co.kr)

#### **YASKAWA ASIA PACIFIC PTE. LTD**

30A, Kallang Place, #06-01, 339213, Singapore Phone: +65-6282-3003 Fax: +65-6289-3003 [www.yaskawa.com.sg](https://www.yaskawa.com.sg)

#### **YASKAWA ELECTRIC (THAILAND) CO., LTD.**

59, 1F-5F, Flourish Building, Soi Ratchadapisek 18, Ratchadapisek Road, Huaykwang, Bangkok, 10310, Thailand Phone: +66-2-017-0099 Fax: +66-2-017-0799 [www.yaskawa.co.th](https://www.yaskawa.co.th)

#### **YASKAWA ELECTRIC (CHINA) CO., LTD.**

22F, Link Square 1, No.222, Hubin Road, Shanghai, 200021, China Phone: +86-21-5385-2200 Fax: +86-21-5385-3299 [www.yaskawa.com.cn](https://www.yaskawa.com.cn)

#### **YASKAWA ELECTRIC (CHINA) CO., LTD. BEIJING OFFICE**

Room 1011, Tower W3 Oriental Plaza, No. 1, East Chang An Avenue, Dong Cheng District, Beijing, 100738, China Phone: +86-10-8518-4086 Fax: +86-10-8518-4082

#### **YASKAWA ELECTRIC TAIWAN CORPORATION**

12F, No. 207, Section 3, Beishin Road, Shindian District, New Taipei City 23143, Taiwan Phone: +886-2-8913-1333 Fax: +886-2-8913-1513 or +886-2-8913-1519 [www.yaskawa.com.tw](https://www.yaskawa.com.tw)

#### **YASKAWA INDIA PRIVATE LIMITED**

#17/A, Electronics City, Hosur Road, Bengaluru, 560 100 (Karnataka), India Phone: +91-80-4244-1900 Fax: +91-80-4244-1901 [www.yaskawaindia.in](https://www.yaskawaindia.in)

![](_page_53_Picture_25.jpeg)

YASKAWA ELECTRIC **CORPORATION** 

In the event that the end user of this product is to be the military and said product is to be<br>employed in any weapons systems or the manufacture thereof, the export will fall under the<br>relevant regulations as stipulated i

Specifications are subject to change without notice for ongoing product modifications and improvements.

© 2024 YASKAWA ELECTRIC CORPORATION

![](_page_53_Picture_30.jpeg)

MANUAL NO. SIEP C730600 0NA <0>-0 Published in Japan May 2024 23-2-25 Original Instructions